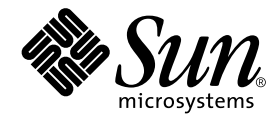

# Sun Fire™ V120 および Netra™ 120 サーバーユーザーマニュアル

サン・マイクロシステムズ株式会社 東京都世田谷区用賀 4 丁目 10 番 1 号 SBS タワー 〒 158-8633

Part No. 816-3422-10 Revision A, 2002 年 5 月

#### Copyright 2002 Sun Microsystems, Inc., 901 San Antonio Road, Palo Alto, CA 94303-4900 U.S.A. All rights reserved.

本製品およびそれに関連する文書は著作権法により保護されており、その使用、複製、頒布および逆コンパイルを制限するライセンス のもとにおいて頒布されます。サン・マイクロシステムズ株式会社の書面による事前の許可なく、本製品および関連する文書のいかな る部分も、いかなる方法によっても複製することが禁じられます。

本製品の一部は、カリフォルニア大学からライセンスされている Berkeley BSD システムに基づいていることがあります。UNIX は、 X/Open Company Limited が独占的にライセンスしている米国ならびに他の国における登録商標です。本製品のフォント技術を含む 第三者のソフトウェアは、著作権法により保護されており、提供者からライセンスを受けているものです。

Federal Acquisitions: Commercial Software—Government Users Subject to Standard License Terms and Conditions. 本製品は、株式会社モリサワからライセンス供与されたリュウミン L-KL (Ryumin-Light) および中ゴシック BBB (GothicBBB-Medium) のフォント・データを含んでいます。

本製品に含まれる HG明朝 L と HG ゴシック Bは、株式会社リコーがリョービイマジクス株式会社からライセンス供与されたタイプ フェースマスタをもとに作成されたものです。平成明朝体 W3 は、株式会社リコーが財団法人 日本規格協会 文字フォント開発・普及 センターからライセンス供与されたタイプフェースマスタをもとに作成されたものです。また、HG 明朝 L と HG ゴシック B の補助漢 字部分は、平成明朝体W3 の補助漢字を使用しています。なお、フォントとして無断複製することは禁止されています。

Sun、Sun Microsystems、AnswerBook2、docs.sun.com、Sun Enterprise、OpenBoot、SunSolve、Sun Fire、Netra は、米国およびそ の他の国における米国 Sun Microsystems, Inc. (以下、米国 Sun Microsystems 社とします) の商標もしくは登録商標です。

サンのロゴマークおよび Solaris は、米国 Sun Microsystems 社の登録商標です。

すべての SPARC商標は、米国 SPARC International, Inc. のライセンスを受けて使用している同社の米国およびその他の国における商 標または登録商標です。SPARC 商標が付いた製品は、米国 Sun Microsystems 社が開発したアーキテクチャーに基づくものです。 Java およびその他の Java を含む商標は、米国 Sun Microsystems 社の商標であり、同社の Java ブランドの技術を使用した製品を指し ます。

OPENLOOK、OpenBoot、JLE は、サン・マイクロシステムズ株式会社の登録商標です。

ATOK は、株式会社ジャストシステムの登録商標です。ATOK8 は、株式会社ジャストシステムの著作物であり、ATOK8 にかかる著 作権その他の権利は、すべて株式会社ジャストシステムに帰属します。ATOK Server/ATOK12 は、株式会社ジャストシステムの著作 物であり、ATOK Server/ATOK12 にかかる著作権その他の権利は、株式会社ジャストシステムおよび各権利者に帰属します。

Netscape、Navigator は、米国 Netscape Communications Corporation の商標です。Netscape Communicatorについては、以下をご覧 ください。Copyright 1995 Netscape Communications Corporation. All rights reserved.

本書で参照されている製品やサービスに関しては、該当する会社または組織に直接お問い合わせください。

OPEN LOOK および Sun Graphical User Interface は、米国 Sun Microsystems 社が自社のユーザーおよびライセンス実施権者向けに開 発しました。米国 Sun Microsystems 社は、コンピュータ産業用のビジュアルまたは グラフィカル・ユーザーインタフェースの概念の 研究開発における米国 Xerox 社の先駆者としての成果を認めるものです。米国 Sun Microsystems 社は米国 Xerox 社から Xerox Graphical User Interface の非独占的ライセンスを取得しており、このライセンスは米国 Sun Microsystems 社のライセンス実施権者に も適用されます。

本書には、技術的な誤りまたは誤植のある可能性があります。また、本書に記載された情報には、定期的に変更が行われ、かかる変更 は本書の最新版に反映されます。さらに、米国サンまたは日本サンは、本書に記載された製品またはプログラムを、予告なく改良また は変更することがあります。

本製品が、外国為替および外国貿易管理法 (外為法) に定められる戦略物資等 (貨物または役務) に該当する場合、本製品を輸出または 日本国外へ持ち出す際には、サン・マイクロシステムズ株式会社の事前の書面による承諾を得ることのほか、外為法および関連法規に 基づく輸出手続き、また場合によっては、米国商務省または米国所轄官庁の許可を得ることが必要です。

原典 : *Sun Fire V120 and Netra 120 Server User's Guide* Part No: 816-2090-10 Revision A

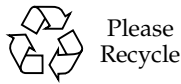

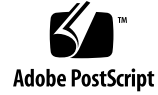

### 目次

- Part I. 導入と構成
	- 1. 概要 1-1
		- 1.1 Sun Fire V120 および Netra 120 サーバーの概要 1-2
		- 1.2 出荷キットの内容 1-3
		- 1.3 別売のハードウェアとソフトウェア 1-5
		- 1.4 正面パネル 1-6
		- 1.5 背面パネル 1-7
		- 1.6 Sun Fire V120 および Netra 120 サーバー内部のファン 1-8
		- 1.7 設置に必要な工具 1-8
		- 1.8 環境条件 1-9
			- 1.8.1 適合環境条件 1-9
			- 1.8.2 サーバーから発生する音響ノイズ 1-9
			- 1.8.3 環境適合情報 1-10
		- 1.9 ラックとキャビネットの比較 1-10
	- 2. 電力と冷却 2-1
		- 2.1 動作電力範囲 2-2
		- 2.2 電力消費 2-3
		- 2.3 放熱量の算出 2-4
- 3. DC 電源 3-1
	- 3.1 Netra 120 サーバーのアース 3-2
	- 3.2 DC 電源コネクタの組み立て 3-3
		- 3.2.1 絶縁導線条件 3-3
		- 3.2.2 DC 入力電源ケーブルの組み立て 3-3
		- 3.2.3 保護カバーの取り付け 3-7
- 4. 別売のハードウェア部品の取り付け 4-1
	- 4.1 ホットプラグ対応の SCSI ハードディスクドライブの取り付けと取り外 し 4-2
	- 4.2 サーバーの上面カバーの取り外し 4-4
	- 4.3 サーバーの部品 4-7
	- 4.4 DVD または CD-ROM ドライブの取り付けと取り外し 4-8 4.4.1 DVD または CD-ROM ドライブの取り付け 4-8

4.4.2 DVD または CD-ROM ドライブの取り外し 4-10

- 4.5 メモリーの取り付けと取り外し 4-10
- 4.6 PCI カードの取り付けと取り外し 4-12

4.6.1 PCI カードの取り付け 4-12

4.6.2 PCI カードの取り外し 4-15

- 4.7 サーバーの上面カバーの取り付け 4-15
- 5. サーバーのラックへの取り付け 5-1
	- 5.1 19 インチ 4 ポストラックへの取り付け 5-2
		- 5.1.1 19 インチラック搭載用キット 5-2
		- 5.1.2 スライドの組み立てとサーバーの取り付け 5-3
		- 5.1.3 ケーブル管理留め具の取り付け 5-10
		- 5.1.4 Sun StorEdge 72 インチラックを使用するときのヒント 5-11
	- 5.2 2 ポストリレーラックへの取り付け 5-12

5.2.1 リレーラック用の取り付けキット 5-12

**iv** Sun Fire V120 および Netra 120 サーバーユーザーマニュアル • 2002 年 5 月

5.2.2 固定式取り付け金具の取り付け 5-12

- 6. ケーブルの接続 6-1
	- 6.1 サーバーへのケーブルの接続 6-2
	- 6.2 1 本の DC 電源コードによる稼働 6-4
	- 6.3 シリアル接続の設定 6-4
		- 6.3.1 端末サーバーへの接続 6-5
		- 6.3.2 シリアル接続での DB-25 アダプタの使用 6-7
		- 6.3.3 シリアル接続での DB-9 アダプタの使用 6-8
		- 6.3.4 シリアル接続のための設定 6-9
	- 6.4 Microsoft Windows が動作しているラップトップからサーバーへの接続 6-10
		- 6.4.1 Sun Fire V120 または Netra 120 サーバーからラップトップへの接 続 6-10
		- 6.4.2 Microsoft Windows HyperTerminal の使用 6-11
- 7. Sun Fire V120 または Netra 120 サーバーの電源投入 7-1
	- 7.1 サーバー設定の準備 7-2
		- 7.1.1 端末サーバーの使用 7-2
		- 7.1.2 端末またはワークステーションからの設定 7-2
	- 7.2 サーバーへの電源の投入 7-3
		- 7.2.1 はじめての電源投入 ― サーバーの詳細情報がネームサーバーに登録さ れている場合 7-3
		- 7.2.2 サーバーへのはじめての電源投入 ― サーバーの詳細情報が登録されて いない場合 7-4
		- 7.2.3 スタンドアロンサーバーへのはじめての電源投入 7-6
		- 7.2.4 サーバー設定のやり直し 7-6
	- 7.3 電源 (オン/スタンバイ) スイッチの使用方法 7-8
- Part II. 遠隔管理とローカル管理
	- 8. lom> プロンプトからのサーバーの管理 8-1
- 8.1 LOM (Lights-Out Management) の概要 8-2
- 8.2 LOM シェルからのサーバーの電源投入とリセット 8-3
	- 8.2.1 サーバーの電源の投入と切断 (スタンバイモード) 8-4
	- 8.2.2 lom> プロンプトの表示 8-4
	- 8.2.3 lom> プロンプトの終了 8-5
	- 8.2.4 サーバーのリセット 8-6
	- 8.2.5 ok または kadb プロンプトの表示 8-6
	- 8.2.6 サーバーの起動の制御 8-7
- 8.3 LOM シェルからのサーバーの監視 8-8
	- 8.3.1 サーバーの稼働時間の確認 8-9
	- 8.3.2 全部品の現在の状態の確認 8-9
	- 8.3.3 LOM 装置のイベントログの表示 8-11
	- 8.3.4 問題が解決したことの確認 8-14
- 8.4 ユーザーに対する LOM 特権の設定 8-14
	- 8.4.1 LOM ユーザーに指定できる権限のレベル 8-14
	- 8.4.2 LOM ユーザーアカウントの作成 8-15
	- 8.4.3 LOM ユーザーアカウントに対するパスワードの指定 8-16
	- 8.4.4 LOM ユーザーアカウントの詳細の表示 8-16
	- 8.4.5 管理者ユーザーのパスワードの変更 8-17
	- 8.4.6 LOM ユーザーアカウントの削除 8-17
	- 8.4.7 ユーザーに対するアクセス権の指定 8-17
	- 8.4.8 LOM ユーザーセッションの終了 8-19
- 8.5 LOM 装置の構成変数の設定 8-19
	- 8.5.1 障害 LED の点灯 8-19
	- 8.5.2 障害 LED の消灯 8-20
	- 8.5.3 alarmon *n* ソフトウェアフラグの設定 8-20
	- 8.5.4 alarmoff *n* ソフトウェアフラグの設定 8-20
- **vi** Sun Fire V120 および Netra 120 サーバーユーザーマニュアル 2002 年 5 月

8.5.5 LOM による Serial A/LOM ポートへのイベントレポートの送信の停 止 8-20

8.6 LOM とコンソール間の Serial A/LOM ポートの共有の解除 8-21

8.6.1 Serial A/LOM の LOM 専用への切り替え 8-22

- 8.6.2 LOM とコンソールの間での Serial A/LOM の共有 8-22
- 8.7 LOM から syslogd に送信されるイベントレポートの表示 8-23

8.8 LOM シェルのコマンド一覧 8-24

8.9 サーバーのファンの状態の検査 8-26

- 9. Solaris プロンプトからのサーバーの管理 9-1
	- 9.1 Solaris からのシステムの監視 9-2
		- 9.1.1 オンラインの LOM マニュアルの表示 9-2
		- 9.1.2 電源装置の検査 (lom -p) 9-2
		- 9.1.3 ファンの検査 (lom -f) 9-3
		- 9.1.4 電源供給経路の電圧と内蔵回路遮断器の検査 (lom -v) 9-3
		- 9.1.5 内部温度の検査 (lom -t) 9-4
		- 9.1.6 障害 LED とアラームの状態の検査 (lom -l) 9-5
		- 9.1.7 LOM の自動サーバー再起動構成の変更 (lom -w) 9-5
		- 9.1.8 LOM 装置の設定の表示 (lom -c) 9-6
		- 9.1.9 全部品の状態データと LOM 装置の設定データの表示 (lom -a) 9-6
		- 9.1.10 イベントログの表示 (lom -e) 9-7
	- 9.2 自動サーバー再起動 (ASR) の設定 9-8
		- 9.2.1 ロック後に LOM のウォッチドッグがシステムを再起動するための設 定 9-8
		- 9.2.2 独自のスクリプトまたはコマンドからの LOM ウォッチドッグプロセ スの有効化 (lom -W on) 9-9
		- 9.2.3 スクリプトまたはコマンドからの Hardware Reset オプションの設 定 (lom -R on) 9-10
	- 9.3 Solaris から実行可能なその他の LOM 操作 9-11
- 9.3.1 アラームのオンとオフ (lom -A) 9-11
- 9.3.2 障害 LED の点灯と消灯 (lom -F) 9-12
- 9.3.3 lom> プロンプトに戻るためのエスケープシーケンスの先頭文字の変 更 (lom -X) 9-12
- 9.3.4 LOM による Serial A/LOM ポートへのイベントレポートの送信の停止 (lom -E off) 9-13
- 9.3.5 LOM インタフェースの下位互換化 (lom -B) 9-13
- 9.3.6 LOM ファームウェアのアップグレード (lom -G *filename*) 9-14
- Part III. 障害追跡と保守
	- 10. 障害の追跡 10-1
		- 10.1 POST および obdiag、SunVTS 診断ツールの概要 10-2
			- 10.1.1 POST 診断の使用方法 10-2
			- 10.1.2 OpenBoot 診断 (obdiag) の使用方法 10-3
			- 10.1.3 SunVTS の使用方法 10-5
		- 10.2 特定の装置の追加診断 10-8
			- 10.2.1 probe-scsi コマンドを使用したハードディスクドライブの動作確 認 10-8
			- 10.2.2 probe-ide コマンドを使用した DVD または CD-ROM ドライブの接 続確認 10-9
			- 10.2.3 watch-net および watch-net-all コマンドを使用したネットワー ク接続の確認 10-10
		- 10.3 問題の解決策 10-11
		- 10.4 正面および背面パネルの LED の意味 10-13
	- 11. サーバーおよび各部品の交換 11-1
		- 11.1 サーバーの交換 11-2
		- 11.2 現場交換可能ユニット (FRU) 11-4
		- 11.3 システム構成カード用メモリーカードリーダーの交換 11-5
		- 11.4 DVD または CD-ROM ドライブおよびケーブル、パドルボードの交換 11-7

11.5 NVRAM チップの交換 11-10

11.6 システムボードの交換 11-13

11.6.1 元のシステムボードの取り外し 11-13

11.6.2 新しいシステムボードの取り付け 11-17

- 11.7 電源装置の交換 11-19
- 11.8 背面側のデュアルファン部品 (ファン 1 とファン 2) の交換 11-21
- 11.9 ファン 3 の交換 11-23
- Part IV. 付録
	- A. Solaris が動作している SCSI ハードディスクドライブの取り付けおよび取り外 し A-1 A.1 Solaris が動作している SCSI ハードディスクドライブの取り付け A-2 A.2 Solaris が動作している SCSI ハードディスクドライブの取り外し A-4
	- B. Solaris オペレーティング環境の再インストール B-1 B.1 Solaris の再インストール B-2

B.2 LOM ソフトウェアの再インストール B-2

- C. LOM デバイスドライバの設定 C-1 C.1 LOM デバイスドライバ C-2 C.2 LOM デバイスドライバの設定 C-2
- D. システムボードのジャンパの設定 D-1

索引 索引-1

**x** Sun Fire V120 および Netra 120 サーバーユーザーマニュアル • 2002 年 5 月

### 図目次

- 図 1-1 Sun Fire V120 サーバー 1-2
- 図 1-2 出荷キットの内容 1-4
- 図 1-3 Sun Fire V120 および Netra 120 サーバーの正面パネル 1-6
- 図 1-4 Sun Fire V120 サーバーの背面パネル 1-7
- 図 1-5 Netra 120 サーバーの背面パネル 1-7
- 図 3-1 2 穴ラグ接続用アース端子の位置 3-2
- 図 3-2 配線からの絶縁被膜の除去 3-4
- 図 3-3 DC コネクタのケージクランプの開放 (レバーによる方法) 3-5
- 図 3-4 DC コネクタのケージクランプの開放 (ねじ回しによる方法) 3-6
- 図 3-5 DC 入力電源ケーブルの組み立て 3-6
- 図 3-6 保護カバーの底部のはめ込み 3-7
- 図 3-7 保護カバーの外への配線 3-8
- 図 3-8 保護カバーへの配線の固定 3-8
- 図 3-9 保護カバーの組み立て 3-9
- 図 4-1 ハードディスクの挿入と取り外し 4-3
- 図 4-2 サーバーに付属している静電気防止用リストストラップの装着 4-4
- 図 4-3 上面カバーの取り外し 4-6
- 図 4-4 Sun Fire V120 および Netra 120 サーバーの部品 4-7
- 図 4-5 内蔵 DVD または CD-ROM ドライブの取り付け 4-9
- 図 4-6 システムボード上のソケットへのメモリーの取り付け 4-11
- 図 4-7 回転式おさえ金具と PCI カードの位置 4-13
- 図 4-8 PCI カードおさえ、PCI カード支えレール、プラスチック製留め具 4-14
- 図 4-9 上面カバーの取り付け 4-16
- 図 5-1 ケーブル管理留め具 5-2
- 図 5-2 スライドの組み立て (Sun StorEdge 72 インチラックの場合) 5-3
- 図 5-3 スライドの組み立て (標準の 19 インチ幅ラックの場合) 5-4
- 図 5-4 Sun StorEdge 72 インチラックへのスライドの固定 ― 背面図 (中が見えるように側面パネル を取り外した状態) 5-5
- 図 5-5 Sun StorEdge 72 インチ拡張ラックへのスライドの固定 ― 正面図 (中が見えるように側面パ ネルを取り外した状態) 5-6
- 図 5-6 標準の 19 インチラックへのスライドの固定 5-7
- 図 5-7 標準の 19 インチラックのスライドへのサーバーの搭載 5-8
- 図 5-8 スライド金具の調整とサーバーのラックへの固定 5-9
- 図 5-9 Sun StorEdge ラックまたは標準の 19 インチラックへのケーブル管理留め具の取り付 け 5-10
- 図 5-10 つまみねじ付き取り付け金具の取り外し 5-12
- 図 5-11 固定取り付け金具の取り付け 5-13
- 図 5-12 2ポストラックに取り付けられたサーバー 5-14
- 図 6-1 Sun Fire V120 サーバーへのケーブルの接続 6-2
- 図 6-2 Netra 120 サーバーへのケーブルの接続 6-2
- 図 6-3 端末サーバーと Sun Fire V120 間のパッチパネル接続 6-6
- 図 6-4 シリアルポートのピン 1 ~ 8 6-6
- 図 6-5 シリアルポートのピン 1 ~ 8 6-7
- 図 6-6 シリアルポートのピン 1 ~ 8 6-8
- 図 6-7 サーバーからラップトップのシリアルポートへの接続 6-10
- 図 7-1 Netra 120 サーバーの電源 (オン/スタンバイ) スイッチ 7-8
- 図 7-2 Sun Fire V120 サーバーの電源 (オン/スタンバイ) スイッチ 7-8
- 図 8-1 システムボード上の LOM 装置の位置 8-2
- 図 8-2 environment コマンドの出力例 8-10

**xii** Sun Fire V120 および Netra 120 サーバーユーザーマニュアル • 2002 年 5 月

- 図 8-3 LOM 装置のイベントログの例 (古い順に表示) 8-11
- 図 8-4 ファン 1、2、3、4 の位置 8-26
- 図 9-1 LOM 装置のイベントログの例 (古い順に表示) 9-7
- 図 10-1 obdiag メニューの例 10-4
- 図 10-2 probe-scsi の出力メッセージ 10-9
- 図 10-3 probe-scsi-all の出力メッセージ 10-9
- 図 10-4 probe-ide の出力メッセージ 10-10
- 図 10-5 watch-net の診断出力メッセージ 10-10
- 図 10-6 watch-net-all の診断出力メッセージ 10-11
- 図 10-7 正面パネルの電源および障害 LED 10-14
- 図 10-8 背面パネルの Ethernet リンク、障害、電源 LED 10-14
- 図 11-1 システム構成カードの交換 11-3
- 図 11-2 システム構成カードリーダーの交換 11-6
- 図 11-3 DVD または CD-ROM ドライブ格納装置背面のパドルボードの交換 11-9
- 図 11-4 NVRAM チップの位置 11-11
- 図 11-5 NVRAM チップの交換 11-12
- 図 11-6 ファン 3 の部品の取り外し 11-14
- 図 11-7 システムボード 11-16
- 図 11-8 ファン 3 の部品の取り付け 11-18
- 図 11-9 電源装置の交換 11-20
- 図 11-10 背面側のデュアルファン部品 (ファン 1 とファン 2) の交換 11-22
- 図 11-11 ファン 3 の電源ケーブルの抜き取りとファンの取り外し 11-23
- 図 D-1 システムボードのジャンパの位置とデフォルト設定 D-4

**xiv** Sun Fire V120 および Netra 120 サーバーユーザーマニュアル • 2002 年 5 月

### 表目次

- 表 1-1 出荷キットの内容 1-3
- 表 1-2 ユーザーが導入可能な別売ハードウェアとソフトウェア 1-5
- 表 2-1 Sun Fire V120 および Netra 120 サーバーの動作電力範囲 2-2
- 表 2-2 サーバーの構成別の電力消費 2-3
- 表 5-1 19 インチラック搭載用キット 5-2
- 表 5-2 固定式取り付け金具キット 5-12
- 表 6-1 端末サーバーとのシリアルポート接続 6-6
- 表 6-2 サンの DB-25 (25 ピン) アダプタのピンの相互接続 6-7
- 表 6-3 サンの DB-9 (9 ピン) アダプタのピンの相互接続 6-8
- 表 6-4 Serial A/LOM または Serial B ポートに接続するためのデフォルト設定 6-9
- 表 6-5 25 ピン D タイプメス-9 ピン D タイプメスアダプタのピンの相互接続 6-11
- 表 8-1 起動モード 8-7
- 表 8-2 LOM コマンド 8-24
- 表 10-1 OpenBoot 診断テスト 10-5
- 表 10-2 SunVTS テスト 10-6
- 表 11-1 Sun Fire V120 および Netra 120 サーバー用の FRU 11-4
- 表 C-1 LOM 構成ファイルのパラメタ C-2
- 表 D-1 出荷時のデフォルトのジャンパ設定 D-2

**xvi** Sun Fire V120 および Netra 120 サーバーユーザーマニュアル • 2002 年 5 月

## はじめに

このマニュアルでは、Sun FireTM V120 および NetraTM 120 サーバーの設置および管 理、保守方法について説明します。このマニュアルは、ネットワーク環境における SolarisTM サーバーの設定経験を持つ管理者を対象としています。

### マニュアルの構成

#### Part I 導入と構成

第 1 章では、Sun Fire V120 および Netra 120 サーバーの概要を説明し、これらのサー バーでユーザーが導入できるハードウェアおよびソフトウェアコンポーネントの一覧 と、サーバーの前面パネルおよび背面パネルの主な機能を示します。

第 2 章では、Sun Fire V120 および Netra 120 サーバーの電源・冷却要件について説明 します。

第 3 章では、DC 入力電源ケーブルを組み立てる方法について説明します。

第 4 章では、別売のホットプラグ対応のハードディスクドライブを取り付ける方法、 サーバーを開く方法、部品を確認する方法、DIMM、PCI 拡張カード、DVD または CD-ROM ドライブを取り付ける方法について説明します。

第 5 章では、サーバーを各種ラックに搭載する方法について説明します。

第 6 章では、サーバーにケーブルを接続する方法およびシリアル接続を設定する方法 について説明します。

第 7 章では、サーバーの初回の電源投入方法および設定方法について説明します。

#### Part II 遠隔管理とローカル管理

第 8 章では、LOM (Lights-Out Management) のシェルを使用して遠隔操作でサー バーの電源を投入・切断する方法、またはサーバーをリセットする方法について説明 します。また、このシェルを使用してサーバーのファン、電源装置、電源供給経路、 周囲温度、内部の回路遮断機に関する情報を表示する方法についても説明します。

第 9 章では、LOM 固有の Solaris コマンドを使用してシステムを監視および管理する 方法について説明します。システムのロック後にサーバーを自動的に再起動できるよ うに LOM 装置を設定する方法についても説明します。

#### Part III 障害追跡と保守

第 10 章では、サーバーの設定中または使用中に発生する可能性のある問題とその解 決方法を示します。サーバーの LED についても説明します。

第 11 章では、使用しているサーバー用に注文できる現場交換可能ユニット (FRU) と、その取り付け方法について説明します。

#### Part IV 付録

付録 A では、オペレーティングシステムを停止せずに、ハードディスクドライブを サーバーに取り付けおよび取り外しする方法について説明します。

付録 B では、Solaris および LOM ソフトウェアの再インストール方法について説明し ます。

付録 C では、LOM ドライバの構成ファイルに設定できるパラメタを示します。

付録 D では、システムボード上のジャンパの位置と、出荷時のデフォルト設定を示し ます。

### UNIX コマンド

このマニュアルでは、具体的なソフトウェアコマンドや手順を記述せずに、ソフト ウェア上の作業だけを示すことがあります。作業の詳細については、オペレーティン グシステムの説明書、またはハードウェアに付属しているマニュアルを参照してくだ さい。

関連資料の参照を必要とする作業を以下に示します。

#### **xviii** Sun Fire V120 および Netra 120 サーバーユーザーマニュアル • 2002 年 5 月

- システムの停止
- システムの起動
- デバイスの設定
- その他、基本的なソフトウェアの操作

これらの手順については、以下の資料を参照してください。

- オンライン AnswerBook2™ (Solaris ソフトウェア環境について)
- システムに付属しているソフトウェアマニュアル

# 書体と記号について

このマニュアルで使用している書体と記号について説明します。

表 P-1 このマニュアルで使用している書体と記号

| 書体または記号 意味           |                                                                         | 例                                                      |
|----------------------|-------------------------------------------------------------------------|--------------------------------------------------------|
| AaBbCc123            | コマンド名、ファイル名、ディレ<br>クトリ名、画面上のコンピュータ<br>出力、コード例。                          | .login ファイルを編集します。<br>ls -aを実行します。<br>% You have mail. |
| AaBbCc123            | ユーザーが入力する文字を、画面 マ <b>シン名</b> % su<br>上のコンピュータ出力と区別して Password:<br>表します。 |                                                        |
| AaBbCc123<br>またはゴシック | コマンド行の可変部分。実際の名<br>前や値と置き換えてください。                                       | rm <i>filename</i> と入力します。<br>rm ファイル名 と入力します。         |
| 『』                   | 参照する書名を示します。                                                            | 『Solaris ユーザーマニュアル』                                    |
| Γı                   | 参照する章、節、または、<br>強調する語を示します。                                             | 第6章「データの管理」を参照。<br>この操作ができるのは「スーパー<br>ユーザー」だけです。       |

はじめに **xix**

# シェルプロンプトについて

シェルプロンプトの例を以下に示します。

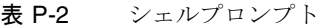

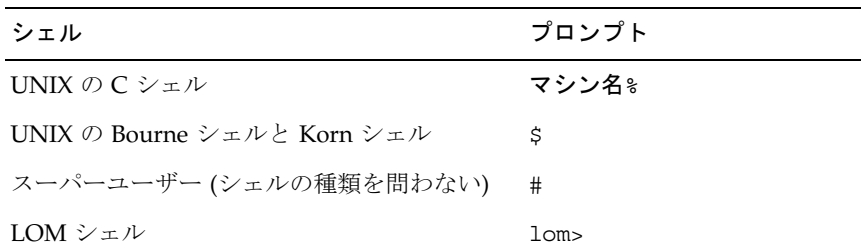

# 関連マニュアル

表 P-3 関連マニュアル

| 用途    | マニュアル名                                                                                     | Part No.          |
|-------|--------------------------------------------------------------------------------------------|-------------------|
| 設置    | 『Sun Fire V120 and Netra 120 Server Product Notes』<br>(英語版)                                | $816 - 2093 - xx$ |
| 設置の概要 | 『Sun Fire V120 and Netra 120 Setup Poster』 (英語版)                                           | 816-2091-xx       |
| 安全性   | [Sun Fire V120, Netra 120, and Netra T1 Servers:<br>Safety and Compliance Guide』(マルチリンガル版) | $806 - 6135 - xx$ |

**xx** Sun Fire V120 および Netra 120 サーバーユーザーマニュアル • 2002 年 5 月

## 安全のための注意事項

安全に取り扱うため、装置の設置時には以下の項目を守ってください。

- 装置上に記載されているすべての注意事項や取り扱い方法に従ってください。
- 装置の開口部に物を差し込まないでください。内部は高電圧になります。金属など の導体を入れるとショートして、発火、感電、装置の損傷の原因となることがあり ます。

### 記号について

このマニュアルでは、以下の記号を使用しています。

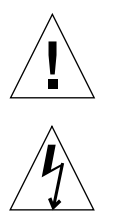

注意 **–** 事故や装置故障が発生する危険性があります。指示に従ってください。

注意 **–** 高電圧です。感電や怪我を防ぐため、説明に従ってください。

**xxii** Sun Fire V120 および Netra 120 サーバーユーザーマニュアル • 2002 年 5 月

## PART **I** 導入と構成

#### 第1章

### 概要

この章では、Sun Fire V120 および Netra 120 サーバーの機能と特徴、サーバーの出荷 キットの内容、サーバー用に用意されている別売のハードウェアおよびソフトウェア を紹介します。また、サーバーの正面パネルと背面パネル、設置に必要な工具、適合 環境条件を示すとともに、ラックまたはキャビネットのどちらに搭載するかを決定す るときの指針となる情報も提供します。

この章は次の節で構成されています。

- 1-2 ページの 1.1 節「Sun Fire V120 および Netra 120 サーバーの概要」
- 1-3 ページの 1.2 節「出荷キットの内容」
- 1-5 ページの 1.3 節「別売のハードウェアとソフトウェア」
- 1-6 ページの 1.4 節「正面パネル」
- 1-7 ページの 1.5 節「背面パネル」
- 1-8 ページの 1.6 節「Sun Fire V120 および Netra 120 サーバー内部のファン」
- 1-9 ページの 1.8 節「環境条件」
- 1-10 ページの 1.9 節「ラックとキャビネットの比較」

## 1.1 Sun Fire V120 および Netra 120 サーバー の概要

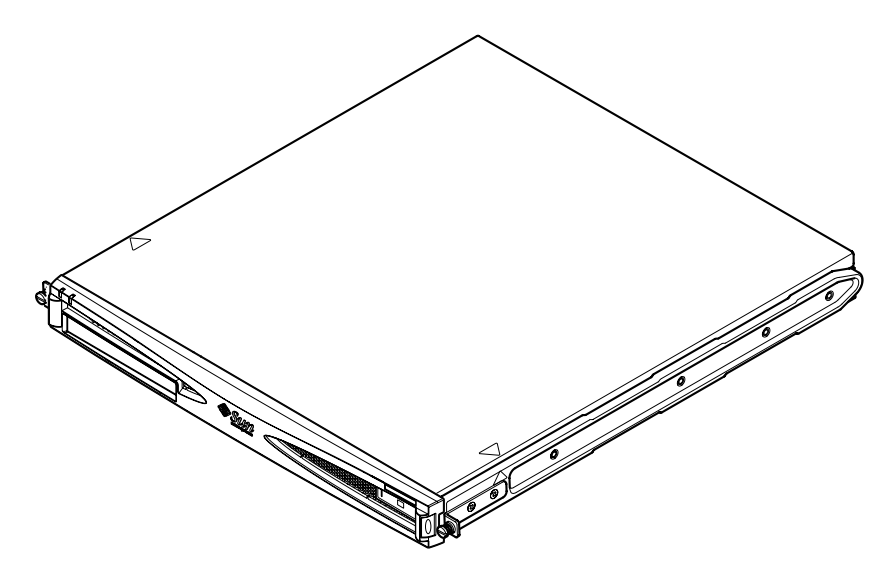

図 1-1 Sun Fire V120 サーバー

Sun Fire V120 および Netra 120 サーバーは、主に通信事業者およびインターネット サービスプロバイダ向けに設計された単一プロセッサの薄型 (1 U) サーバーです。高 性能の Solaris サーバーをできる限り高い密度で配置する必要がある企業ネットワーク での使用にも適しています。

Sun Fire V120 が AC 電源で動作し、Netra 120 が –48VDC/–60VDC 電源で動作する ことを除いては、Sun Fire V120 および Netra 120 サーバーは同一製品です。2 つのモ デル間の違いは電源だけです。

両方のサーバーには次の機能および特徴があります。

- 単一電源装置を備えたラック搭載型格納装置
- UltraSPARC<sup>TM</sup> IIe+ 550 または 650 MHz プロセッサ
- 256M バイトまたは 512M バイトの PC133 メモリーモジュール用 DIMM メモリー ソケット 4 つ (最大 2G バイトのメモリーを搭載可能)
- 33 MHz、32 ビット 5VPCI カードスロット 1 つ

**1-2** Sun Fire V120 および Netra 120 サーバーユーザーマニュアル • 2002 年 5 月

- 10/100 Mbps RJ-45 Ethernet ポート2つ
- コンソール/Lights Out Managements (LOM) 用 RJ-45 シリアルポート
- 第2RJ-45 シリアルポート
- 別売の DVD または CD-ROM ドライブを取り付け可能
- 薄型 3.5 インチ Fast-40 (Ultra2SCSI) ディスクドライブを 2 台まで搭載可能
- USB 接続が 2 接続まで可能
- 外付け Fast-40 (Ultra2SCSI) マルチモード 68 ピンポート

サーバーはラック搭載用として設計されています。部品は次の大きさのケースに収容 されています。

- 高さ : 43.6 mm (1.72 インチ)
- 幅: 436.7 mm (17.2 インチ)
- 奥行 : 478 mm (18.8 インチ)
- 重量 (全別売モジュール搭載時): 10 kg (22 ポンド)

## 1.2 出荷キットの内容

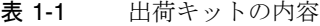

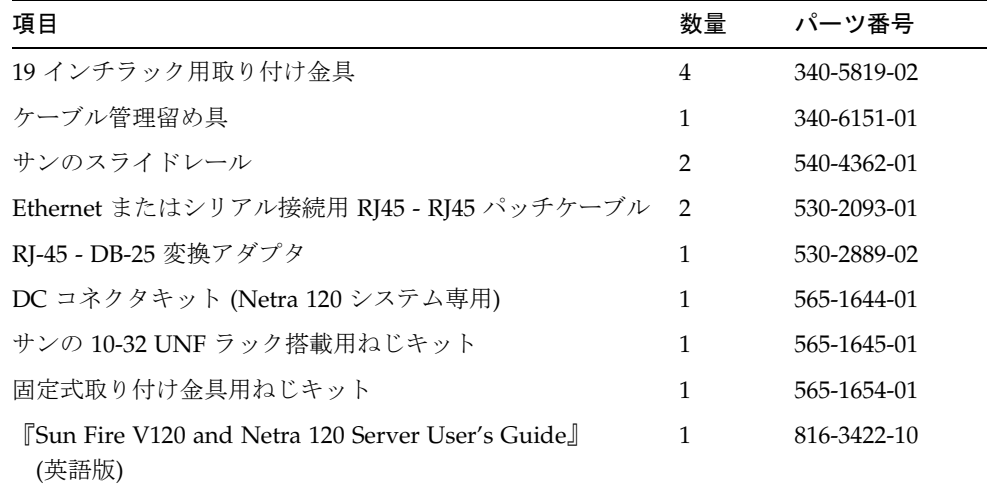

第 1 章 概要 **1-3**

#### 表 1-1 出荷キットの内容 (続き)

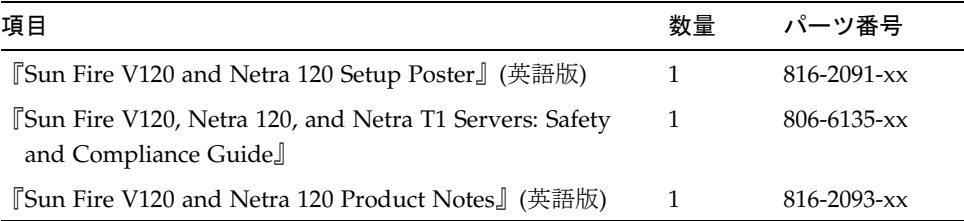

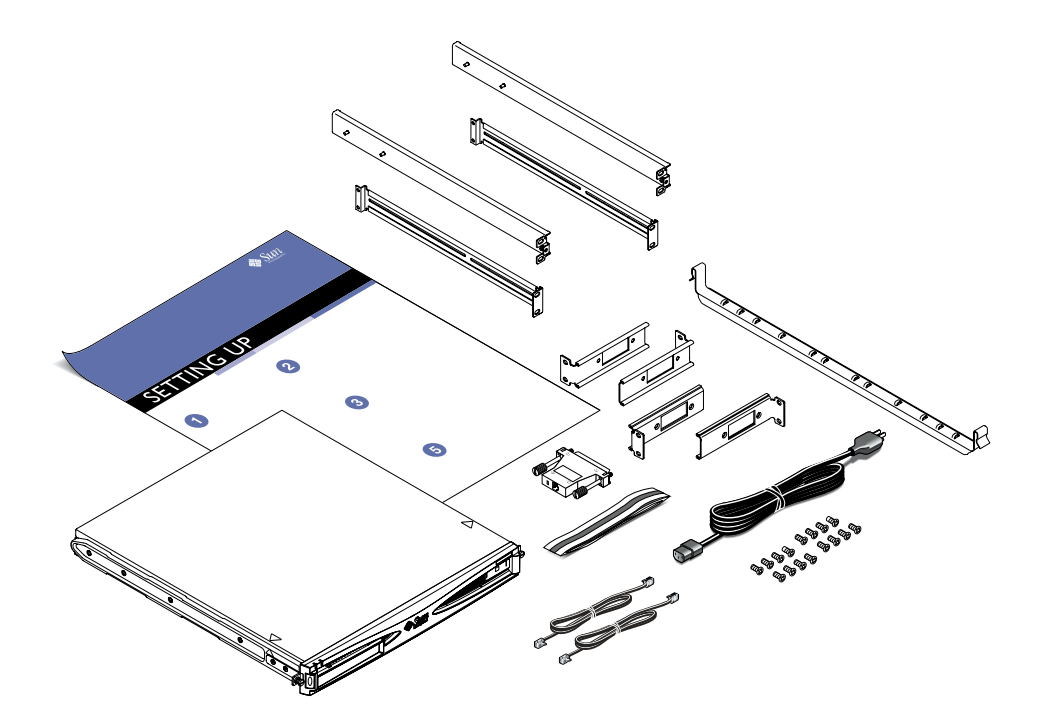

図 1-2 出荷キットの内容

# 1.3 別売のハードウェアとソフトウェア

表 1-2 に、ユーザーが導入できる Sun Fire V120 および Netra 120 用のハードウェア部 品とソフトウェアパッケージを示します。別売部品の注文については、購入先にお問 い合わせください。

| 別売部品                                                  | パーツ番号  |
|-------------------------------------------------------|--------|
| 19 インチラック搭載用キット                                       | X7085A |
| 23 インチラック搭載用キット                                       | X6966A |
| 24 インチラック搭載用キット                                       | X6967A |
| 600 mm ラック搭載用キット                                      | X6968A |
| 内蔵 CD-ROM ドライブ                                        | X7088A |
| 内蔵 DVD-ROM ドライブ                                       | X1288A |
| 18G バイトハードディスク                                        | X5239A |
| 36G バイトハードディスク                                        | X5244A |
| 256M バイト DIMM                                         | X7091A |
| 512M バイト DIMM                                         | X7092A |
| 電源スプリッタケーブル                                           | X7098A |
| 5 パックのシリアルポートアダプタ                                     | X6973A |
| Gigabit Ethernet PCI アダプタ 2.0                         | X1141A |
| FastEthernet 10/100 Base-T F/W UltraSCSI PCI アダプタ 1.0 | X1032A |
| FastEthernet 10/100 Base-T PCI アダプタ 2.0               | X1033A |
| Quad FastEthernet PCI アダプタ (QFE)                      | X1034A |
| 高速シリアルインタフェース PCI アダプタ 2.0                            | X1155A |
| ATM PCI アダプタ 4.0 (155 Mbps マルチモードファイバインタ              | X1157A |
| フェース)                                                 |        |
| ATM PCI アダプタ 4.0 (155 Mbps UTP インタフェース)               | X1158A |
| デュアルチャネル UltraSCSI 差動型 PCI ホストアダプタ                    | X6541A |
| シリアル非同期インタフェース PCI アダプタ                               | X2156A |

表 1-2 ユーザーが導入可能な別売ハードウェアとソフトウェア

第 1 章 概要 **1-5**

表 1-2 ユーザーが導入可能な別売ハードウェアとソフトウェア (続き)

| 別売部品                                | パーツ番号  |
|-------------------------------------|--------|
| Crypto アクセラレータ PCI アダプタ             | X1133A |
| シングルループ FC-AL PCI ホストアダプタ           | X6729A |
| Gigabit Ethernet および FC-AL PCI アダプタ | X2069A |

## 1.4 正面パネル

次の図に、電源および障害 LED と、DVD-ROM ドライブのベイの位置を示します。

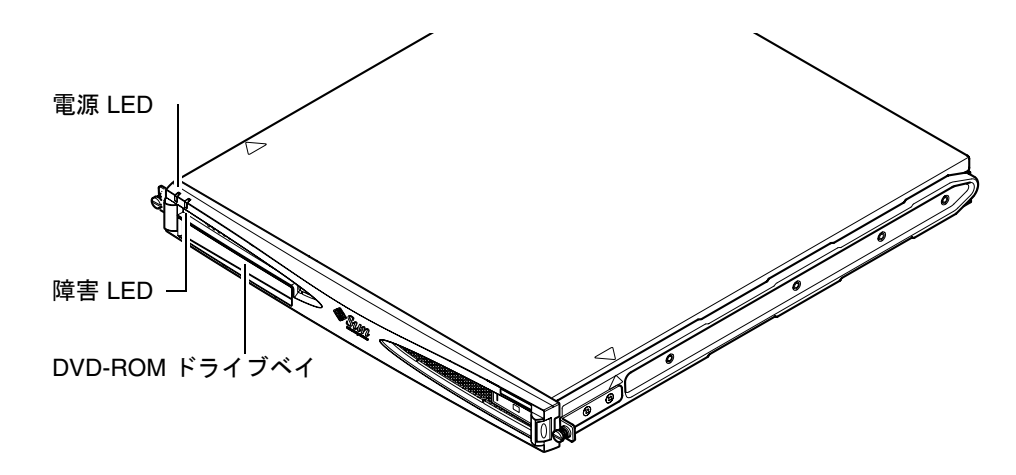

図 1-3 Sun Fire V120 および Netra 120 サーバーの正面パネル

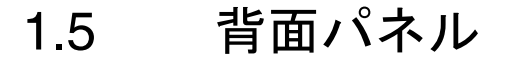

図 1-4 に、Sun Fire V120 サーバーの背面パネルの部品を示します。

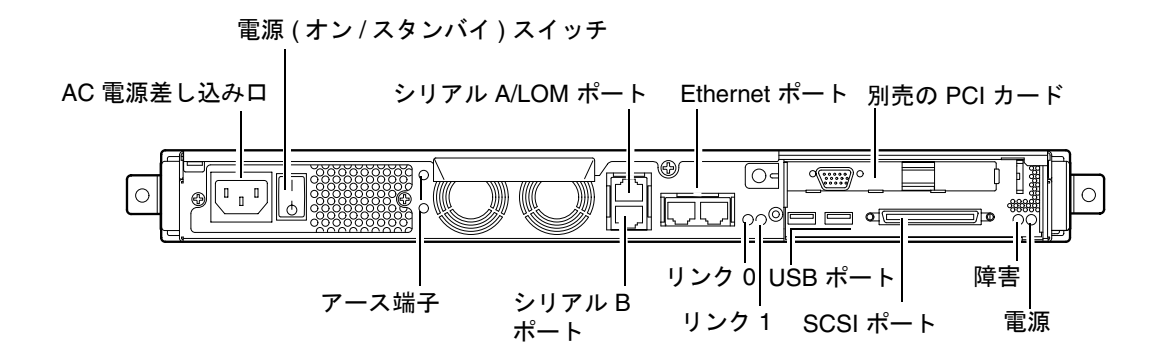

図 1-4 Sun Fire V120 サーバーの背面パネル

図 1-5 に、Netra 120 サーバーの背面パネルの部品を示します。電源の差し込み口を除 けば、このモデルの背面パネルの構成は Sun Fire V120 モデルと同じです。

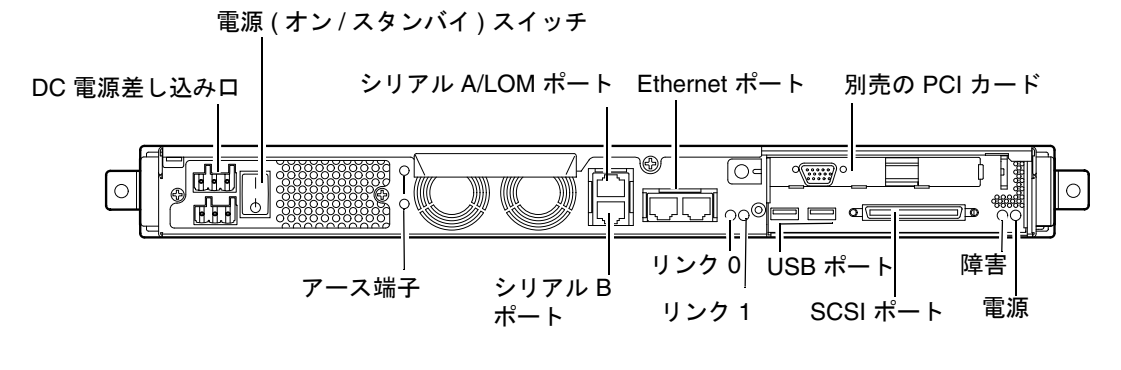

図 1-5 Netra 120 サーバーの背面パネル

第 1 章 概要 **1-7**

## 1.6 Sun Fire V120 および Netra 120 サーバー 内部のファン

Sun Fire V120 および Netra 120 サーバーは 4 つのファンを備えています。これらの ファンは LOM 装置が監視するので、LOM コマンドを使用して状態を確認できます。 詳細は、第 8 章および第 9 章を参照してください。

サーバー内部のファンの位置を示す図については、4-7 ページの「サーバーの部品」 を参照してください。

# 1.7 設置に必要な工具

- 8 mm のレンチ (ラック搭載時の組み立てに使用)
- 小さいマイナスのねじ回し (ハードディスク取り付け時のグリルの着脱に使用)
- ESD パッド、静電気防止用リストストラップ、アースポイント (別売のハードウェ アを取り付けるときの、システム部品の保護用)
- プラスのねじ回し (Phillips の 2番)
- ラック内で Netra 120 サーバーを積み重ねる場合は、直角に曲がった2穴のラグ端 子を使用する必要があります。UL/CSA 認定の部品 (Thomas & Betts 製のパーツ番 号 : 54204-UB など) を使用してください。また、圧着工具 (Thomas & Betts 製の パーツ番号 : TBM 5-S など) も必要です。

**1-8** Sun Fire V120 および Netra 120 サーバーユーザーマニュアル • 2002 年 5 月

## 1.8 環境条件

この節では、動作時および保管時の環境の適合条件を示します。

#### 1.8.1 適合環境条件

システムの動作時および保管時の環境条件は次のとおりです。

- 周囲温度
	- 動作時: 5~40℃ (この温度範囲外では、-5~5℃の範囲で最大96時間まで 運用可能)
	- 保管時: -40 ~ 70℃
- 相対湿度
	- 動作時:5~85% (結露のないこと)
	- 保管時: 10~95% (結露のないこと)
- 高度
	- 動作時 : -300 ~ +3000 m
	- 保管時: -300 ~ +12000 m
- 地震 システムは、地震帯 4 の NEBS (ネットワーク装置構成標準) 条件に適合していま す。

#### 1.8.2 サーバーから発生する音響ノイズ

サーバーから発生する音響ノイズは、距離 600 mm (23.67 インチ)、高さ 1500 mm (59.17 インチ) で 60dBA 未満です (周囲温度 25℃ での動作時)。

#### 第 1 章 概要 **1-9**

#### 1.8.3 環境適合情報

- NEBS 環境基準 このシステムは、GR-63-CORE Issue 1 に適合しています (1995 年 10 月)。
- 電磁適合性
	- 電磁耐性:このシステムは、GR-1089-CORE および EN50082-1 に適合していま す。
	- 電磁放出:このシステムは、GR-1089-CORE、EN55022 クラス A および FCC ク ラス A に適合しています。
- 安全性

このシステムは、UL 1950 (第 3 版)、EN60950、GR-1089-CORE に適合していま す。

# 1.9 ラックとキャビネットの比較

Sun Fire V120 または Netra 120 サーバーは、ラックとキャビネットのどちらにも搭載 できます。どちらにするかを決定するにあたっては、次の事項を考慮してください。

■ セキュリティー

サーバーが置かれている部屋に部外者が出入りする場合は、キャビネット内にサー バーを固定すると、セキュリティーを高めることができます。

■ 熱の問題

キャビネットの密閉された空間にサーバーを搭載すると熱が発生するため、しばし ばファンを追加する必要があります。2 ポストラックでは、特別な冷却装置を必要 としない場合があります。

■ ケーブルの敷設

通信事業者向けの 2 ポストリレーラックは、天井付近にケーブルを通せるように設 計されています。キャビネットでは多くの場合、床下にケーブルを通す必要があり ます。

#### この章を読み終えたら

この章を読み終えたら、サーバーの電力および冷却要件の算出方法について説明して いる第 2 章に進んでください。

**1-10** Sun Fire V120 および Netra 120 サーバーユーザーマニュアル • 2002 年 5 月

#### 第 2 章

## 電力と冷却

この章では、Sun Fire V120 および Netra 120 サーバーの電力消費について説明しま す。また、冷却システムに必要な放熱量の算出方法についても説明します。

この章は次の節で構成されています。

- 2-2 ページの 2.1 節「動作電力範囲」
- 2-3 ページの 2.2 節「電力消費」
- 2-4ページの 2.3 節「放熱量の算出」
- 注 **–** Sun Fire V120 サーバーの電源装置は、AC 電力が失われたあと少なくとも 20ミ リ秒間は、引き続きすべての出力を調整します。Netra 120 サーバーの電源装置 は、DC 電力が失われたあと少なくとも 4.5 ミリ秒間は、引き続きすべての出力 を調整します。

注 **–** 入力電源が接続されているときは、いつでも予備電源を利用できます。

## 2.1 動作電力範囲

次の表に、Sun Fire V120 および Netra 120 サーバーの動作および電力消費を示しま す。

| 説明                    | Sun Fire V120 サーバー (AC 電源)                                | Netra 120 サーバー (DC 電源)                                    |
|-----------------------|-----------------------------------------------------------|-----------------------------------------------------------|
| 最大動作電流                | 2 A (AC 90 V)                                             | $4 A (DC - 40 V)$                                         |
| 最大突入電流<br>(コールドスタート時) | 20 A ピーク (AC 電力の供給停止<br>から 60 秒以上経過後の再起動時)                | 20 A ピーク (DC 電力の供給停止<br>から 60 秒以上経過後の再起動時)                |
| 最大突入電流<br>(ウォームスタート時) | 40 A ピーク (AC 電力の供給停止<br>から 200 ミリ秒から 60 秒の時間経<br>過後の再起動時) | 40 A ピーク (DC 電力の供給停止<br>から 200 ミリ秒から 60 秒の時間経<br>過後の再起動時) |
| 最大突入電流<br>(ホットスタート時)  | 100 A ピーク (AC 電力の供給停止<br>から 200 ミリ秒以下経過後の再起<br>動時)        | 100 A ピーク (DC 電力の供給停止<br>から 200 ミリ秒以下経過後の再起<br>動時)        |
| 動作入力電圧範囲              | $90 \sim 264 \text{ V}_{\text{rms}}$                      | $DC -40 \sim -75$ V                                       |
| 電圧周波数範囲               | $47 \sim 63$ Hz                                           | DC.                                                       |
| 力率                    | $0.8 \sim 1.0$                                            |                                                           |
| BTU 定格                | 550 BTU                                                   | 550 BTU                                                   |

表 2-1 Sun Fire V120 および Netra 120 サーバーの動作電力範囲

\*両方のサーバーとも、突入電流は 200 ミリ秒以内に通常の動作電流量まで減衰します。減衰中 の突入電流のピークは、各半サイクルで最長 3 ミリ秒持続します。

注 **–** 機器に電力を供給するために必要なヒューズとケーブルの仕様を決定するにあ たっては、上記の最大動作電流の数値を参考にしてください。ただし、これらは 「最悪の場合」の数値です。実際には、このような数値は発生しません。

**2-2** Sun Fire V120 および Netra 120 サーバーユーザーマニュアル • 2002 年 5 月
# 2.2 電力消費

1 つのラックまたはキャビネットに複数の Sun Fire V120 または Netra 120 サーバーを 搭載したときの総消費電力を算出するには、各システムの電力量を加算します (表 2-2 を参照)。

| サーバーモデル       | 取り付けられている別売部品                                    | 消費電力 (公称) | 消費電力 (最大) |
|---------------|--------------------------------------------------|-----------|-----------|
| Sun Fire V120 | 550 MHz CPU<br>36G バイトハードディスク<br>512M バイト DIMM   | 55 W      | 73 VA     |
| Sun Fire V120 | 650 MHz CPU<br>2×36G バイトハードディスク<br>1G バイト DIMM   | 74 W      | 100 VA    |
| Sun Fire V120 | 650 MHz CPU<br>1×36G バイトハードディスク<br>512M バイト DIMM | 58 W      | 78 VA     |
| Netra 120     | 650 MHz CPU<br>36G バイトハードディスク<br>512M バイト DIMM   | 58 W      | 70 W      |

表 2-2 サーバーの構成別の電力消費

注 **–** 別売のハードウェア部品を追加すると、消費電力が多くなります。Sun Fire V120 および Netra 120 サーバー用の別売のハードウェア部品の一覧は、1-5 ページの 1.3 節「別売のハードウェアとソフトウェア」を参照してください。

第 2 章 電力と冷却 **2-3**

# 2.3 放熱量の算出

Sun Fire V120 または Netra 120 サーバーから発生する熱量から、冷却システムが放散 する必要がある熱量を算出するには (2-3 ページの 2.2 節「電力消費」を参照)、サー バーの消費電力の値 (W) を 1 時間あたりの BTU 値に変換します。

通常、熱量を算出するには消費電力量に 3.415 を掛けます。たとえば、650 MHz のプ ロセッサ、36G バイトのハードディスクドライブ 1 台、512M バイトの DIMM 1 枚を 装備した Sun Fire V120 サーバーの場合、放散する必要がある熱量は次のようになり ます。

 $58 \times 3.415 = 198.07$  BTU/時

Sun StorEdge の 72 インチラックには、最大 32 台の Sun Fire V120 または Netra 120 サーバーを搭載できます。この場合の放熱量を算出するには、ラック内のサーバーご との公称消費電力量を加算し、その結果に 3.415 を掛けます。たとえば、650 MHz の プロセッサ、36G バイトのハードディスク 1 台、512M バイトの DIMM 1 枚を装備し たサーバーが 30 台ある場合、放熱量は次のようになります。

 $(30 \times 58 \text{ W}) \times 3.415 = 5942.10 \text{ BTU/$ 時

#### この章を読み終えたら

この章でサーバーに必要な電力および冷却要件を算出したら、第 3 章または第 4 章に 進んでください。第 3 章では、Netra 120 サーバーの DC 入力電源ケーブルの組み立 て方法を説明しています。Sun Fire V120 サーバーを設置している場合は、第 4 章に進 んで、2 つのサーバーに共通の別売のハードウェア部品を取り付ける方法を参照して ください。

**2-4** Sun Fire V120 および Netra 120 サーバーユーザーマニュアル • 2002 年 5 月

## 第 3 章

# DC 電源

この章は Netra 120 サーバーだけに該当します。Sun Fire V120 サーバーを使用してい る場合は、この章を読む必要はありません。第 4 章に進んでください。

この章では、Netra 120 サーバーのアースと DC 電源コネクタの接続方法について説 明します。

この章は次の節で構成されています。

- 3-2 ページの 3.1 節「Netra 120 サーバーのアース」
- 3-3ページの 3.2 節「DC 電源コネクタの組み立て」

## 3.1 Netra 120 サーバーのアース

安全なアースポイントとして、Netra 120 サーバーの背面パネルにある 2 つの M5 アース端子を使用してください (図 3-1 を参照)。WAGO コネクタの中央のピンをアー スポイントとして利用することもできます。

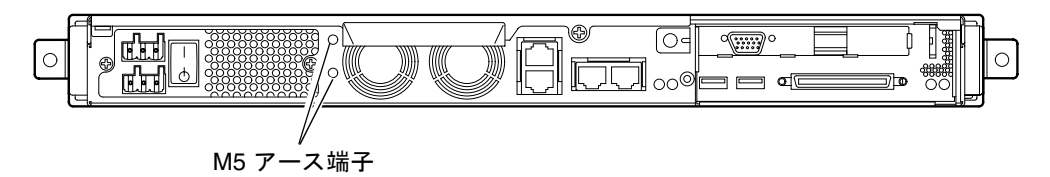

図 3-1 2 穴ラグ接続用アース端子の位置

● サーバーをアースするには、アース用導線を用意し、直角に曲がった 2 穴ラグ端子で その導線を終端処理します。

ラグ端子は、UL/CSA に認定された、8 AWG (6 mm2 ) の導線に適した 5/8 インチ間 隔のものを使用してください。

- 注 **–** ラック内で Netra 120 サーバーを積み重ねる場合は、直角に曲がった 2 穴のラグ 端子を使用する必要があります。UL/CSA 認定の部品 (Thomas & Betts 製のパー ツ番号 : 54204-UB など) を使用してください。
- アース用導線のケーブルにラグ端子をしっかりと取り付けるには、UL/CSA 認定の圧 着工具 (Thomas & Betts 製のパーツ番号 : TBM 5-S など) を使用してください。

3.5 Nm を超えるトルク値を適用しないでください。

アース用導線ケーブルのもう一方の端は機器近くのアースバーに接続してください。

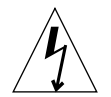

注意 **–** 分岐回路の電磁気特性が不明の電力供給線で、外部フィルタかサージ抑制装 置、またはその両方が必要になることがあります。

注 **–** サーバーのアースについては、『Sun Fire V120, Netra 120, and Netra T1 Servers: Safety and Compliance Guide』(Part No : 816-3211) を参照してください。

**3-2** Sun Fire V120 および Netra 120 サーバーユーザーマニュアル • 2002 年 5 月

## 3.2 DC 電源コネクタの組み立て

Netra 120 サーバーには、専用の接続キットがあります。この節では、その使用法に ついて説明します。

### 3.2.1 絶縁導線条件

使用する絶縁導線は次の条件を満たす必要があります。

- 材質:メッキされた銅(複数の導線を撚ったもの)
- サイズ : 12 AWG (2.5 mm<sup>2</sup>) (最大)
- 定格 :
	- 300 vrms (最小)
	- 75℃
	- 低煙・低ガス化 (LSF)
- 耐火性 :
	- VW-1
	- GR63-CORE 適合

電力供給線は、次の 2 本が必要です。

- 電力供給側でアースされた DC -48 V (または -60 V) 電力供給線 (帰線、RTN) 1 本
- DC 電力供給線 (マイナス) 1 本

電源装置 (PSU) 用のアース用導線も必要です。

### 3.2.2 DC 入力電源ケーブルの組み立て

- 1. 使用する DC 電源の数に基づいて、必要な DC 入力電源ケーブル数を決定します。
- 2. 回路遮断器を使用して、DC 電源への電力供給を停止します。

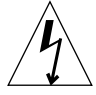

注意 **–** 回路遮断器で DC 電源装置への電力供給を停止してから、次の作業を開始して ください。

第 3 章 DC 電源 **3-3**

- 3. 出荷キットから DC コネクタを取り出します。
- 4. サーバーへの接続に使用する DC 電源から出ている電力供給線と帰線 (PSU のアース 線がある場合は、そのアース線) を確認します。
	- **-48 V 電力供給線**
	- PSU アース線
	- $-48$  V 帰線
- 5. DC 電源から出ている各配線から、絶縁被膜を 8 mm (0.31 インチ) 取り除きます (図 3-2 を参照)。

絶縁被膜を 8 mm (0.31 インチ) 以上取り除かないでください。8 mm 以上取り除く と、組み立て完了後に、導線が DC コネクタから露出して絶縁されないまま残ること になります。

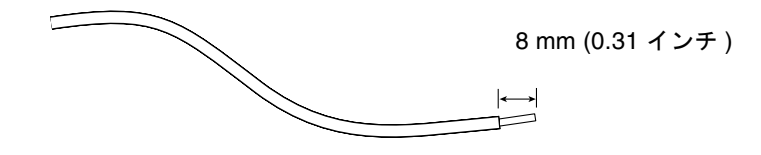

図 3-2 配線からの絶縁被膜の除去

**3-4** Sun Fire V120 および Netra 120 サーバーユーザーマニュアル • 2002 年 5 月

6. 最初の配線を差し込む、DC コネクタの穴のすぐ上の四角い穴にケージクランプ操作 レバーの先端を挿入します。

先端を差し込んだら、ケージクランプ操作レバーを押し下げてください (図 3-3 を 参照)。DC コネクタのその部分のケージクランプが開きます。

最初の配線を差し込む DC コネクタの穴のすぐ上の四角い穴に、小さなマイナスのね じ回しを挿入して押し下げることによって、DC コネクタのケージクランプを開くこ ともできます (図 3-4 を参照)。

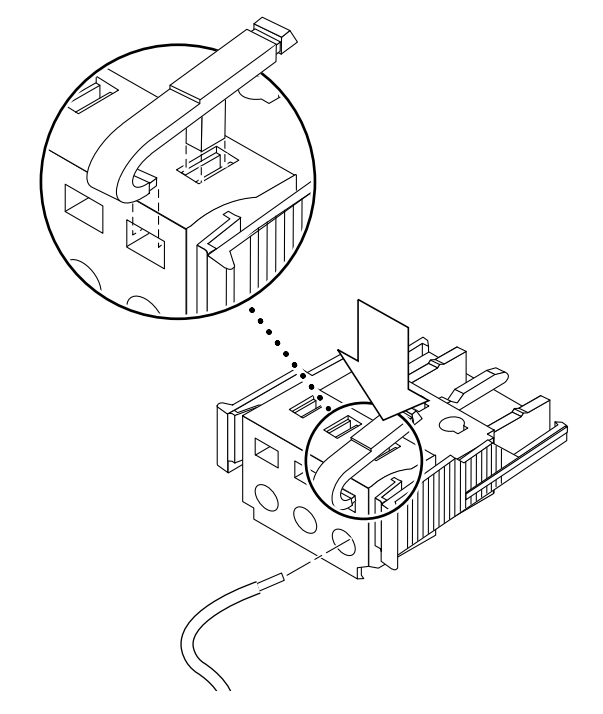

図 3-3 DC コネクタのケージクランプの開放 (レバーによる方法)

第 3 章 DC 電源 **3-5**

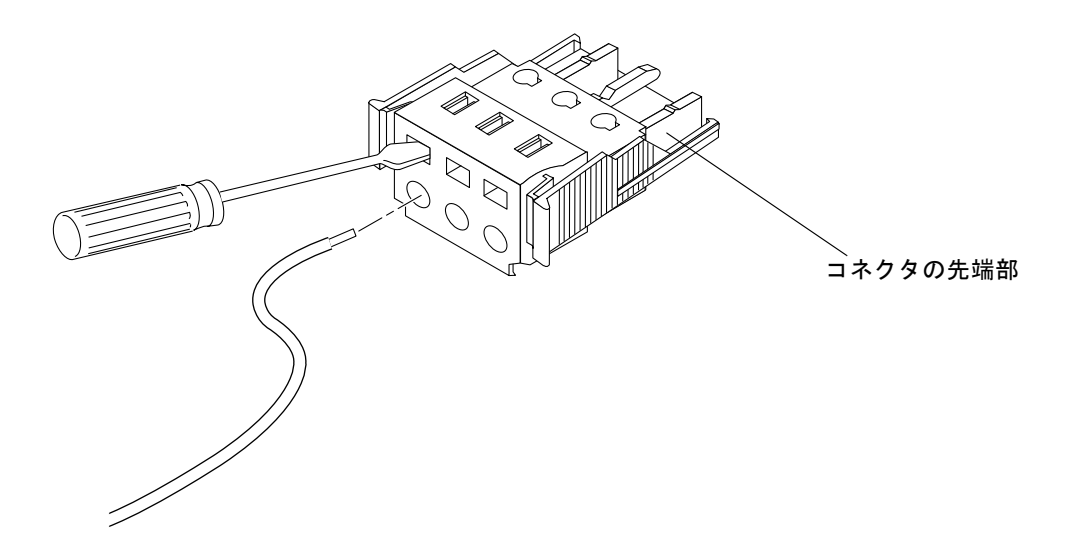

図 3-4 DC コネクタのケージクランプの開放 (ねじ回しによる方法)

#### 7. 適切な配線の露出部分を DC コネクタの穴に通します。

図 3-5 に、DC コネクタの穴とその穴に差し込む配線の対応を示します。

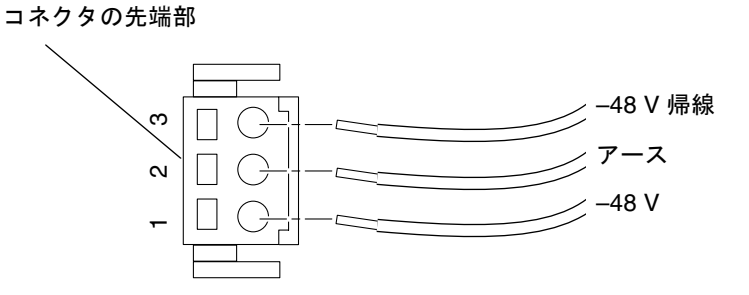

図 3-5 DC 入力電源ケーブルの組み立て

- 8. 残りの 2 本の配線についても手順 6 と手順 7 を繰り返して、DC 入力電源ケーブルの 組み立てを完了します。
- 9. 手順 4 から手順 8 を繰り返して、2 本目の DC 入力電源ケーブルを組み立てます。 DC コネクタから配線を取り外す必要がある場合は、その配線のすぐ上の長方形の穴 (スロット) にケージクランプ操作レバーか小さなマイナスのねじ回しを差し込んで、 押し下げます (図 3-3 および図 3-4 を参照)。

## 3.2.3 保護カバーの取り付け

1. DC コネクタのくぼみ部分に保護カバーの底部をはめ込みます (図 3-6 を参照)。正し くはめ込むと、カチッという音がします。

保護カバーに DC コネクタがしっかりとはめ込まれていることを確認してください。 しっかりとはめ込まれていないと、正しく組み立てられません。

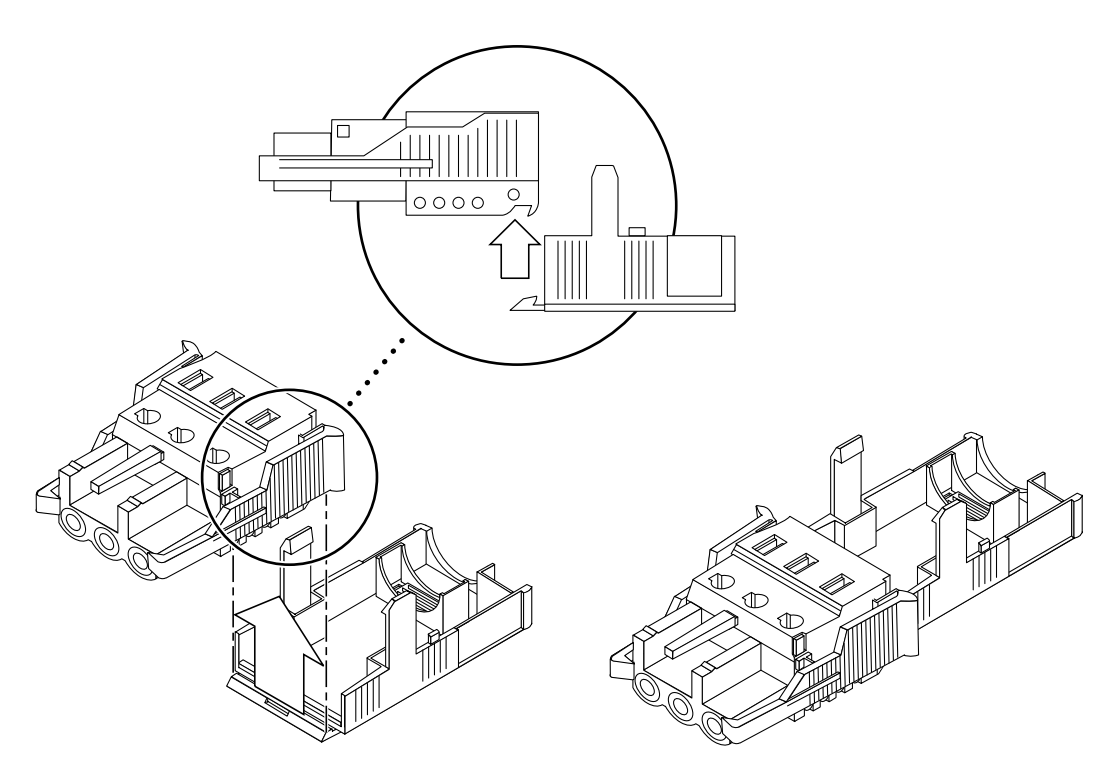

図 3-6 保護カバーの底部のはめ込み

2. 保護カバーの底部の端の開口部に、DC 電源からの 3 本の配線を通します (図 3-7 を参 照)。

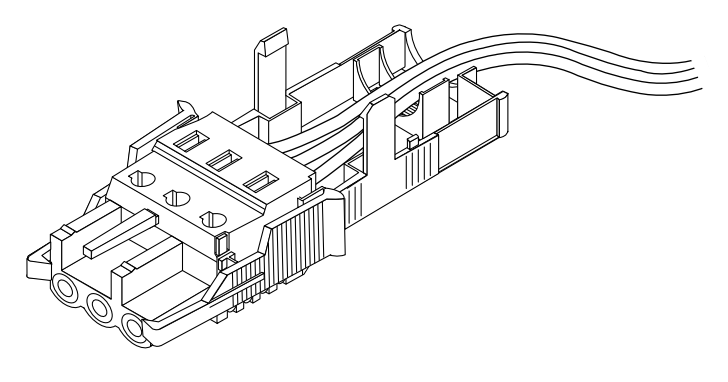

図 3-7 保護カバーの外への配線

3. タイラップを保護カバーの底部から挿入します (図 3-8 を参照)。

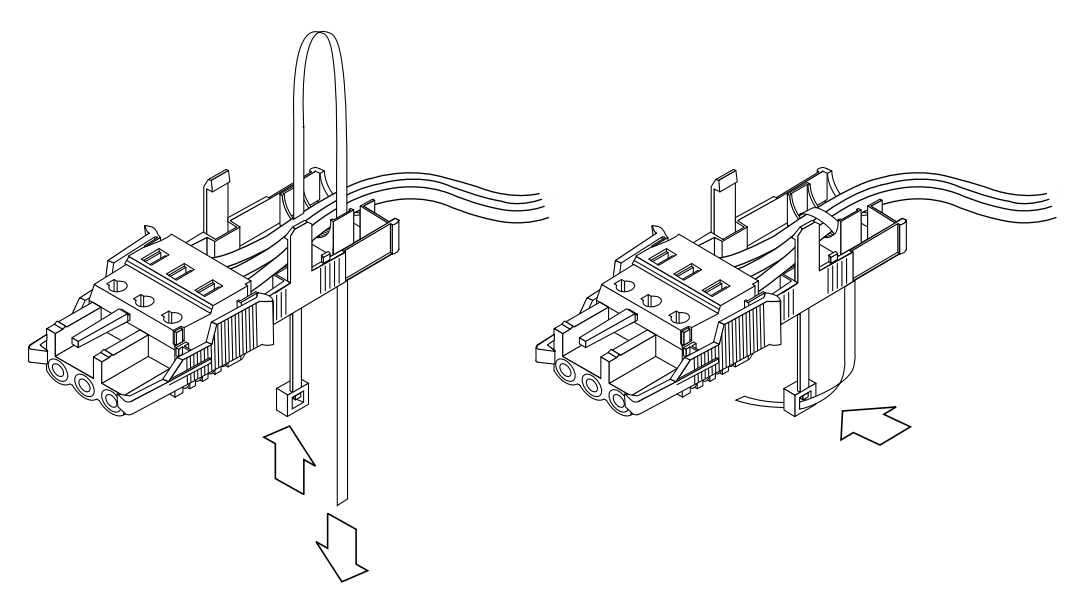

図 3-8 保護カバーへの配線の固定

- 4. 保護カバーの底部のもう一方の穴にタイラップを通してすべての配線を束ね、保護カ バーに配線をしっかりと固定できるように締め付けます (図 3-8 を参照)。
- 5. 保護カバーの上半分の 3 つの突起を DC コネクタの開口部に合わせ、上下から押して しっかりとかみ合わせます (図 3-9 を参照)。

**3-8** Sun Fire V120 および Netra 120 サーバーユーザーマニュアル • 2002 年 5 月

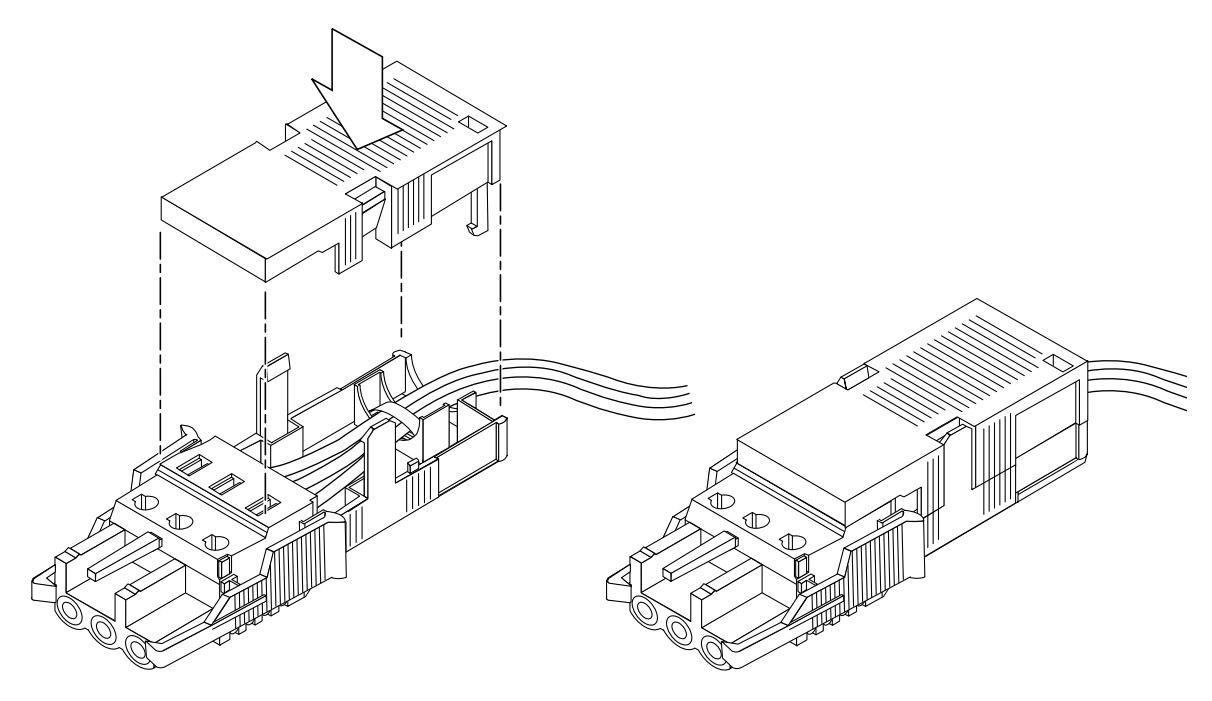

図 3-9 保護カバーの組み立て

### この章を読み終えたら

これで DC 入力電源ケーブルの組み立ては完了です。電源コードおよびその他のケー ブルの接続方法については、第 6 章を参照してください。必要な別売のハードウェア 部品を取り付けて (第4章を参照)、サーバーのラックまたはキャビネットへの搭載が 完了する (第 5 章を参照) までは、サーバーに電源を投入 (第 7 章を参照) しないでくだ さい。

第 3 章 DC 電源 **3-9**

**3-10** Sun Fire V120 および Netra 120 サーバーユーザーマニュアル • 2002 年 5 月

### 第 4 章

# 別売のハードウェア部品の取り付け

別売のハードウェア部品を取り付けない場合は、この章を読む必要はありません。 Sun Fire V120 および Netra 120 サーバーのラックへの搭載方法を説明している第 5 章 に進んでください。

この章では、ホットプラグ対応のハードディスクドライブの取り付けおよび取り外し 方法について説明します。ハードディスクドライブを取り付けまたは取り外すため に、サーバーの電源を切断したり、ラックから本体を取り外したりする必要はありま せん。また、この章では、サーバーの本体カバーの取り外し方法、各部品の位置、 DVD または CD-ROM ドライブの取り付け方法、DIMM および PCI カードの取り付 け方法についても説明します。

購入可能なハードウェア部品のパーツ番号については、1-5 ページの 1.3 節「別売の ハードウェアとソフトウェア」を参照してください。

この章は次の節で構成されています。

- 4-2 ページの 4.1 節「ホットプラグ対応の SCSI ハードディスクドライブの取り付け と取り外し」
- 4-4 ページの 4.2 節「サーバーの上面カバーの取り外し」
- 4-7 ページの 4.3 節「サーバーの部品」
- 4-8 ページの 4.4 節「DVD または CD-ROM ドライブの取り付けと取り外し」
- 4-10 ページの 4.5 節「メモリーの取り付けと取り外し」
- 4-12 ページの 4.6 節「PCI カードの取り付けと取り外し」
- 4-15 ページの 4.7 節「サーバーの上面カバーの取り付け」

# 4.1 ホットプラグ対応の SCSI ハードディス クドライブの取り付けと取り外し

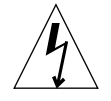

注意 **–** サーバーおよびハードディスクドライブには、静電気に非常に弱い電子部品が 含まれています。金属部分に触れないでください。静電気防止用リストスト ラップを装着してください。

ハードディスクドライブはホットプラグ対応部品です。つまり、ハードディスクドラ イブを取り付けまたは取り外すために、サーバーの電源を切断したり、ラックから本 体を取り外したりする必要はありません。

ただし、ハードディスクドライブを取り外すときには、システムまたはアプリケー ションソフトウェアがハードディスクを使用していないことを確認する必要がありま す。

注 **–** Solaris が動作しているハードディスクドライブを取り外す場合は、次の手順を 実行する前に、付録 A で説明している手順に従ってください。

1. 正面ベゼルを取り外します。

ベゼルの両端にある爪を押して、サーバーからベゼルを外します。

- 2. グリルを引き出します。
- 3. 次のいずれかを行います。
	- 取り付ける場合は、本体正面のトレーにドライブを挿入し(図4-1を参照)、金属製 のレバーが閉じ始める (ドライブがバックプレーンのコネクタにかみ合う) まで押し 込みます。金属製のレバーを押して、ドライブをしっかりとドライブベイに装着し ます。
	- 注 **–** ハードディスクドライブを格納装置に挿入するときは、ドライブの上部が格納装 置の上部に触れていることを確認してください。ドライブの底部が格納装置の底 部に触れた状態で取り付けようとすると、ドライブが格納装置内のスライドレー ルに合わず、ディスクを挿入できません。

#### **4-2** Sun Fire V120 および Netra 120 サーバーユーザーマニュアル • 2002 年 5 月

- 取り外す場合は、ディスク正面のラッチを右側にスライドさせます (図 4-1 を 参照)。これによって、金属製のレバーが開きます。ラッチをスライドさせたまま ディスクをベイから途中まで引き出し、回転が止まるまで 1 分間そのままにしま す。ディスクが回転している間に完全に取り外すと、回転力によってベアリングが 損傷を受けることがあります。回転が止まったら、ディスクをシャーシから引き出 します。
- 4. グリルと正面ベゼルを元どおりに取り付けます。
- 5. ハードディスクドライブを取り付けたあとで、Solaris が動作している場合は、ここで A-2 ページの A.1 節「Solaris が動作している SCSI ハードディスクドライブの取り付 け」の手順を実行する必要があります。

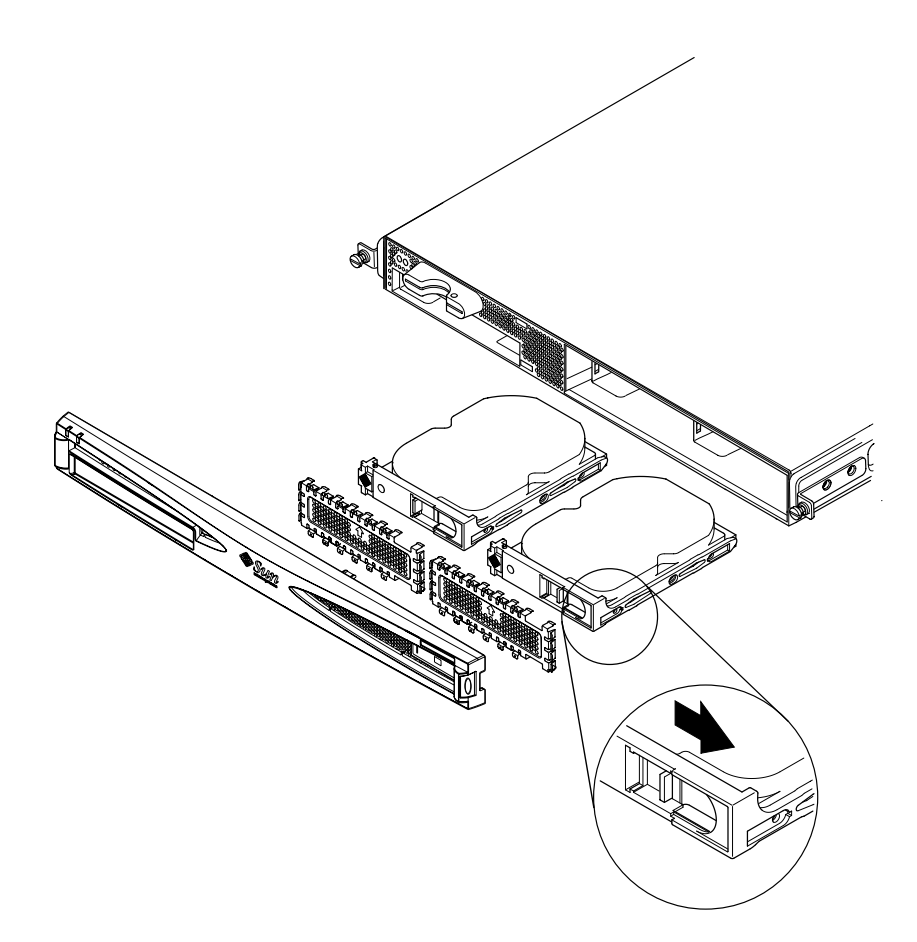

図 4-1 ハードディスクの挿入と取り外し

第 4 章 別売のハードウェア部品の取り付け **4-3**

# 4.2 サーバーの上面カバーの取り外し

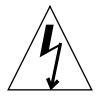

注意 **–** サーバーには、静電気に非常に弱い電子部品が含まれています。金属部分に触 れないでください。サーバー本体は、アースされた ESD マット上に置いてく ださい。本体内部の部品を取り扱う前に、サーバーに付属している使い捨ての 静電気防止用リストストラップを装着し、もう一方の端を本体底部の金属部分 に取り付けてください。

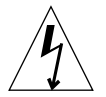

注意 **–** 本体のカバーを取り外す前に、電源コードおよびほかのすべてのケーブルを本 体から抜き取ってください。

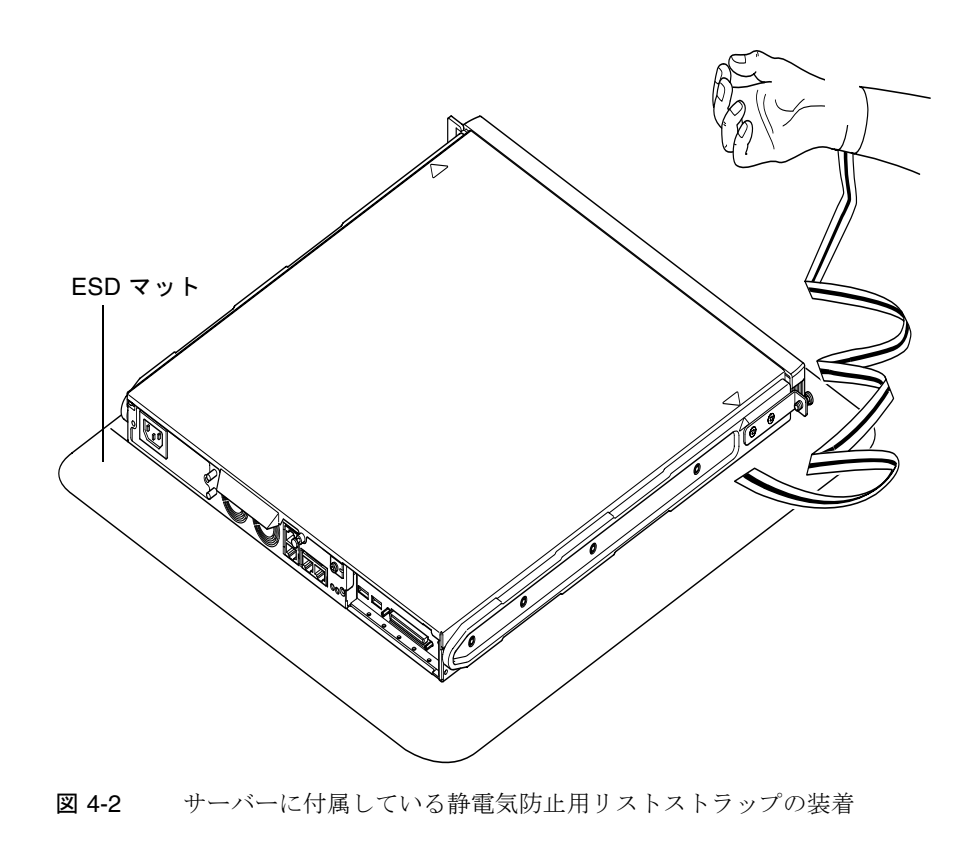

**4-4** Sun Fire V120 および Netra 120 サーバーユーザーマニュアル • 2002 年 5 月

- 1. 梱包から取り出したばかりの新しいサーバーの場合は、手順 3 に進みます。 現在使用中のサーバーに別売部品を追加または交換するためにカバーを取り外す場合 は、次の手順に従ってください。
	- a. サーバーを停止して、電源を切ります。
	- b. 電源コードを抜き取ります。
	- c. ほかのすべてのケーブルを抜き取ります。
- 2. サーバーをラックまたはキャビネットに搭載している場合は、ラックまたはキャビ ネットから取り出します。
- 3. アースをとった ESD マット上にサーバー本体を置いて、静電気防止用リストスト ラップを装着します。
- 4. 本体の上面カバーを取り外します (図 4-3 を参照)。
	- a. 本体背面の中央にある脱落防止機構付きねじを緩めます (図 4-3 を参照)。
	- b. 上面カバーを背面方向にスライドさせ、持ち上げて取り外します (図 4-3 を参照)。

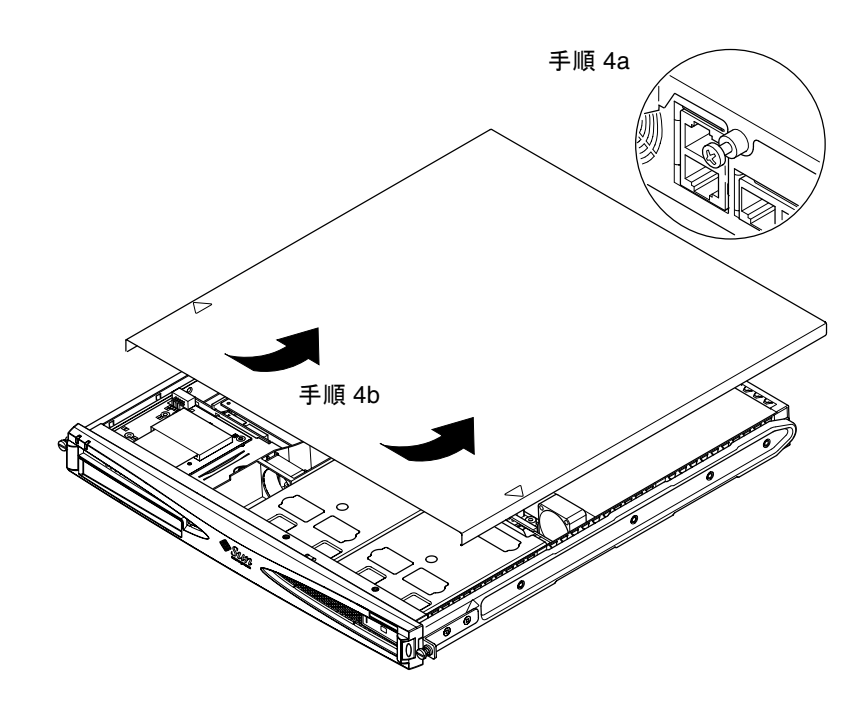

図 4-3 上面カバーの取り外し

**4-6** Sun Fire V120 および Netra 120 サーバーユーザーマニュアル • 2002 年 5 月

# 4.3 サーバーの部品

図 4-4 に、Sun Fire V120 および Netra 120 サーバーの主な部品とその位置を示しま す。 1. PCI カード (別売) 2. システム構成カードリーダー 3. 上面カバー 4. ハードディスクドライブ 5. DVD または CD-ROM ドライブ (別売) 6. フィラーパネル 7. 正面ベゼル 8. グリル 9. ファン 3 のダクト 10. DIMM 11. 電源装置 12. ファン 1 とファン 2 13. ファン 3 (CPU) 14. ファン 4 1 2 3 4 5 6 9 10 11 12  $\overline{A}$ 13 7

#### 図 4-4 Sun Fire V120 および Netra 120 サーバーの部品

8

第 4 章 別売のハードウェア部品の取り付け **4-7**

# 4.4 DVD または CD-ROM ドライブの取り付 けと取り外し

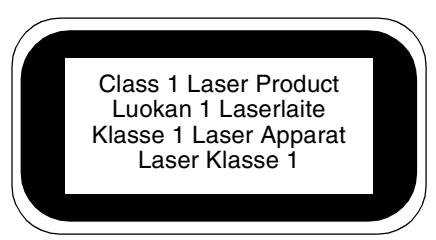

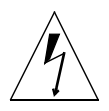

注意 **–** この節の指示に従って慎重に作業を進めてください。DVD または CD-ROM ドライブには、レーザー装置が内蔵されています。DVD または CD-ROM ド ライブの格納装置を開いたり、この節に示す手順以外の方法で DVD または CD-ROM ドライブを取り外さないでください。指示に従わなかった場合、 レーザー光線が露出する危険性があります。

### 4.4.1 DVD または CD-ROM ドライブの取り付け

- 注 **–** フルサイズの PCI カードを取り付ける場合は、先に DVD または CD-ROM ドラ イブを取り付けてください。すでにフルサイズの PCI カードを取り付けてある場 合は、そのカードを取り外してから、DVD または CD-ROM ドライブを取り付 ける必要があります。
- 1. 4-4 ページの 4.2 節「サーバーの上面カバーの取り外し」で説明している手順に従っ て上面カバーを取り外します。

電源ケーブルをすべて抜き取っていることを確認し、静電気防止用リストストラップ を装着します。

2. 正面ベゼルを取り外します。

ベゼルの両端にある爪を押して、サーバーからベゼルを外します。

- 3. すでにフルサイズの PCI カードが取り付けてある場合は、そのカードを取り外してか ら、DVD または CD-ROM ドライブを取り付ける必要があります (4-15 ページの 4.6.2 節「PCI カードの取り外し」を参照)。
- 4. DVD または CD-ROM ドライブ格納装置の正面のフィラーパネルを上下から押して、 引き出します。
- 5. DVD または CD-ROM ドライブをシャーシにゆっくりと差し込みます (図 4-5 を 参照)。

カチッという音がして、DVD または CD-ROM ドライブ背面の留め金がシャーシに掛 かったことを確認します。ドライブのコネクタが、シャーシのドライブ格納装置背面 のパドルボードのコネクタとかみ合うようにして、ドライブを押し込みます (図 4-5 を 参照)。DVD または CD-ROM ドライブをしっかりと装着するために、パドルボード の黒い IDE コネクタの部分を支える必要がある場合もあります。

- 6. フルサイズの PCI カードを取り外した場合は (4-12 ページの 4.6 節「PCI カードの取 り付けと取り外し」を参照)、カードを元どおりに取り付けます。
- 7. 本体のカバーを元どおりに取り付け、脱落防止機構付きねじを締めます (4-15 ページ の 4.7 節「サーバーの上面カバーの取り付け」にある図 4-9 を参照)。
- 8. 正面ベゼルを元どおりに取り付けます。

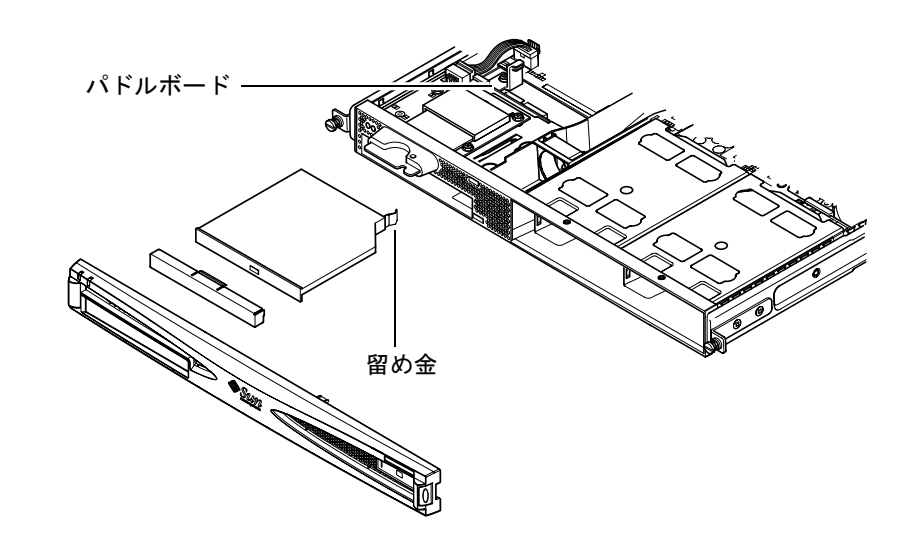

図 4-5 内蔵 DVD または CD-ROM ドライブの取り付け

第 4 章 別売のハードウェア部品の取り付け **4-9**

### 4.4.2 DVD または CD-ROM ドライブの取り外し

1. 4-4 ページの 4.2 節「サーバーの上面カバーの取り外し」で説明している手順に従っ て上面カバーを取り外します。

電源ケーブルをすべて抜き取っていることを確認し、静電気防止用リストストラップ を装着します。

- 2. 正面ベゼルを取り外します。 ベゼルの両端にある爪を押して、サーバーからベゼルを外します。
- 3. DVD または CD-ROM ドライブをシャーシに固定している留め金を外します。 この留め金は、ドライブケースの右奥の角にあります。
- 4. 格納装置背面のコネクタから DVD または CD-ROM ドライブをゆっくりと引き出し、 外に取り出します。
- 5. 本体のカバーを元どおりに取り付け、脱落防止機構付きねじを締めます (4-15 ページ の 4.7 節「サーバーの上面カバーの取り付け」にある図 4-9 を参照)。
- 6. 正面ベゼルを元どおりに取り付けます。

## 4.5 メモリーの取り付けと取り外し

サーバーのシステムボードには、4 つのメモリーモジュールソケットがあります。そ れぞれのソケットには 256M または 512M バイトの DIMM を取り付けることができま す。最大の 2G バイトのメモリー容量にするには、512M バイトの DIMM を 4 枚取り 付けます。購入可能な DIMM のパーツ番号については、第 1 章を参照してくださ い。

1. 4-4 ページの 4.2 節「サーバーの上面カバーの取り外し」で説明している手順に従っ て上面カバーを取り外します。

静電気防止用リストストラップを装着し、電源ケーブルをすべて抜き取っていること を確認します。

2. 空いている DIMM ソケットにメモリーモジュールを取り付けます。メモリーを取り外 す場合は、ソケット両側のラッチを外し、モジュールを取り外します。

**4-10** Sun Fire V120 および Netra 120 サーバーユーザーマニュアル • 2002 年 5 月

- land<br>1984<br>1984
- 3. 本体のカバーを元どおりに取り付け、脱落防止機構付きねじを締めます (4-15 ページ の 4.7 節「サーバーの上面カバーの取り付け」にある図 4-9 を参照)。

図 4-6 システムボード上のソケットへのメモリーの取り付け

注 **–** DIMM スロットは 4 つあります。CPU ファンにもっとも近いスロットがスロッ ト 0、電源装置にもっとも近いのがスロット 3 です。DIMM は、スロット 0 から 順に取り付けてください。

## 4.6 PCI カードの取り付けと取り外し

購入可能な PCI カードの一覧は、1-5 ページの 1.3 節「別売のハードウェアとソフト ウェア」を参照してください。

### 4.6.1 PCI カードの取り付け

注 **–** フルサイズの PCI カードと DVD-ROM ドライブの両方を取り付ける場合は、 DVD-ROM ドライブを先に取り付けてください (4-8 ページの 4.4 節「DVD また は CD-ROM ドライブの取り付けと取り外し」を参照)。PCI カードを先に取り付 けた場合は、DVD-ROM ドライブを取り付けるために、PCI カードを取り外す必 要があります。

サーバーに PCI カードを取り付ける手順は次のとおりです。

1. 4-4 ページの 4.2 節「サーバーの上面カバーの取り外し」で説明している手順に従っ て上面カバーを取り外します。

静電気防止用リストストラップを装着し、電源ケーブルをすべて抜き取っていること を確認します。

- 2. PCI コネクタを保護しているフィラーパネルを取り外します。
- 3. PCI スロットのおさえ金具を固定している脱落防止機構付きねじを緩めます (図 4-7 を参照)。

おさえ金具を 90 度回します (図 4-7 を参照)。PCI スロットのフィラーパネルが外れ て、フィラーパネルを取り外すことができます。フィラーパネルを取り外します。

- 4. フルサイズの PCI カードを取り付ける場合は、システムボード上の PCI カード支え レールから PCI カードおさえをずらして、取り外します。
- 5. PCI カードを PCI コネクタにしっかりと差し込みます (図 4-7 を参照)。PCI カードの 取り付け金具がシャーシ後部の正しい位置にあることを確認します。

PCI カードの取り付け金具の先端 (先が細くなっている方) を、シャーシ上の金属製の 突起の中に入れる必要があります (図 4-7 を参照)。

**4-12** Sun Fire V120 および Netra 120 サーバーユーザーマニュアル • 2002 年 5 月

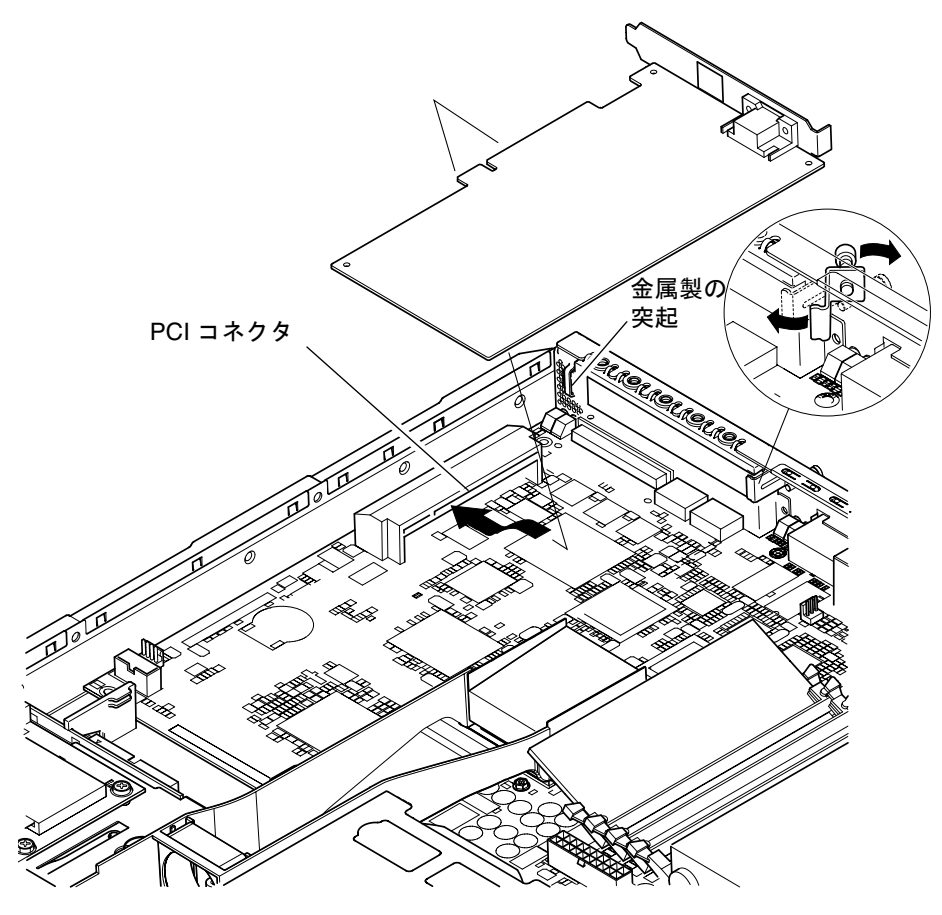

図 4-7 回転式おさえ金具と PCI カードの位置

第 4 章 別売のハードウェア部品の取り付け **4-13**

6. PCI カードおさえを PCI カード後部の位置にずらして、カードが曲がらないようにし ます (図 4-8 を参照)。

フルサイズの PCI カードの場合は、図 4-8 に示すプラスチック製の留め具の溝にカー ドを差し込みます。これによって、フルサイズのカードが支えられます。

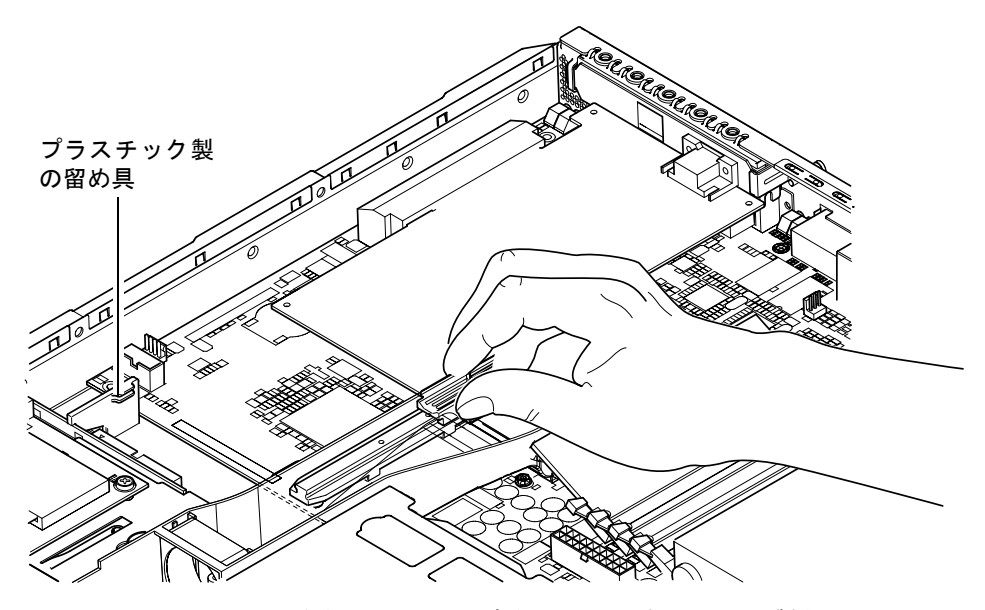

図 4-8 PCI カードおさえ、PCI カード支えレール、プラスチック製留め具

- 7. 回転式のおさえ金具を元に戻して、脱落防止機構付きねじを締め、PCI カードを シャーシに固定します (図 4-7 を参照)。
- 8. 本体のカバーを元どおりに取り付け、脱落防止機構付きねじを締めます (4-15 ページ の 4.7 節「サーバーの上面カバーの取り付け」にある図 4-9 を参照)。

### 4.6.2 PCI カードの取り外し

1. 4-4 ページの 4.2 節「サーバーの上面カバーの取り外し」で説明している手順に従っ て上面カバーを取り外します。

静電気防止用リストストラップを装着し、電源ケーブルをすべて抜き取っていること を確認します。

2. 回転式のおさえ金具を固定している脱落防止機構付きねじを緩めます (図 4-7 のねじ と金具の図を参照)。

おさえ金具を 90 度回します (図 4-7 を参照)。

- 3. PCI カード支えレール上の PCI カードおさえをずらして、PCI カードから外します (図 4-8 を参照)。
- 4. PCI コネクタから PCI カードを取り外します。
- 5. PCI コネクタ内のピンを保護するフィラーパネルを元どおりに取り付けます。
- 6. PCI スロットのフィラーパネル (シャーシの後部パネル) を元どおりに取り付け、回転 式のおさえ金具を固定する脱落防止機構付きねじを締めます (図 4-7 を参照)。
- 7. 本体のカバーを元どおりに取り付け、脱落防止機構付きねじを締めます (4-15 ページ の 4.7 節「サーバーの上面カバーの取り付け」にある図 4-9 を参照)。

## 4.7 サーバーの上面カバーの取り付け

別売部品の取り付けを完了したら、サーバーの上面カバーを元どおりに取り付けま す。

- 1. サーバーの上面カバーと側面にある位置合わせマーク (矢印) を合わせるようにして、 カバーを取り付けます。
- 2. カバーをサーバー正面の方向にスライドさせます。
- 3. 背面の脱落防止機構付きねじを締めます (図 4-9 を参照)。

第 4 章 別売のハードウェア部品の取り付け **4-15**

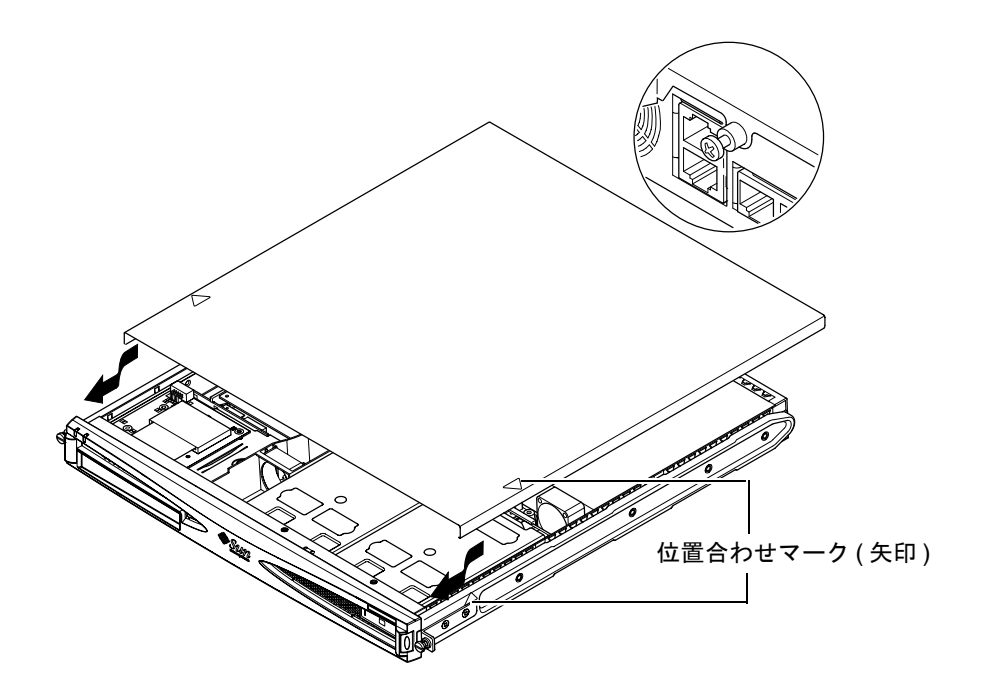

図 4-9 上面カバーの取り付け

### この章を読み終えたら

別売のハードウェア部品の取り付けを終えたら、Sun Fire V120 および Netra 120 の ラックへの取り付けについて説明している第 5 章に進んでください。

**4-16** Sun Fire V120 および Netra 120 サーバーユーザーマニュアル • 2002 年 5 月

## 第 5 章

# サーバーのラックへの取り付け

この章では、Sun Fire V120 または Netra 120 サーバーのラックへの取り付け方法につ いて説明します。

この章は次の節で構成されています。

- 5-2 ページの 5.1 節「19 インチ 4 ポストラックへの取り付け」
- 5-12 ページの 5.2 節「2 ポストリレーラックへの取り付け」

# 5.1 19 インチ 4 ポストラックへの取り付け

### 5.1.1 19 インチラック搭載用キット

取り付け用のスライドはラックの左右どちらの側にも使用できます。必要な部品は表 5-1 に示すとおりです。ラック搭載用キットのパーツ番号は X6919A です (1-5 ページ の1.3節「別売のハードウェアとソフトウェア」を参照)。

表 5-1 19 インチラック搭載用キット

| 項目        | 数量            | パーツ番号    |
|-----------|---------------|----------|
| 前方スライド金具  | 2             | 340-6125 |
| 後方スライド金具  | $\mathcal{L}$ | 340-6234 |
| ケーブル管理留め具 | 1             | 340-6151 |
| M4 ナット    | 4             | 240-1373 |
| ラック用ねじキット | 1             | 565-1645 |

ケーブル管理留め具は、システム背面でケーブルを整理するために使用します (図 5-1 を参照)。

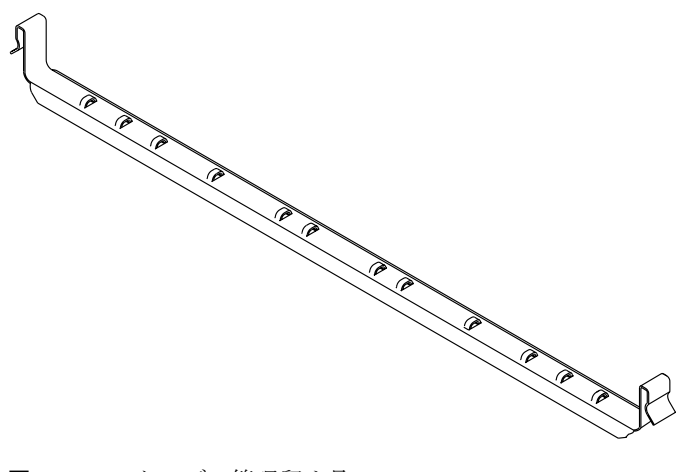

図 5-1 ケーブル管理留め具

**5-2** Sun Fire V120 および Netra 120 サーバーユーザーマニュアル • 2002 年 5 月

## 5.1.2 スライドの組み立てとサーバーの取り付け

- 1. 二重に曲げられたねじ取り付け部 (A の部分) がラックの正しい位置に来るようにし て、2 つのスライド金具を置きます。
	- サンの 72 インチラック (幅 19 インチ) の場合は、A の部分がラックの背面側に来 るようにします (図 5-2 を参照)。
	- 標準ラック (幅 19 インチ) の場合は、A の部分がラックの正面側に来るようにしま す (図 5-3 を参照)。

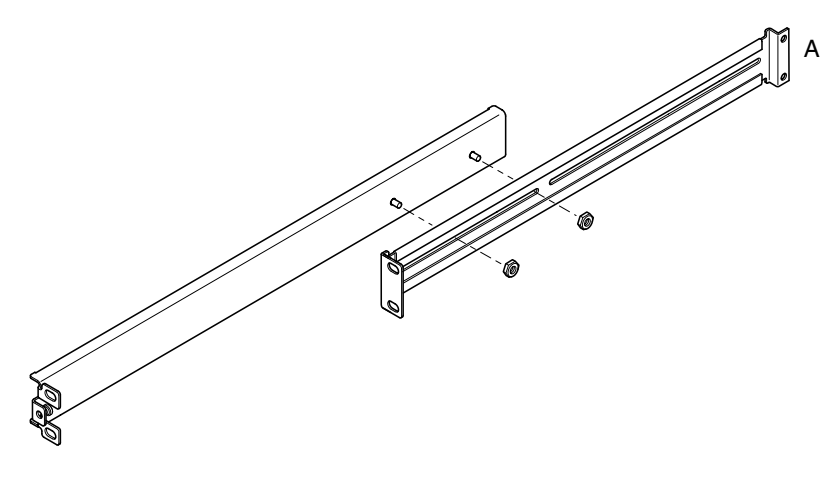

図 5-2 スライドの組み立て (Sun StorEdge 72 インチラックの場合)

第 5 章 サーバーのラックへの取り付け **5-3**

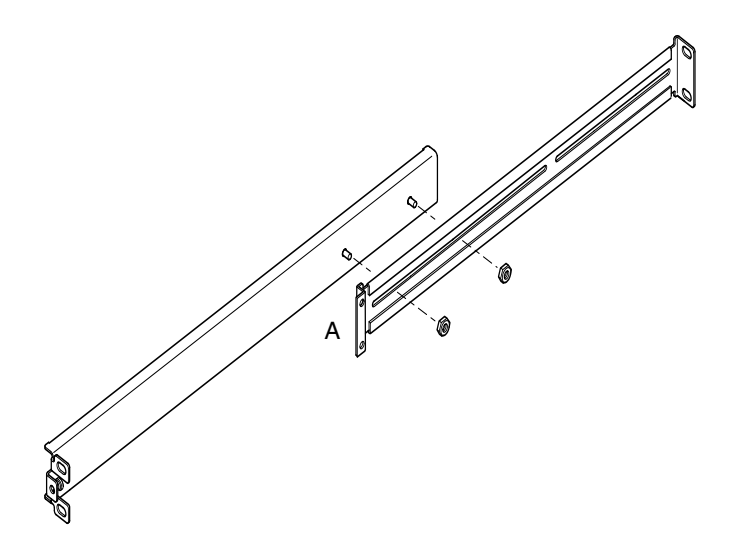

図 5-3 スライドの組み立て (標準の 19 インチ幅ラックの場合)

- 2. 付属の M4 ナットで前後の 2 つのスライド金具を組み立てます。ナットはまだ締め付 けないでください。
- 3. ラックの正面と背面のポスト間の距離を測定します。
- 4. 前後のねじ取り付け部の距離がラックの奥行にほぼ等しくなるように、スライドの長 さを調節します。
- 5. 突起部分がスロットの適当な位置に来るように金具をずらし、ナットを締めます。
- 6. 付属のねじを使用して、スライドをラックに固定します。

Sun StorEdge 72 インチラックの場合は、図 5-4 および図 5-5 を参照してください。 ラックにサーバーを取り付けるときに調整できるように、ねじは少しゆるめに締めて おいてください。

標準の 19 インチラックの場合は、図 5-6 を参照してください。ラックにサーバーを取 り付けるときに調整できるように、ねじは少しゆるめに締めておいてください。

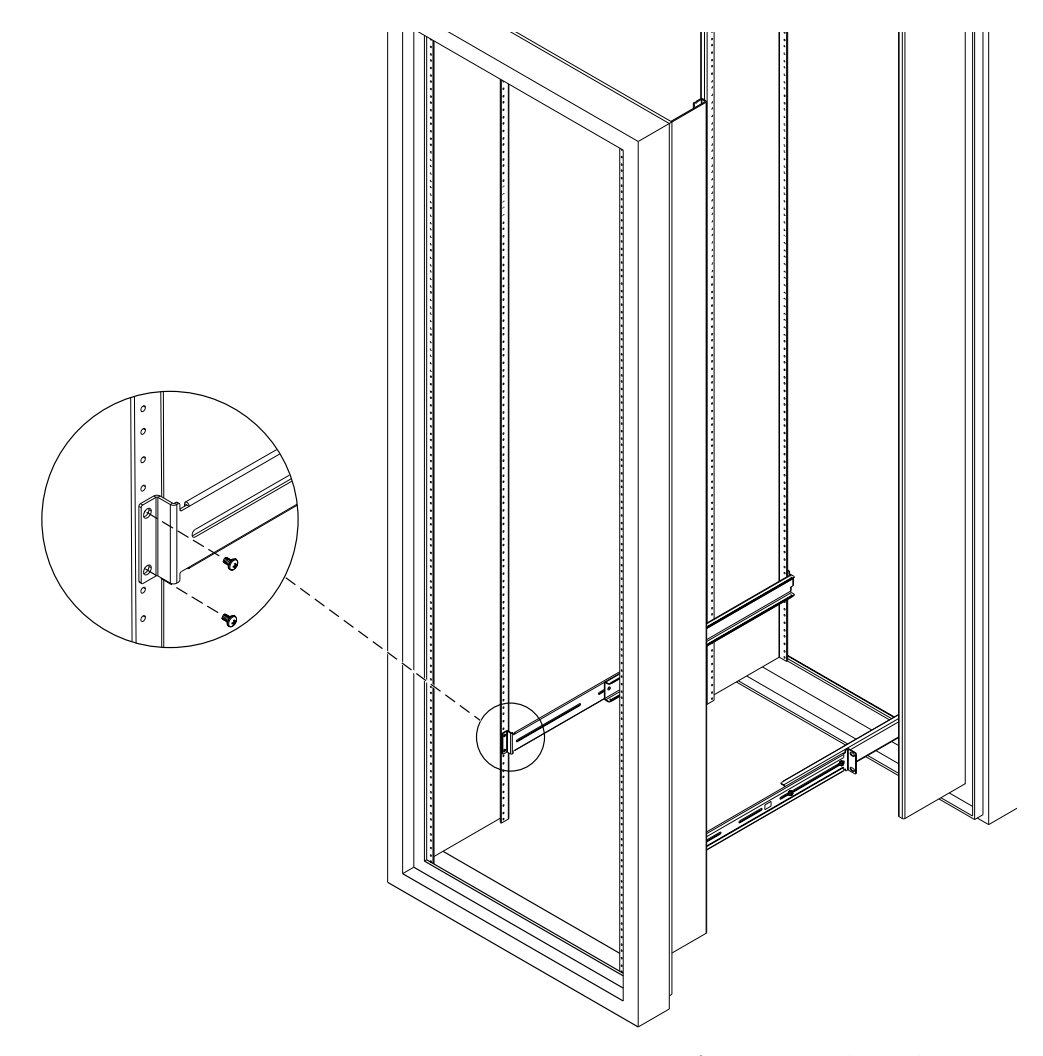

図 5-4 Sun StorEdge 72 インチラックへのスライドの固定 ― 背面図 (中が見えるよう に側面パネルを取り外した状態)

第 5 章 サーバーのラックへの取り付け **5-5**

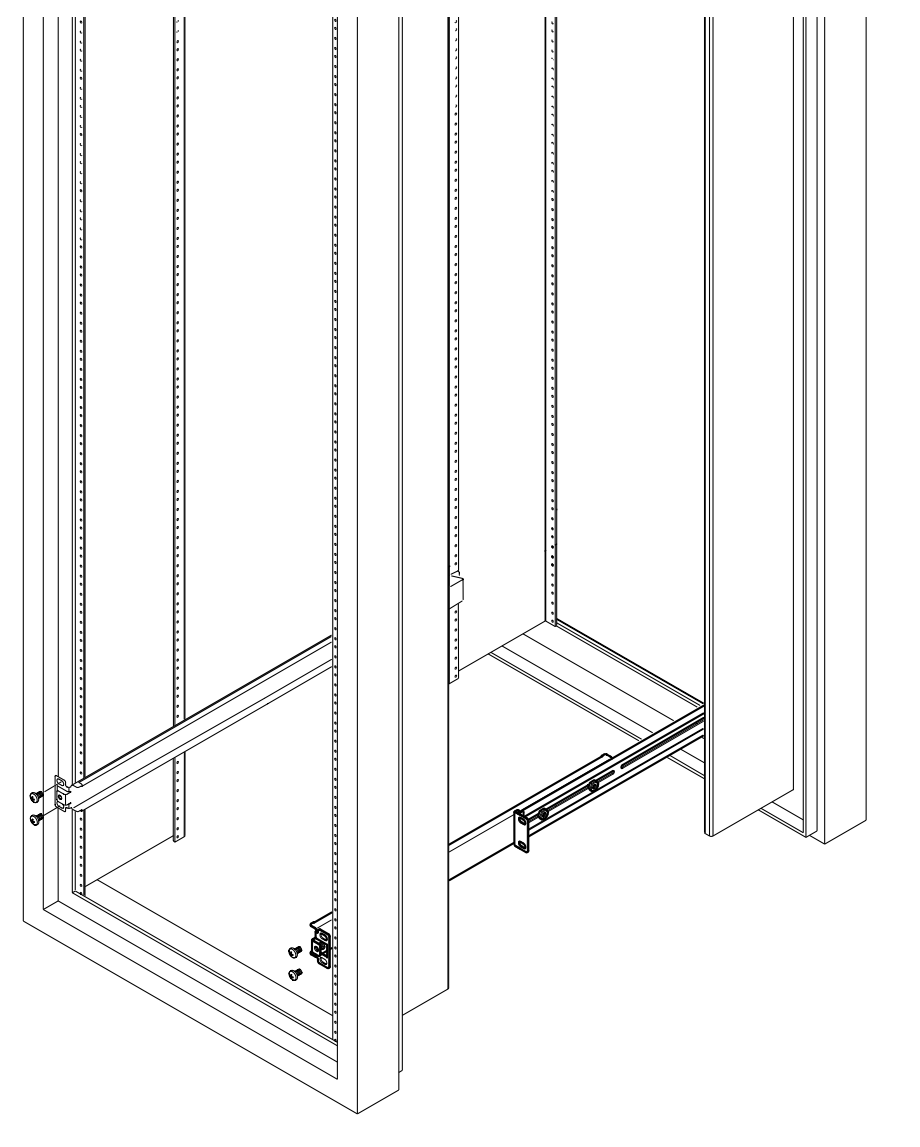

図 5-5 Sun StorEdge 72 インチ拡張ラックへのスライドの固定 ― 正面図 (中が見える ように側面パネルを取り外した状態)

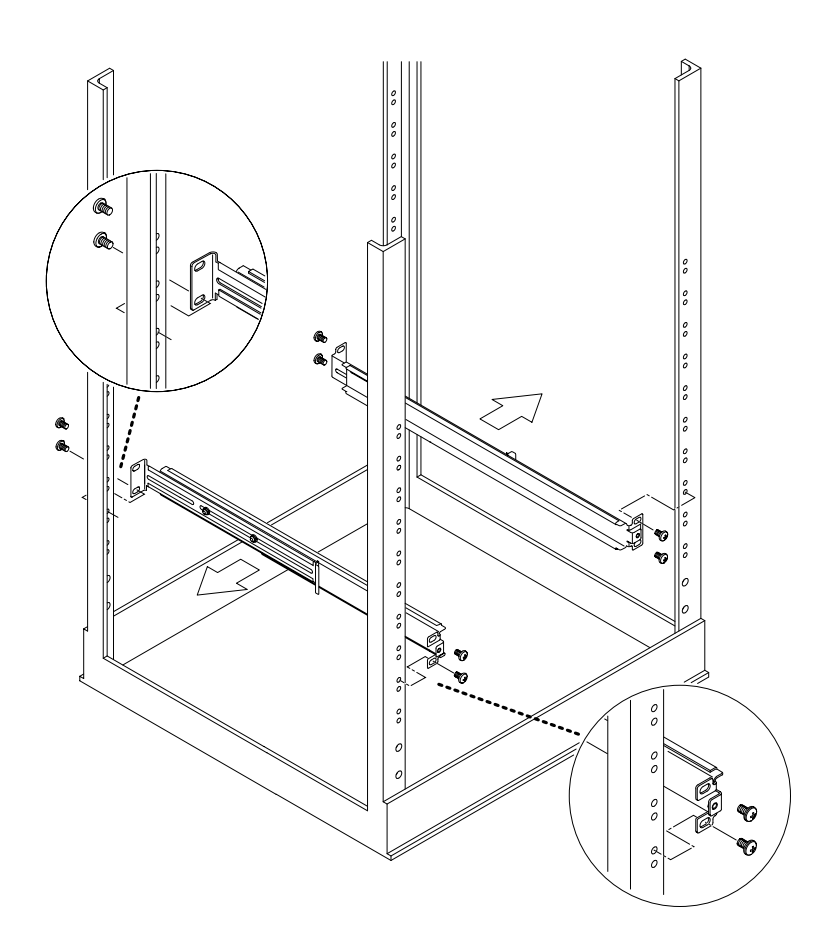

図 5-6 標準の 19 インチラックへのスライドの固定

7. ラックのスライドにサーバーを載せます (図 5-7 を参照)。

第 5 章 サーバーのラックへの取り付け **5-7**

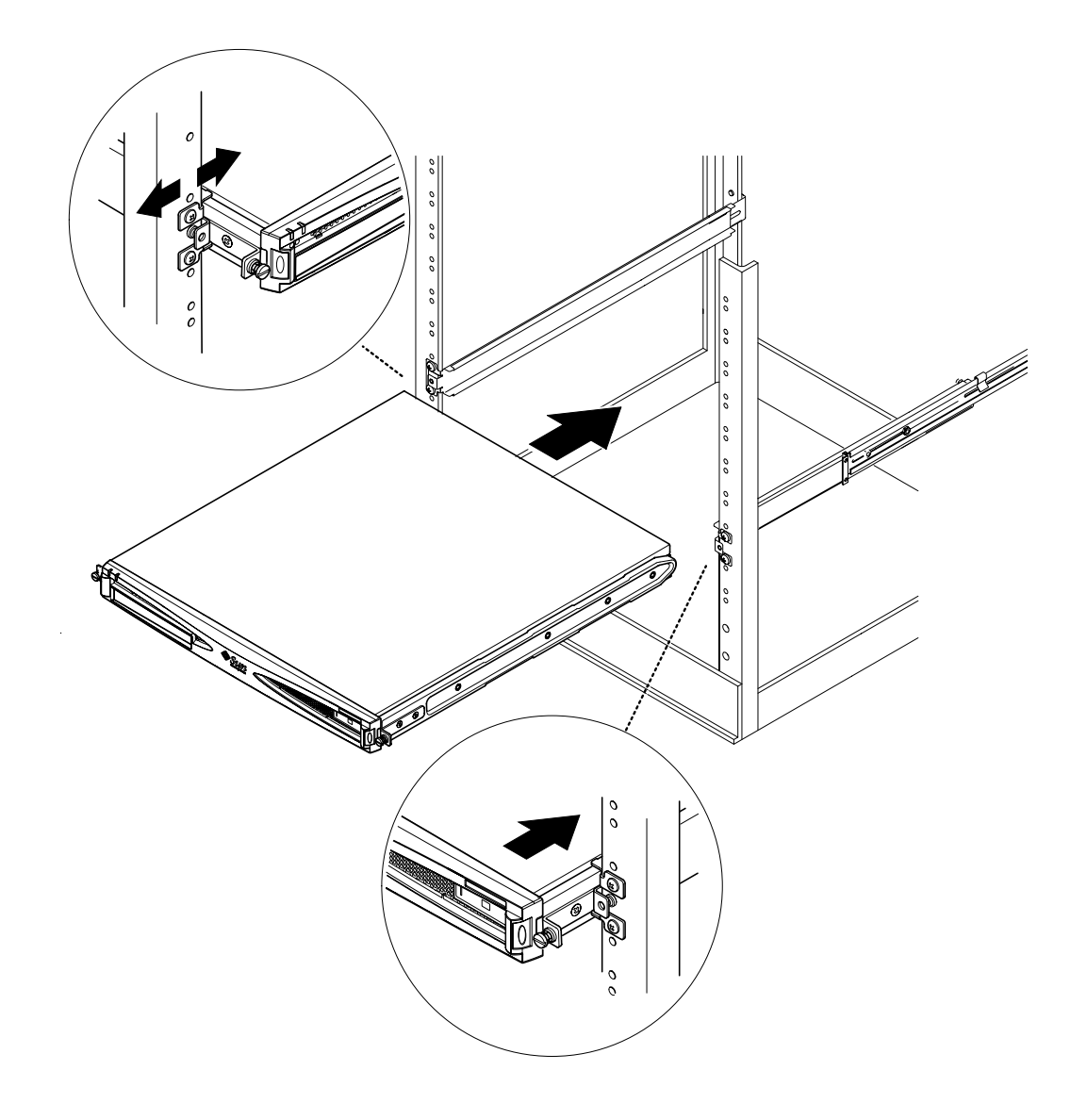

図 5-7 標準の 19 インチラックのスライドへのサーバーの搭載
8. サーバー側面のつまみねじを、ラックのスライド金具の位置に合わせます (図 5-8 を 参照)。

必要に応じて、スライド金具の位置を調整して、サーバーの位置を合わせてくださ い。この作業では、つまみねじを簡単に指で締めます。

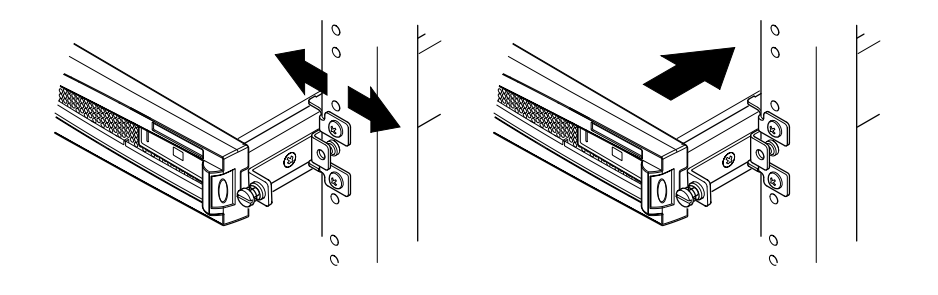

図 5-8 スライド金具の調整とサーバーのラックへの固定

- 9. ラックのスライド金具のねじを締めます。
- 10. サーバー側面のつまみねじを、ねじ回しを使用して締めます。

これで、サーバーのラック搭載は完了です。

第 5 章 サーバーのラックへの取り付け **5-9**

# 5.1.3 ケーブル管理留め具の取り付け

#### ● サーバー背面のスライドにケーブル管理留め具を掛けます (図 5-9 を参照)。

ケーブル管理留め具のループを使用して、タイラップでケーブルを固定できます。

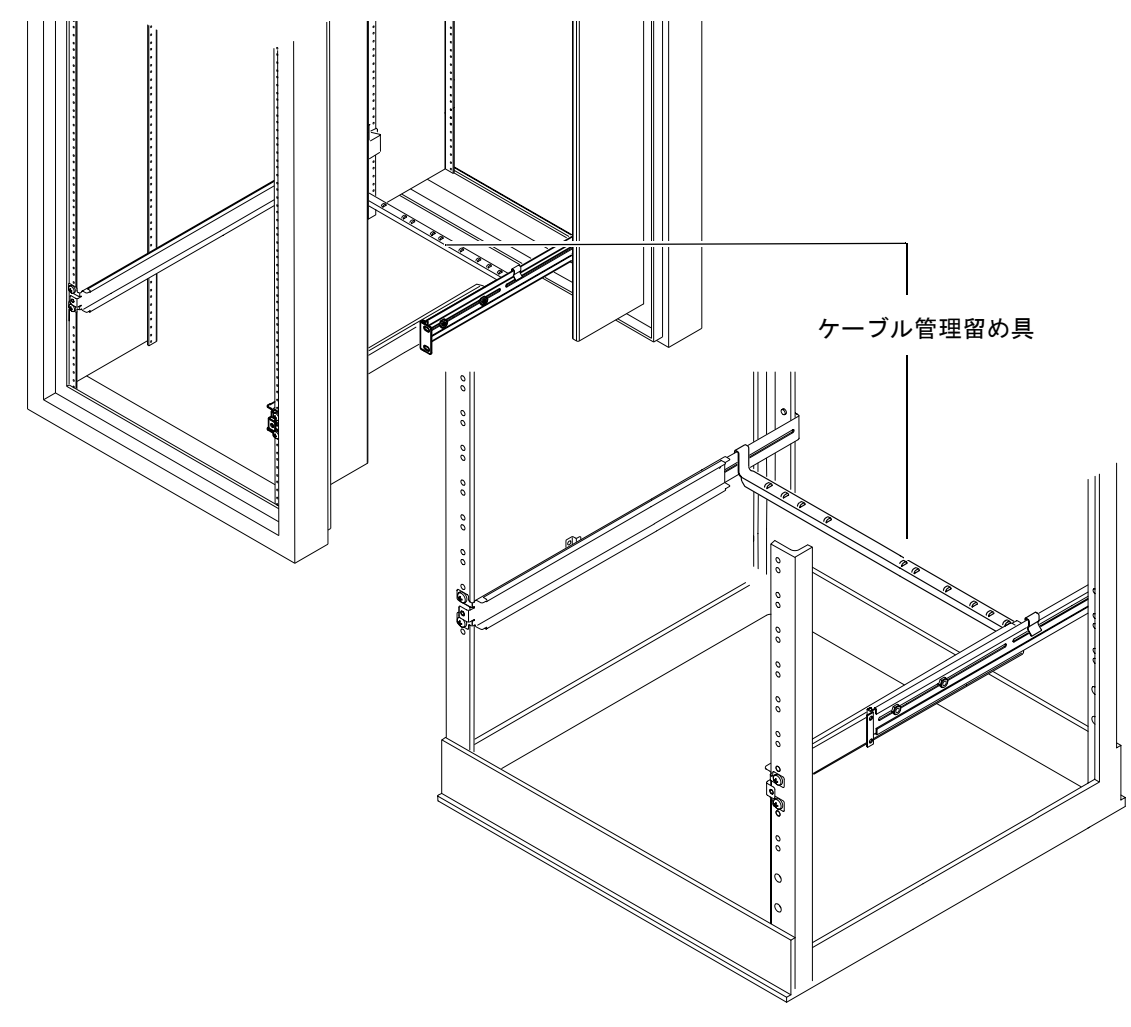

図 5-9 Sun StorEdge ラックまたは標準の 19 インチラックへのケーブル管理留め具の 取り付け

**5-10** Sun Fire V120 および Netra 120 サーバーユーザーマニュアル • 2002 年 5 月

## 5.1.4 Sun StorEdge 72 インチラックを使用するときの ヒント

- 安定性を確保できるように、ラックは下から順に埋めて、最上部に少なくとも 4U の空きを残してください。
- 暖かい空気がラック正面から入り込んで再循環することのないように、ラックの最 上部の空き部分はフィラーパネルで仕切ってください。暖かい空気が再循環する と、冷却効率が低下してシステムが過熱する可能性があります。次のフィラーパネ ルを購入できます。
	- 1U (パーツ番号: 330-2610-01)
	- 2U (パーツ番号: 330-2611-01)
	- 3U (パーツ番号: 330-2613-01)
	- 4U (パーツ番号: 330-2614-01)
	- 5U (パーツ番号: 330-2615-01)
- 複数のラックがある場合は、ラックから排出された暖かい空気が別のラックの冷気 吸入口に直接流れ込まないように配置してください。
- Sun StorEdge 72 インチラックの背後に十分な空間を確保できない場合は、ラック の最上部に冗長ファントレー (パーツ番号 : X9819A) を取り付けてください。ラッ クの最上部から空気が排気されて、背後に熱が溜まらなくなります。

#### この章を読み終えたら

ラックにサーバーを取り付けたら、ケーブルの接続とシリアル接続の設定について説 明している第 6 章に進んでください。

# 5.2 2 ポストリレーラックへの取り付け

# 5.2.1 リレーラック用の取り付けキット

必要な部品は表 5-2 に示すとおりです。

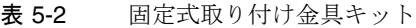

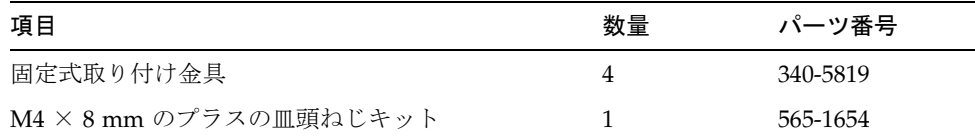

### 5.2.2 固定式取り付け金具の取り付け

1. サーバー側面からつまみねじ付き取り付け金具を取り外します (図 5-10 を参照)。

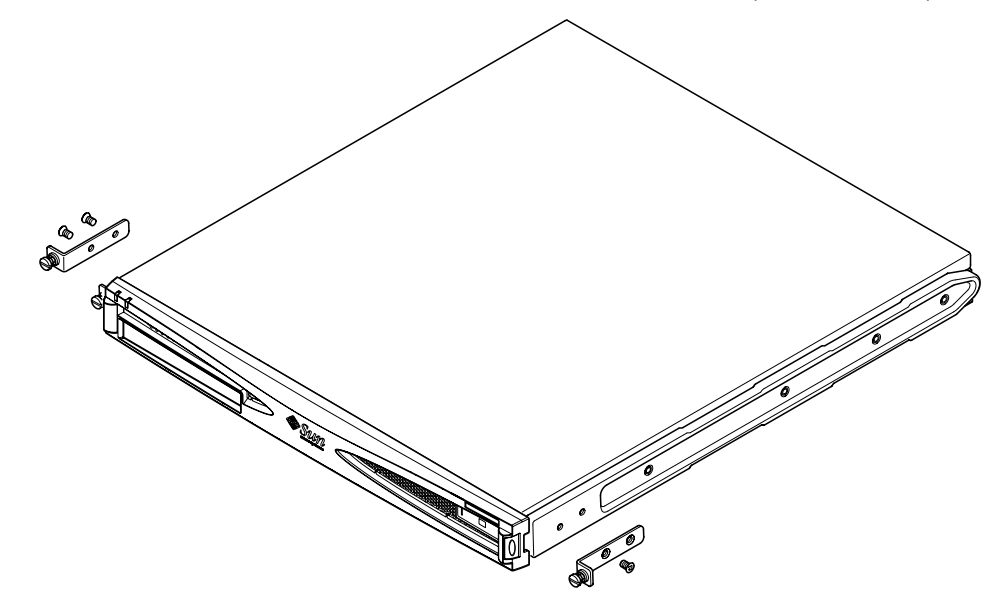

図 5-10 つまみねじ付き取り付け金具の取り外し

**5-12** Sun Fire V120 および Netra 120 サーバーユーザーマニュアル • 2002 年 5 月

- 2. サーバー側面のプラスチック製のスライド部品から 1 本目と 3 本目、4 本目のねじを 取り外します (図 5-11 を参照)。
- 3. サーバー側面の正面側から数えて 2 番目と 3 番目のタップ穴に、正面側の固定金具を 取り付けます。

付属するプラスの皿頭ねじを使用してください。詳細は、図 5-11 を参照してくださ い。ただし、背面側の固定金具はまだ取り付けないでください。

注 **–** 手順 1 ~ 4 が完了してから、背面側の固定金具を取り付けます。

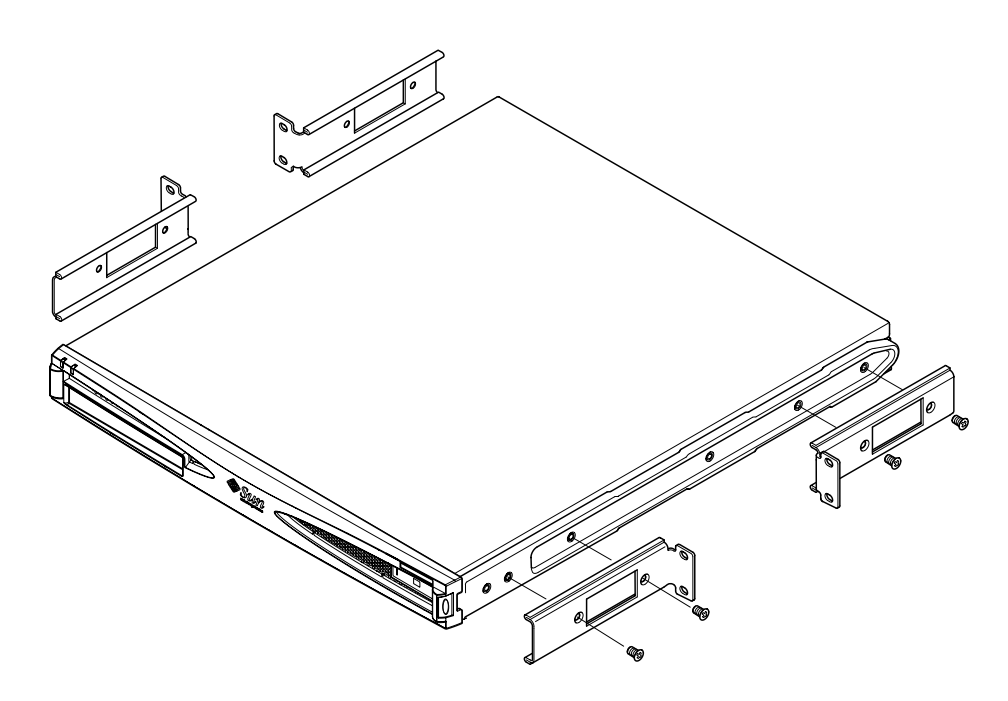

図 5-11 固定取り付け金具の取り付け

- 4. 正面側の固定金具だけでラックに本体を固定します。ただし、ねじはまだ完全には締 めないでください。
- 5. 付属のプラスの皿頭ねじを使用して、本体左右側面の背面側に 2 つの固定金具を取り 付けます。2 つのタップ穴に固定金具を合わせて、取り付けます (図 5-12 を 参照)。
- 6. ねじの位置をそろえてから、ねじを締めます。

第 5 章 サーバーのラックへの取り付け **5-13**

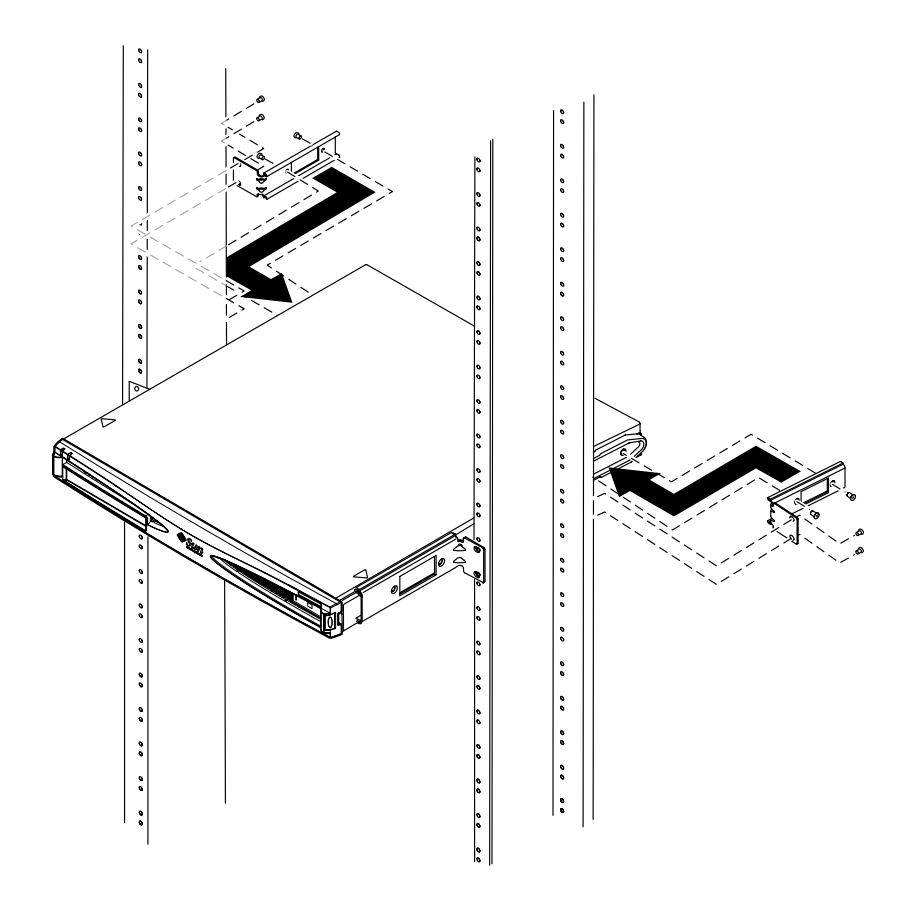

図 5-12 2ポストラックに取り付けられたサーバー

#### この章を読み終えたら

ラックにサーバーを取り付けたら、ケーブルの接続とシリアル接続の設定について説 明している第 6 章に進んでください。

**5-14** Sun Fire V120 および Netra 120 サーバーユーザーマニュアル • 2002 年 5 月

# 第 6 章

# ケーブルの接続

この章では、Sun Fire V120 および Netra 120 サーバーに、電源ケーブルと Ethernet およびシリアルケーブルを接続する方法について説明します。また、必要なシリアル 接続の設定方法についても説明します。

この章で説明する作業を開始する前に、サーバーをラックまたはキャビネットに取り 付けておいてください (第 5 章を参照)。

この章は次の節で構成されています。

- 6-2 ページの 6.1 節「サーバーへのケーブルの接続」
- 6-4ページの 6.2 節「1本の DC 電源コードによる稼働」
- 6-4ページの 6.3 節「シリアル接続の設定」
- 6-10 ページの 6.4 節「Microsoft Windows が動作しているラップトップからサー バーへの接続」

# 6.1 サーバーへのケーブルの接続

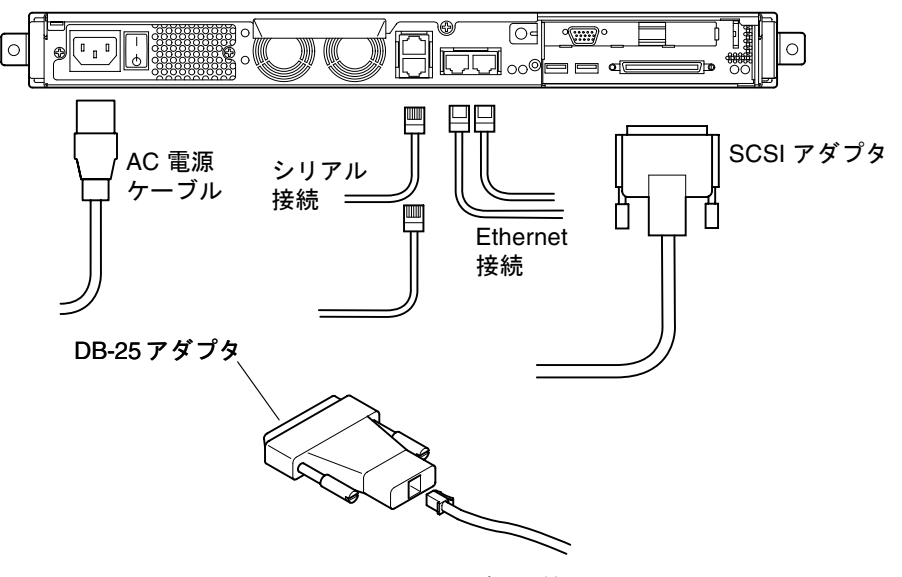

図 6-1 Sun Fire V120 サーバーへのケーブルの接続

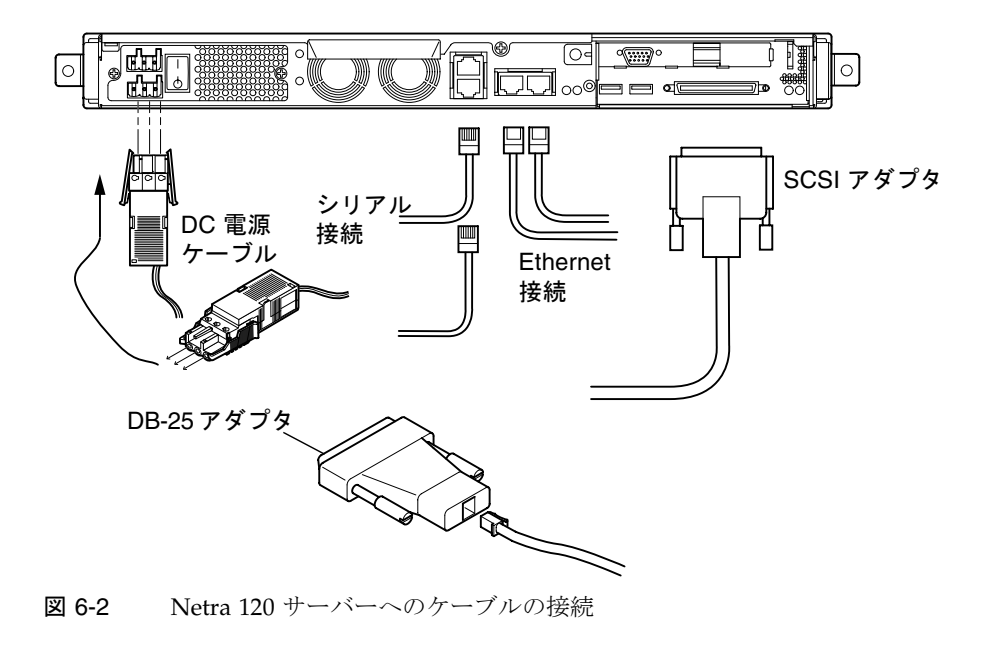

**6-2** Sun Fire V120 および Netra 120 サーバーユーザーマニュアル • 2002 年 5 月

この節で説明する作業を行う前に、サーバーをラックまたはキャビネットに取り付け ておいてください (第 5 章を参照)。

- 1. 電源コードを接続します。
- 2. 1 つ以上の Ethernet ハブにサーバーを接続します。

最大で 2 つの Ethernet ハブに接続できます (PCI アダプタを取り付けていない場合)。

3. Serial A/LOM ポートにシリアル装置を接続します。

サーバーの遠隔監視および管理機能を使用する場合は、Serial A/LOM というラベル の付いたポートを使用する必要があります。遠隔監視と管理の詳細は、第 8 章と第 9 章を参照してください。

ダム端末またはサンのワークステーションから直接サーバーを設定する場合は、シリ アルケーブルの未使用側を付属の DB-25 アダプタに接続し (図 6-1 と図 6-2 を参照)、 そのアダプタを端末またはサンのワークステーションの DB-25 シリアルコネクタに接 続します。

詳細は、6-4 ページの 6.3 節「シリアル接続の設定」を参照してください。

4. サーバーを外部 SCSI 装置に接続する場合は、その装置に付属している SCSI ケーブ ルを使用する必要があります。

サーバーの外部 SCSI バスには、次のタイプの SCSI 装置を接続できます。

- シングルエンド (SE) SCSI
- 低電圧差動型 (LVD) SCSI
- $\blacksquare$  ナロー (8 ビット) SCSI
- ワイド (16 ビット) SCSI

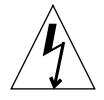

注意 **–** AC 電源のサン製品は、アースされた中性線を持つ単相電力で動作するように 設計されています。感電の恐れがあるため、これ以外の電力系にサン製品を接 続しないでください。建物に供給されている電力の種類が不明の場合は、施設 管理者または正規の電気技術者にお尋ねください。

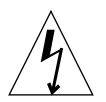

注意 **–** AC 電源のサン製品には、アース端子付き (3 線) の電源コードが付属していま す。感電の恐れがあるため、電源コードは、必ずアースされているコンセント に差し込んでください。

第 6 章 ケーブルの接続 **6-3**

# 6.2 1 本の DC 電源コードによる稼働

Netra 120 サーバーに DC 電源コードが 1 本しか接続されていないと、LOM は電源投 入イベントを生成しますが、差し込み口の障害イベントも生成するので、障害インジ ケータが点灯し続けます。

同様に、電源が入っている Netra 120 サーバーから 1 本の DC 電源コードを取り外す と、LOM が差し込み口の障害イベントを生成するので、障害インジケータが点灯し 続けます。

1 本の DC 電源コードだけで Netra 120 サーバーを稼働する場合は、差し込み口の障 害イベントを無視し、次のように入力して障害インジケータを消灯します。

lom> **faultoff**

# 6.3 シリアル接続の設定

Sun Fire V120 または Netra 120 サーバーを設置するときの初期設定で、サーバーの継 続的な監視と管理のための設定も行う場合は、サーバーの背面パネルにあるシリアル ポートを 1 つ以上使用する必要があります。シリアルポートの一方または両方に、次 の装置のどれでも接続できます。

■ ダム端末

この接続では、サーバーに付属している標準の RJ-45 パッチケーブルを使用できま す。ただし、このケーブルのもう一方の側は、同じく製品に付属する DB-25 アダプ タに接続する必要があります。

■ サンのワークステーション

この接続では、サーバーに付属している標準の RJ-45 パッチケーブルを使用できま す。ただし、このケーブルのもう一方の側は、同じく製品に付属する DB-25 アダプ タに接続する必要があります。

**6-4** Sun Fire V120 および Netra 120 サーバーユーザーマニュアル • 2002 年 5 月

- 端末サーバー (または端末サーバーに接続されているパッチパネル) サーバーのシリアルポートのピン割り当ては、Cisco AS2511-RJ 端末サーバーの RJ-45 ポートのピン割り当てに対応しています。ほかのメーカーの端末サーバーを 使用する場合は、ロールオーバーケーブルの作成が必要になることがあります (6-5 ページの 6.3.1 節「端末サーバーへの接続」を参照)。
- モデム

この接続では、サーバーに付属している標準の RJ-45 パッチケーブルを使用できま す。ただし、このケーブルのもう一方の側は、同じく製品に付属する DB-25 アダプ タに接続する必要があります。

#### 6.3.1 端末サーバーへの接続

Sun Fire V120 および Netra 120 のシリアルポートは DTE ポートです。このシリアル ポートをほかの DTE ポートと接続する場合には考慮が必要です。Sun Fire V120 およ び Netra 120 サーバーのシリアルポートのピン割り当ては、Cisco 端末サーバーの RJ-45 ポートのピン割り当てに対応しています。たとえば、Cisco AS2511-RJ 端末サー バーを使用する場合は、次のいずれかの方法で接続できます。

- Sun Fire V120 または Netra 120 サーバーに、直接ロールオーバーケーブルを接続す る
- パッチパネルにロールオーバーケーブルを接続し、ストレートのパッチケーブルを 使用して、そのパッチパネルを Sun Fire V120 または Netra 120 サーバーに接続す る (図 6-3 を参照)
- 注 **–** 必ずしも Cisco 端末サーバーを使用する必要はありません。ほかの端末サーバー を使用する場合は、そのメーカーのマニュアルを参照して、端末サーバーのシリ アルポートのピン割り当てが Sun Fire V120 または Netra 120 サーバーのシリア ルポートのピン割り当てと一致しているかどうかを調べてください。一致してい ない場合は、表 6-1 の右側の欄に示す信号が端末サーバーのシリアルポートのど のピンに対応するかを書き留め、Sun Fire V120 または Netra 120 サーバーの各 ピンを端末サーバーのシリアルポートの正しいピンに接続するロールオーバー ケーブルを作成してください。

第 6 章 ケーブルの接続 **6-5**

注 **–** バイナリデータ転送に Serial A/LOM ポートを使用しないでください。ASCII 転 送以外の転送には、Serial B というラベルが貼られているポートを使用してくだ さい。

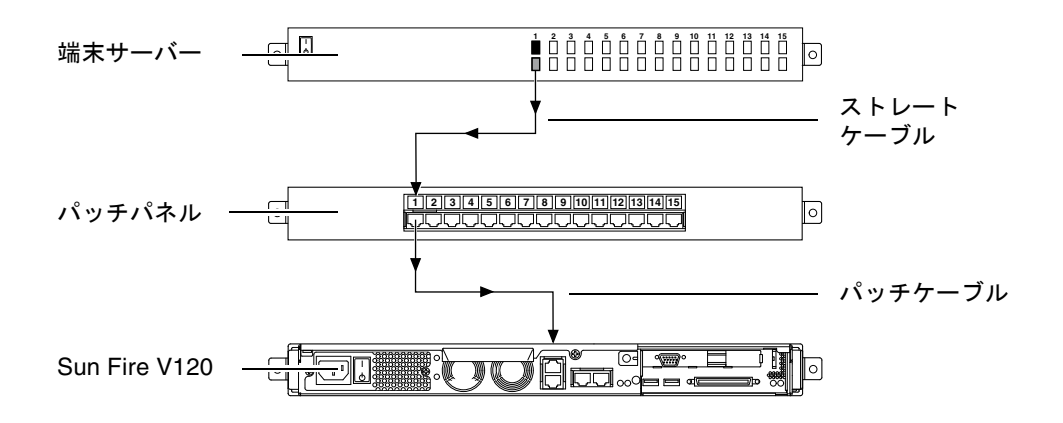

図 6-3 端末サーバーと Sun Fire V120 間のパッチパネル接続

注 **–** Sun Fire V120 および Netra 120 サーバーの背面から見ると、RJ-45 シリアルポー トの左側がピン 1、右側がピン 8 になります。

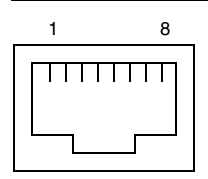

図 6-4 シリアルポートのピン  $1 \sim 8$ 

表 6-1 端末サーバーとのシリアルポート接続

| Sun Fire V120 および 信号<br>Netra 120 サーバーの<br>ピン番号 |            | 端末サーバー側の接続する信号 |
|-------------------------------------------------|------------|----------------|
| $E^{\circ}\!\!\!\!\!\sim 1$                     | <b>RTS</b> | CTS            |
| F > 2                                           | <b>DTR</b> | <b>DSR</b>     |
| $E^{\circ}\diagup 3$                            | <b>TXD</b> | <b>RXD</b>     |
| $E^{\circ}\!\!\!\!\sim4$                        | 信号グランド     | 信号グランド         |
| ピン5                                             | 信号グランド     | 信号グランド         |

**<sup>6-6</sup>** Sun Fire V120 および Netra 120 サーバーユーザーマニュアル • 2002 年 5 月

| Sun Fire V120 および 信号<br>Netra 120 サーバーの<br>ピン番号 |            | 端末サーバー側の接続する信号 |
|-------------------------------------------------|------------|----------------|
| ピン 6                                            | <b>RXD</b> | <b>TXD</b>     |
| ピン 7                                            | DSR.       | <b>DTR</b>     |
| ピン 8                                            | <b>CTS</b> | <b>RTS</b>     |

表 6-1 端末サーバーとのシリアルポート接続 (続き)

# 6.3.2 シリアル接続での DB-25 アダプタの使用

サーバーの背面パネルの 2 つの RJ-45 シリアルポートのピン割り当てはまったく同じ です。VT100 端末から接続するには、サーバーに付属しているサンの DB-25 アダプタ (25 ピン DSUB オス-8-POS RJ-45 メス、パーツ番号 530-2889)、または同じピンの相 互接続を行う同等のアダプタを使用する必要があります。サン提供の DB-25 アダプタ を使用すると、サンのすべてのシステムに接続できます。表 6-2 に、サンの DB-25 ア ダプタによるピンの相互接続を示します。

注 **–** Sun Fire V120 および Netra 120 サーバーの背面から見ると、RJ-45 シリアルポー トの左側がピン 1、右側がピン 8 になります。

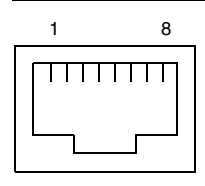

図 6-5 シリアルポートのピン  $1 \sim 8$ 

表 6-2 サンの DB-25 (25 ピン) アダプタのピンの相互接続

| シリアルポート (RJ-45 コネクタ) のピン | 25 ピンコネクタ     |
|--------------------------|---------------|
| ピン 1 (RTS)               | ピン 5 (CTS)    |
| ピン 2 (DTR)               | ピン 6 (DSR)    |
| ピン 3 (TXD)               | ピン 3 (RXD)    |
| ピン 4 (信号グランド)            | ピン 7 (信号グランド) |
| ピン 5 (信号グランド)            | ピン 7 (信号グランド) |

第 6 章 ケーブルの接続 **6-7**

表 6-2 サンの DB-25 (25 ピン) アダプタのピンの相互接続 (続き)

| シリアルポート (RJ-45 コネクタ) のピン 25 ピンコネクタ |             |
|------------------------------------|-------------|
| ピン 6 (RXD)                         | ピン 2 (TXD)  |
| ピン 7 (DSR)                         | ピン 20 (DTR) |
| $E^{\circ}$ $> 8$ (CTS)            | ピン 4 (RTS)  |

# 6.3.3 シリアル接続での DB-9 アダプタの使用

9 ピンシリアルコネクタを持つ端末に接続するには、Sun Fire V120 または Netra 120 サーバーのシリアルポートの 1 つを、表 6-3 に示すピンの相互接続を行う DB-9 (9 ピ ン) アダプタに接続する必要があります。

注 **–** Sun Fire V120 および Netra 120 サーバーの背面から見ると、RJ-45 シリアルポー トの左側がピン 1、右側がピン 8 になります。

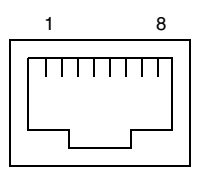

**図 6-6** シリアルポートのピン 1 ~ 8

表 6-3 サンの DB-9 (9 ピン) アダプタのピンの相互接続

| シリアルポート (RJ-45 コネクタ) のピン   | 9 ピンコネクタ                   |
|----------------------------|----------------------------|
| $E^{\circ}$ $\geq$ 1 (RTS) | ピン 8 (CTS)                 |
| $E^2 > 2$ (DTR)            | ピン 6 (DSR)                 |
| $E^{\circ}$ $>$ 3 (TXD)    | $E^2 \times 2$ (RXD)       |
| ピン4(信号グランド)                | ピン 5 (信号グランド)              |
| ピン 5 (信号グランド)              | ピン 5 (信号グランド)              |
| ピン 6 (RXD)                 | $E^{\circ}$ $\vee$ 3 (TXD) |
| $E^2 > 7$ (DSR)            | $E^2 > 4$ (DTR)            |
| ピン 8 (CTS)                 | ピン 7 (RTS)                 |

**<sup>6-8</sup>** Sun Fire V120 および Netra 120 サーバーユーザーマニュアル • 2002 年 5 月

### 6.3.4 シリアル接続のための設定

シリアル接続には、表 6-4 に示すパラメタ設定を使用します。バイナリデータの転 送、つまり、単純な ASCII 文字ストリーム以外の転送には、Serial B ポートを使用し てください。Serial A/LOM ポートの通信は、LOM (Lights-Out Management) 装置に よる割り込みを受けます (第 8 章を参照)。

パラメタ 一 設定 コネクタ Serial A/LOM または Serial B (バイナリデータの転送には Serial B を使用) レート 9600 ボー パリティー なし ストップビット 1 データビット 8

表 6-4 Serial A/LOM または Serial B ポートに接続するためのデフォルト設定

注 **–** OpenBoot™ PROM のシリアル設定を変更して、サーバーを再起動すると、 LOM 装置のシリアル設定に新しい設定が反映されます。デフォルトでは、 OpenBoot PROM および LOM のシリアル設定は、いずれも表 6-4 に示すとおり です。

# 6.4 Microsoft Windows が動作しているラッ プトップからサーバーへの接続

### 6.4.1 Sun Fire V120 または Netra 120 サーバーからラッ プトップへの接続

注 **–** ラップトップのパラレルポート (25 ピン) は使用せずに、シリアルポートを使用 してください。シリアルポートは、9 ピン D タイプのオスコネクタです。

- 1. RJ-45-RJ-45 パッチケーブル (サーバーに付属) を、サーバーの背面パネルの Serial A/LOM ポートに接続します。
- 2. パッチケーブルのもう一方の端を、Sun Fire V120 または Netra 120 に付属している 銀色の DB25 アダプタ (25 ピン DSUB オス-8-POS RJ-45 メス、パーツ番号 530-2889-0x) に接続します。

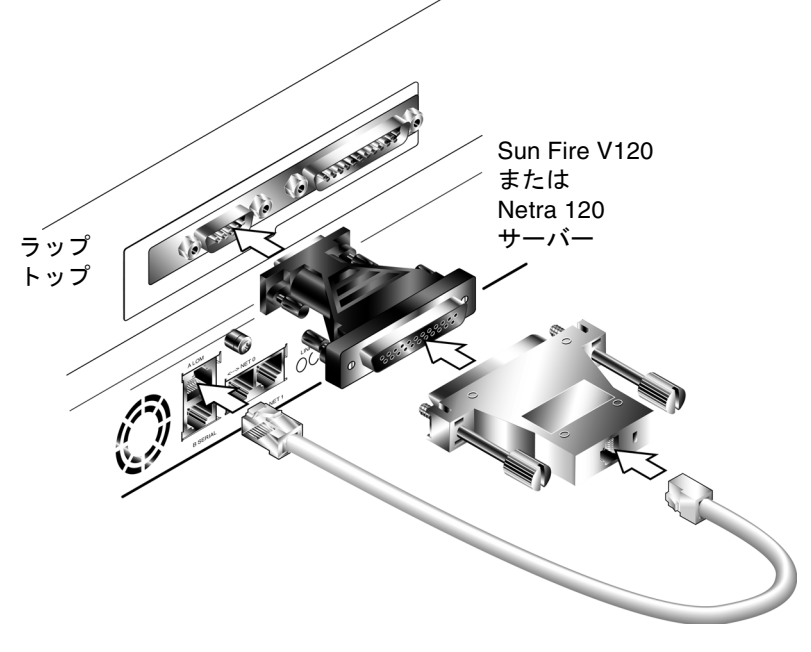

図 6-7 サーバーからラップトップのシリアルポートへの接続

**6-10** Sun Fire V120 および Netra 120 サーバーユーザーマニュアル • 2002 年 5 月

3. 次に、25 ピン D タイプのオスコネクタを、一方が 25 ピンメスコネクタで、もう一方 が 9 ピン D タイプメスコネクタのアダプタに接続します。

サンは、25 ピン D タイプメス-9 ピン D タイプメスのアダプタを提供していませ ん。このようなアダプタは、家庭用コンピュータの販売店および電気店で購入できま す。表 6-3 に、このアダプタに要求されるピンの相互接続を示します。

| 9 ピンメスコネクタ                                                                                   | 25 ピンメスコネクタ               |
|----------------------------------------------------------------------------------------------|---------------------------|
| $E^{\circ}\!\!\!\!\!\sim1$                                                                   | ピン $8$                    |
| $E^{\circ}\!\!\mathrel{\mathop:}\!\mathop{\mathop{\vphantom{\rule{0pt}{0.5pt}}}}\nolimits 2$ | $E^{\circ}\!\!\searrow3$  |
| $E^{\circ}\!\!\mathrel{\smash{\bigthreetimes}} 3$                                            | $E^{\circ}\!\!\searrow 2$ |
| E > 4                                                                                        | ピン 20                     |
| t > 5                                                                                        | $E^{\circ}\!\!\searrow7$  |
| $E^{\circ}\mathcal{V}$ 6                                                                     | $E^{\circ}\!\!\searrow6$  |
| ピン7                                                                                          | $E^{\circ}\!\!\searrow 4$ |
| $E^{\circ}\!\!\searrow8$                                                                     | E > 5                     |
| $E^{\circ}\mathcal{V}$ 9                                                                     | ピン 22                     |

表 6-5 25 ピン D タイプメス-9 ピン D タイプメスアダプタのピンの相互接続

4. 最後に、9 ピンのメスコネクタをラップトップのシリアルポートに接続します。

#### 6.4.2 Microsoft Windows HyperTerminal の使用

注 **–** 通常、ラップトップのシリアルポートを携帯型装置に接続している場合は、ここ で説明する手順を実行する前に、Hot Sync Manager を終了する必要がありま す。Hot Sync Manager を終了しないと、Sun Fire V120 または Netra 120 サー バーとの通信に、シリアルポートを使用できません。

ここで説明する手順は、HyperTerminal Applet バージョン 3.0 をインストールした Microsoft Windows 98 が動作するラップトップ PC 上で確認したものです。

- 1. Windows の HyperTerminal ユーティリティーを実行します。
- 2. 「HyperTerminal」ウィンドウで、Hyperttrm.exe のアイコンをダブルクリックしま す。

第 6 章 ケーブルの接続 **6-11**

3. 「Connection Description」ウィンドウで、ラップトップに作成する HyperTerminal 接 続の名前を指定します。

アイコンを選択して「OK」をクリックします。

4. 「Connect to...」ウィンドウで、「Connect using」オプションの矢印をクリックし、 サーバーへの接続に使用するポートを選択します。

特にほかのポートを使用する理由がない限り、「DIRECT TO COM1」を選択しま す。「OK」をクリックします。

5. 「COM1 Properties Port Settings」ウィンドウで、パラメタを次のように設定しま す。

```
ビット/秒 : 9600
データビット : 8
パリティー : なし
ストップビット:1
フロー制御 :「Xon/Xoff」または「None」のいずれか
```
注 **–** フロー制御オプションで、「Hardware」を選択しないでください。

「OK」をクリックします。

- 6. これで、HyperTerminal セッションがアクティブになりました。「File」メニューから 「Properties」を選択します。
- 7. 「Properties」ウィンドウで、「Settings」タブをクリックします。

「Settings」タブで、「Emulation」オプションの矢印をクリックし、「VT100」を選 択します。「Telnet terminal」オプションでは、「VT100」を指定します。「OK」を クリックします。

8. Sun Fire V120 または Netra 120 サーバーに電源が入っていない場合は、 HyperTerminal ウィンドウに lom> プロンプトが表示されます。

サーバーに電源を投入するには、サーバーの背面パネル上のロッカースイッチを使用 するか、次のように入力します。

lom> **poweron**

#### この章を読み終えたら

ケーブルを接続して、シリアル接続の設定を終えると、サーバーに電源を投入できま す (第 7 章を参照)。

**6-14** Sun Fire V120 および Netra 120 サーバーユーザーマニュアル • 2002 年 5 月

第 7 章

# Sun Fire V120 または Netra 120 サー バーの電源投入

この章では、Sun Fire V120 または Netra 120 サーバーの接続方法と電源投入方法につ いて説明します。

この章は次の節で構成されています。

- 7-2 ページの 7.1 節「サーバー設定の準備」
- 7-3 ページの 7.2 節「サーバーへの電源の投入」
- 7-8 ページの 7.3 節「電源 (オン/スタンバイ) スイッチの使用方法」

# 7.1 サーバー設定の準備

Sun Fire V120 または Netra 120 サーバーの初期設定を行うには、サーバー背面の Serial A/LOM というラベルが付いているポートを使用してシリアル接続を確立しま す (第 6 章を参照)。サーバーの電源コードが接続されていることを確認してください (第 6 章を参照)。

#### 7.1.1 端末サーバーの使用

● サンのワークステーションから端末サーバー経由で Sun Fire V120 または Netra 120 サーバーを利用する場合は、サンのワークステーションから端末セッションを開き、 次のように入力します。

# **telnet** *IP-address-of-terminal-server port-number*

たとえば、IP アドレス 192.20.30.10 が設定された端末サーバーのポート 10000 に Sun Fire V120 サーバーを接続している場合は、次のように入力します。

# **telnet 192.20.30.10 10000**

### 7.1.2 端末またはワークステーションからの設定

- ダム端末からサーバーを利用する場合は、端末とサーバーの間で接続を確立します。
- サーバーに直接接続されたサンのワークステーションからサーバーを利用する場合 は、それらの装置の間で接続を確立して、端末セッションを開き、次のように入力し ます。

# **tip /dev/term/a -9600**

**7-2** Sun Fire V120 および Netra 120 サーバーユーザーマニュアル • 2002 年 5 月

前述の tip コマンドでは、コンソールが ttya ポートを使用していることが前提にな ります。あとで ttyb ポートを使用するようにコンソールを設定する場合は、次のよ うに入力して tip セッションを確立する必要があります。

```
# tip /dev/term/b -9600
```
Serial B ポートをコンソール専用にする方法については、8-21 ページの 8.6 節「LOM とコンソール間の Serial A/LOM ポートの共有の解除」を参照してください。

# 7.2 サーバーへの電源の投入

Sun Fire V120 および Netra 120 サーバーが主電源に接続されている場合、サーバーは 完全に電源が投入された状態か、スタンバイモードのどちらかになっています。サー バーへの電力供給を停止するには、電源ケーブルを抜き取る必要があります。この節 および次の節では、lom> プロンプトコマンドまたはサーバーの背面パネルのロッ カースイッチを使用してサーバーの電源を投入および切断する方法を紹介します。こ れらの方法は、実際にはサーバーに電源を投入するか、サーバーをスタンバイモード に戻す方法です。これらの方法を使用して、サーバーの電源を完全に切断することは できません。

詳細は、7-8 ページの 7.3 節「電源 (オン/スタンバイ) スイッチの使用方法」を参照し てください。

### 7.2.1 はじめての電源投入 ― サーバーの詳細情報がネー ムサーバーに登録されている場合

- 注 **–** この作業は、ネットワークにネームサーバーが設定されている場合にだけ実行し てください。ネームサーバーを使用して、複数のサーバー上で Solaris オペレー ティング環境を設定する作業を自動化する方法については、Solaris の CD に収 録されている『Solaris のインストール (上級編)』を参照してください。
- 1. サーバーを電源に接続します。ただし、電源は投入しません。

第 7 章 Sun Fire V120 または Netra 120 サーバーの電源投入 **7-3**

- 2. Serial A/LOM ポートへのシリアル接続と、1 つ以上の Ethernet ハブへの接続を設定し ます (第 6 章を参照)。
- 3. lom> プロンプトが表示されたら、次のコマンドを入力してサーバーに電源を投入し ます。

lom> **poweron**

lom> プロンプトと使用できるコマンドについては、第 8 章を参照してください。

- 4. Sun Fire V120 または Netra 120 サーバーとの通信に使用する端末の種類を指定しま す。
- 5. IPv6 を使用可能にするかどうかを指定し、画面に表示される指示に従います。
- 6. Kerberos のセキュリティー機構を使用可能にするかどうかを指定し、画面に表示され る指示に従います。
- 7. プロンプトでスーパーユーザーのパスワードを入力してログインします。

システムに必要なすべての情報が入力されると、システムが起動します。

### 7.2.2 サーバーへのはじめての電源投入 ― サーバーの詳 細情報が登録されていない場合

ネットワークにネームサーバーが設定されていない場合は、次の指示に従ってくださ い。

この作業の説明をよく読み、はじめて起動したときにシステムからどのような情報の 入力が求められるか確認しておいてください。

- 1. サーバーを電源に接続します。ただし、電源は投入しません。
- 2. Serial A/LOM ポートへのシリアル接続と、1 つ以上の Ethernet ハブへの接続を設定し ます (第 6 章を参照)。

**7-4** Sun Fire V120 および Netra 120 サーバーユーザーマニュアル • 2002 年 5 月

3. lom> プロンプトが表示されたら、次のコマンドを入力してサーバーの電源を入れま す。

lom> **poweron**

lom> プロンプトと使用できるコマンドについては、第 8 章を参照してください。

- 4. プロンプトが表示されたら、Sun Fire V120 または Netra 120 サーバーとの通信に使 用する端末の種類を指定します。
- 5. サーバーをネットワークに接続するかどうかを尋ねられたら、Yes と答えます。
- 6. IP アドレスを DHCP 設定にするかどうかを指定します。
- 7. プライマリ Ethernet 接続として使用する Ethernet ポートを指定します。

NET0 というラベルが付いたポートを使用する場合は、eri0 を指定します。NET1 と いうラベルが付いたポートを使用する場合は、eri1 を指定します。

- 8. サーバーのホスト名を指定します。
- 9. 入力を求められたら、システムの IP アドレスを入力します。

手順 6 で DHCP 設定を選択しなかった場合は、IP アドレスの入力が要求されます。 また、サーバーをサブネットに接続するかどうかを尋ねられます。Yes と答えると、 サブネットマスクの入力が要求されます。

- 10. IPv6 を使用可能にするかどうかを指定し、画面に表示される指示に従います。
- 11. Kerberos のセキュリティー機構を使用可能にするかどうかを指定し、画面に表示され る指示に従います。
- 12. サーバーが使用するネームサービスを指定します。
- 13. システムが属するドメインの名前を指定します。
- 14. ネットワークからネームサーバーを探すか、特定のネームサーバーを使用するかを指 定します。
- 15. 特定のネームサーバーの使用を選択する場合は、そのホスト名と IP アドレスを指定 し、それらの情報を確認します。
- 16. ネームサーバーにアクセスして、設定しているシステムのネットワーク管理ファイル にエントリを作成します。

第 7 章 Sun Fire V120 または Netra 120 サーバーの電源投入 **7-5**

17. 設定中のシステムに戻って、システムが要求する日時情報を入力します。

18. 最後に、プロンプトでスーパーユーザーのパスワードを入力してログインします。 システムに必要なすべての情報が入力されると、システムが起動します。

#### 7.2.3 スタンドアロンサーバーへのはじめての電源投入

- 1. サーバーを電源に接続します。ただし、電源は投入しません。
- 2. Serial A/LOM ポートを使用してシリアル接続を設定します (第 6 章を参照)。
- 3. lom> プロンプトが表示されたら、次のコマンドを入力してサーバーに電源を投入し ます。

lom> **poweron**

lom> プロンプトと使用できるコマンドについては、第 8 章を参照してください。

- 4. プロンプトが表示されたら、サーバーとの通信に使用する端末の種類を指定します。
- 5. サーバーをネットワークに接続するかどうかを尋ねられたら、No と答えます。
- 6. サーバーのホスト名を指定します。
- 7. これまでに入力した情報を確認します。
- 8. システムが要求する日時情報を入力します。
- 9. プロンプトでスーパーユーザーのパスワードを入力してログインします。

システムに必要なすべての情報が入力されると、システムが起動します。

#### 7.2.4 サーバー設定のやり直し

サーバーの設定を消去して、未使用のサーバーと同様に電源投入処理を最初からやり 直す場合は、次の手順に従ってください。

**7-6** Sun Fire V120 および Netra 120 サーバーユーザーマニュアル • 2002 年 5 月

1. 次を入力して、サーバーで Solaris を起動します。

```
ok boot
```
2. Solaris のプロンプトで次のように入力します。

# **sys-unconfig**

- 3. 「空の」サーバーを作成するかどうかの確認を求められたら、**y** を入力します。
- 4. 自動的に設定が解除され、ok プロンプトが表示されます。

再設定するには、まず次のように入力して、システムの電源を切ります。

ok **power-off**

- 5. 次のいずれかの節の手順を実行します。
	- 7-3 ページの 7.2.1 節「はじめての電源投入 サーバーの詳細情報がネームサー バーに登録されている場合」
	- 7-4 ページの 7.2.2 節「サーバーへのはじめての電源投入 ー サーバーの詳細情報が 登録されていない場合」

# 7.3 電源 (オン/スタンバイ) スイッチの使用 方法

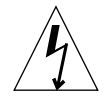

注意 **–** Sun Fire V120 および Netra 120 サーバーの背面パネルにある電源スイッチは、 オン/オフスイッチではなく、オン/スタンバイスイッチです。このスイッチは サーバーを電源から切り離しません。

Sun Fire V120 および Netra 120 サーバーの電源 (オン/スタンバイ) スイッチは、モー メンタリ (離すと元の位置に戻る) ロッカースイッチです。このスイッチは低電圧信号 だけを制御します。高圧回路は制御されません。このため、電力の供給または供給停 止の第 1 の手段は、電源コードを差し込むか、取り外すことです。サーバーには、回 路遮断器は内蔵されていません。電源からサーバーを切り離すには、すべての接続を 切断する必要があります。電源コードの取り外し以外の方法でサーバーを電源から切 り離す場合は、外部の回路遮断器をすべて開く必要があります。

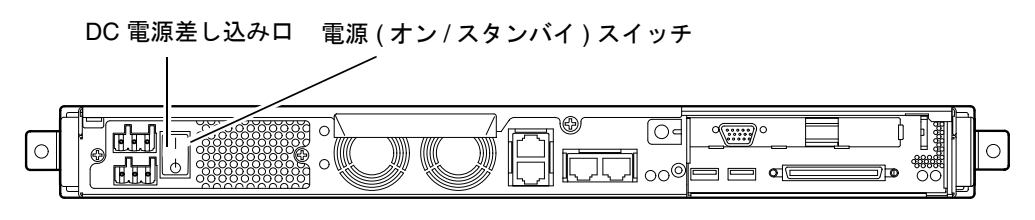

図 7-1 Netra 120 サーバーの電源 (オン/スタンバイ) スイッチ

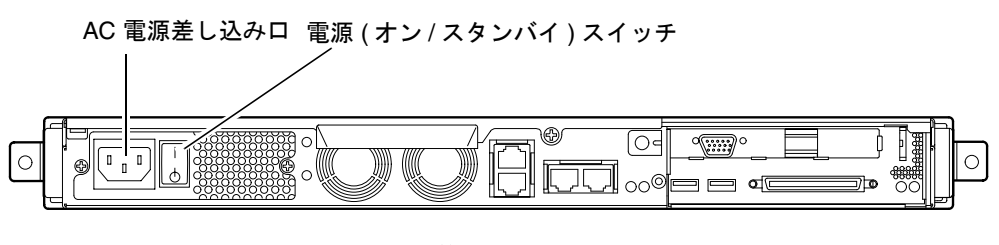

図 7-2 Sun Fire V120 サーバーの電源 (オン/スタンバイ) スイッチ

#### **7-8** Sun Fire V120 および Netra 120 サーバーユーザーマニュアル • 2002 年 5 月

スイッチ上の記号の意味は、次のとおりです。

オン ― サーバーに電源を投入します。

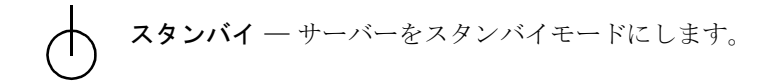

#### この章を読み終えたら

サーバーに電源を投入して起動し、ログインすると、サーバーが使用できる状態にな ります。

サーバーの管理については、第 8 章と第 9 章を参照してください。

**7-10** Sun Fire V120 および Netra 120 サーバーユーザーマニュアル • 2002 年 5 月

# PART **II** 遠隔管理とローカル管理

### 第 8 章

# lom> プロンプトからのサーバーの 管理

この章では、Sun Fire V120 および Netra 120 サーバーに利用できる LOM (Lights-Out Management) 機構を紹介するとともに、装置へのユーザーインタフェースを提供する /usr/sbin/lom ユーティリティーの使用方法について説明します。

この章は次の節で構成されています。

- 8-2 ページの 8.1 節「LOM (Lights-Out Management) の概要」
- 8-3 ページの 8.2 節「LOM シェルからのサーバーの電源投入とリセット」
- 8-8 ページの 8.3 節「LOM シェルからのサーバーの監視」
- 8-14 ページの 8.4 節「ユーザーに対する LOM 特権の設定」
- 8-19 ページの 8.5 節「LOM 装置の構成変数の設定」
- 8-21 ページの 8.6 節「LOM とコンソール間の Serial A/LOM ポートの共有の解 除」
- 8-23 ページの 8.7 節「LOM から syslogd に送信されるイベントレポートの表示」
- 8-24 ページの 8.8 節「LOM シェルのコマンド一覧」
- 8-26 ページの 8.9 節「サーバーのファンの状態の検査」

注 **–** ロック後サーバーが自動再起動するように LOM 装置を設定する方法について は、第 9 章を参照してください。

注 **–** LOM デバイスドライバの設定方法については、付録 C を参照してください。

# 8.1 LOM (Lights-Out Management) の概要

Sun Fire V120 および Netra 120 サーバーのシステムボードには、LOM 装置が搭載さ れています (図 8-1 を参照)。この装置は、問題を検出して迅速に対応することを可能 にする管理機能を提供します。LOM 機構は、特に「完全自動 (lights out)」環境に導 入されたサーバーの管理に役立ちますが、ローカルに接続された端末から迅速なサイ ト管理作業を行うために利用することもできます。

LOM 機構を遠隔またはローカル接続から使用して、次の作業を行うことができま す。

- サーバーに雷源を投入する、またはサーバーをスタンバイモードにする
- サーバーの温度やその各種装置 (電源装置、ファン、電源供給経路、障害 LED、ア ラーム) の状態を監視する (これらの監視はスタンバイモードでも可能)
- 障害 LED をオンにする
- ロック後サーバーが自動的に再起動するように設定する (第9章を参照)

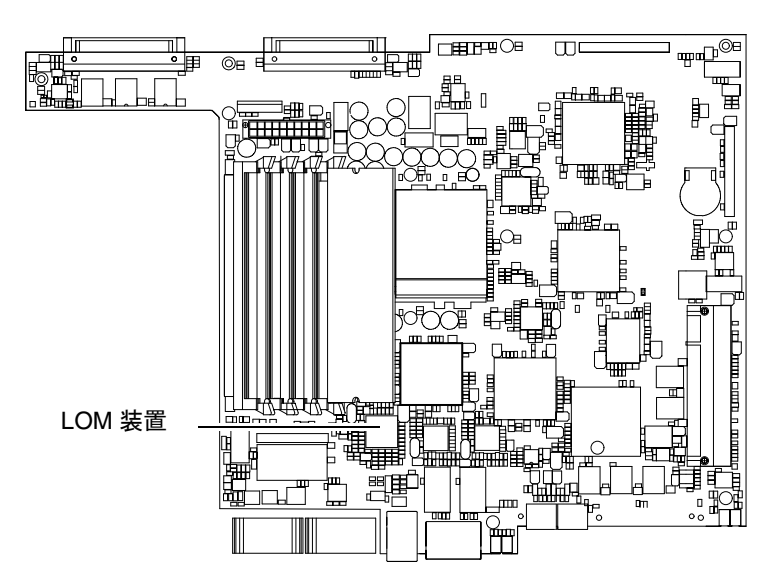

図 8-1 システムボード上の LOM 装置の位置

注 **–** Sun Fire V120 および Netra 120 サーバーは、Solaris オペレーティング環境と、 この章と第 9 章で説明する、LOM (Lights-Out Management) 補助ソフトウェア をインストールした状態で提供されます。このソフトウェアによって、サーバー をローカルまたは遠隔操作で管理できます。Solaris を再インストールする必要 があり、LOM 機構も使用する場合は、Software Supplement for the Solaris Operating Environment CD から LOM ソフトウェアも再インストールする必要 があります。この CD は、Solaris メディアキットに含まれています。CD 上の LOM パッケージの格納場所については、使用している Solaris リリースの 『Solaris ハードウェアマニュアル』を参照してください。

# 8.2 LOM シェルからのサーバーの電源投入 とリセット

LOM 機構を遠隔操作またはローカルで利用するには、サーバー背面の Serial A/LOM ポートに端末を接続する必要があります (第 6 章を参照)。

LOM 装置に問い合わせを行う方法、つまり、LOM 装置に実行コマンドを送信する方 法は、2 とおりあります。1 つは、lom> シェルプロンプトから LOM コマンドを実行 する方法です。この章では、この方法を説明します。もう 1 つは、コンソールプロン プトから LOM に固有の Solaris コマンドを実行する方法です。Solaris オペレーティ ング環境で使用できる LOM コマンドについては、第 9 章を参照してください。

Sun Fire V120 および Netra 120 サーバーが電源に接続されている場合、サーバーは完 全に電源が投入された状態か、スタンバイモードのどちらかになっています。サー バーへの電力の供給を完全に停止するには、電源ケーブルを抜き取るか、外部のすべ ての回路遮断器を開く必要があります。この章では、lom> プロンプトコマンドを使 用してサーバーの電源を投入、切断する方法を紹介しますが、これらの方法は、実際 にはサーバーに電源を投入するか、サーバーをスタンバイモードに戻す方法です。こ の章で説明する poweroff コマンドは、完全にサーバーの電源を切断するわけではあ りません。

第 8 章 lom> プロンプトからのサーバーの管理 **8-3**

注 **–** サーバーの電源の投入や切断、サーバーのリセット、サーバーの起動モードの指 定に関係するコマンドを使用するには、常に r レベルの LOM ユーザーアクセス 権が必要です。LOM 装置のユーザーを設定していない場合、デフォルトでは、 システム管理者に r レベルのアクセス権が付与されます。1 人以上のユーザーを 設定した場合、そのユーザーがサーバーの電源の投入や切断、サーバーのリセッ ト、サーバーの起動モードの指定に関係するコマンドを使用するには、明示的に r レベルのアクセス権を付与する必要があります。ユーザー特権の詳細は、8-14 ページの 8.4 節「ユーザーに対する LOM 特権の設定」を参照してください。

### 8.2.1 サーバーの電源の投入と切断 (スタンバイモード)

サーバーが主電源に接続されていると、サーバーに電源が投入されていなくても、端 末に lom> プロンプトが表示されます。Sun Fire V120 または Netra 120 サーバーに電 源が投入されていなくても、LOM はスタンバイ電源を使用して動作します。

● サーバーに電源を投入するには、次のコマンドを使用します。

lom> **poweron**

● サーバーをスタンバイモードにするには、次のコマンドを使用します。

lom> **poweroff**

### 8.2.2 lom> プロンプトの表示

サーバーの電源が切断されている状態で Serial A/LOM ポートに端末を接続すると、 lom> プロンプトだけが表示されます。電源が投入されていて、まだ LOM モードに なっていない場合は、コンソールプロンプトが表示されます。

● lom> プロンプトを表示するには、次の LOM エスケープシーケンスを入力します。

# **#.**
LOM エスケープシーケンスを入力すると、LOM 装置が Serial A/LOM ポートの制御 権を受け取り、端末画面に lom> プロンプトが表示されます。LOM エスケープシーケ ンスはいつでも入力できます。

注 **–** コンソールで LOM エスケープシーケンスの先頭文字 (デフォルトでは #) を入力 すると、その文字が表示されるまでに 1 秒の遅延があります。これは、次にピリ オド (.) が入力されるかどうかを確認するためにサーバーが待ち状態になるため です。1 秒以内にピリオドを入力すると、lom> プロンプトが表示されます。ピ リオドを入力しなかった場合は、# が表示されます。

LOM エスケープシーケンスの先頭文字の変更方法については、9-12 ページの 9.3.3 節 「lom> プロンプトに戻るためのエスケープシーケンスの先頭文字の変更 (lom -X)」 を参照してください。

# 8.2.3 lom> プロンプトの終了

● lom> プロンプトから Solaris コンソールプロンプトに戻るには、次のコマンドを使用 します。

lom> **console**

- 注 **–** Serial A/LOM ポートを LOM 装置とコンソール間で共有しないで、LOM 専用に している場合、このコマンドは何の働きもしません。Serial A/LOM ポートを LOM 装置専用にする方法については、8-21 ページの 8.6 節「LOM とコンソール 間の Serial A/LOM ポートの共有の解除」を参照してください。
- 注 **–** LOM 装置のユーザーを設定している場合、そのユーザーが console コマンド を実行するには、c レベルのアクセス権が必要です。c レベルのアクセス権がな いと、コマンドは機能しません。ユーザーアクセス権の詳細は、8-14 ページの 8.4 節「ユーザーに対する LOM 特権の設定」を参照してください。

# 8.2.4 サーバーのリセット

● サーバーをリセットするには、次のコマンドを使用します。

lom> **reset**

● プロセッサにだけ影響する限定的なリセットを行うには、次のコマンドを使用しま す。

lom> **reset -x**

-x オプションは、サーバーに対する外部強制リセット (XIR) と同等の働きをします。 このコマンドを使用するには、r レベルのアクセス権が必要です (ユーザー権限レベル の詳細は、8-14 ページの 8.4 節「ユーザーに対する LOM 特権の設定」を参照)。-x オ プションはサーバーを OpenBoot PROM モードにして、ok プロンプトを表示させま す。このオプションを使用すると、サーバーのメモリーとレジスタの内容の大部分が 保持されるため、ドライバやカーネルのデバッグに有効です。-x オプションを使用し てリセットしたとき、サーバーが自動的に Solaris に復帰することはありません。 Solaris に復帰するには、ok プロンプトから Solaris を再起動する必要があります。

# 8.2.5 ok または kadb プロンプトの表示

ok または kadb プロンプトを表示するには、lom> プロンプトで次のコマンドを使用 します。

lom> **break**

注 **–** Serial A/LOM ポートを LOM 装置専用にしている場合、このコマンドは何の働 きもしません。Serial A/LOM ポートを LOM 装置専用にする方法については、 8-21 ページの 8.6 節「LOM とコンソール間の Serial A/LOM ポートの共有の解 除」を参照してください。break コマンドを使用するには、c レベルのアクセス 権が必要です。詳細は、8-14 ページの 8.4 節「ユーザーに対する LOM 特権の設 定」を参照してください。

# 8.2.6 サーバーの起動の制御

LOM シェルには、bootmode コマンドが組み込まれています。

bootmode [-u][normal|forth|reset\_nvram|diag|skip\_diag]

このコマンドによって、リセット後のサーバーの動作を指示できます。このコマンド の機能は、サンのキーボードから L1 キーの組み合わせを使用したときに提供される 機能と同じです。Sun Fire V120 または Netra 120 サーバーでは L1 キーの組み合わせ を使用できないので、bootmode コマンドが提供されています。シリアル接続でこの サーバーに接続されているキーボードから、L1 キーの組み合わせを使用することはで きません。

bootmode コマンドを使用するには、r レベルのアクセス権が必要です。ユーザー特 権の詳細は、8-14 ページの 8.4 節「ユーザーに対する LOM 特権の設定」を参照して ください。

#### 8.2.6.1 指定できる起動モード

引数を付けないで bootmode を使用した場合、LOM 装置からは現在の起動モードが 報告されるだけです。表 8-1 に、指定できる起動モードを示します。

表 8-1 起動モード

| モード    | 説明                                                                                                    |
|--------|----------------------------------------------------------------------------------------------------|
| $-11$  | このオプションは起動モードに関係しません。Serial A/LOM<br>ポートを LOM 装置専用に設定していて、コンソールと LOM 装<br>置の間でポートが共有されるように変更する場合に使用します。<br>このオプションを使用することによって、8-21 ページの「LOM<br>とコンソール間の Serial A/LOM ポートの共有の解除」の節の、<br>Serial A/LOM ポートの共有について説明している手順と同等の<br>操作を、すばやく行うことができます。 |
| normal | このモードでは、OpenBoot PROM の設定を使用してサーバーが<br>起動します。このパラメタを有効にするには、1om> プロンプト<br>で bootmode コマンドを実行したあと、サーバーをリセットす<br>る必要があります。                                                                                                    |

表 8-1 起動モード (続き)

| モード         | 説明                                                                                                    |
|-------------|----------------------------------------------------------------------------------------------------|
| forth       | このモードでは、サーバーは Solaris を起動せず、ok プロンプト<br>で起動サイクルを停止します。このコマンドは、サンのキーボー<br>ドの L1-F キーの組み合わせと同じ働きをします。このパラメタ-<br>を有効にするには、1om> プロンプトで bootmode forth コマ<br>ンドを実行したあと、サーバーをリセットする必要があります。<br>LOM 装置から新しい forth パラメタが読み取られるのは、サー<br>バーがリセットされたときだけです。 |
| reset nvram | このモードでは、サーバーはすべての NVRAM データを出荷時<br>のデフォルト設定に戻します。このコマンドは、サンのキーボー<br>ドの L1-N キーの組み合わせと同じ働きをします。このパラメタ<br>を有効にするには、1om> プロンプトで bootmode コマンドを実<br>行したあと、サーバーをリセットする必要があります。                                                                        |
| diaq        | このモードでは、サーバーは起動プロセス中に完全な自己診断を<br>実行します。このコマンドは、サンのキーボードの L1-D キーの<br>組み合わせと同じ働きをします。このパラメタを有効にするに<br>は、1om> プロンプトで bootmode コマンドを実行したあと 10<br>分以内に、サーバーの電源を切断して再投入する必要がありま<br>す。                                                                 |
| skip diag   | このモードでは、サーバーは起動プロセスの診断部分を省略しま<br>す。このパラメタを有効にするには、1om> プロンプトで<br>bootmode コマンドを実行したあと 10 分以内に、サーバーの電<br>源を切断して再投入する必要があります。                                                                                                    |

# 8.3 LOM シェルからのサーバーの監視

この節では、LOM 装置の監視対象となる部品の状態を確認するためのコマンドにつ いて説明します。また、LOM 装置のイベントログ内のイベントの表示方法について も説明します。

## 8.3.1 サーバーの稼働時間の確認

前回の起動から経過した時間を調べるには、次のように入力します。

```
lom> date
Time since last boot: +8d+20h48m2s
```
または次のように入力します。

```
lom> showdate
Time since last boot: +8d+12h23m6s
```
# 8.3.2 全部品の現在の状態の確認

LOM 装置が監視しているすべての部品の現在の状態を表示するには、次のコマンド を使用します。

lom> **environment**

図 8-2 に、environment コマンドの出力例を示します。この例では、すべての部品 が正常に動作していて、障害の発生した部品はありません。

- 注 **–** 各ファンの位置については、8-26 ページの 8.9 節「サーバーのファンの状態の検 査」を参照してください。
- 注 **–** サーバーのファン、PSU 出力、電源供給経路で問題が検出された場合は、部品の 交換が必要になることがあります。現場交換可能な部品の注文と取り付け方法に ついては、第 11 章を参照してください。

```
lom>environment
Fault OFF
Alarm 1 OFF
Alarm 2 OFF
Alarm 3 OFF
Fans:
1 OK speed 99%
2 OK speed 95%
3 OK speed 100%
4 OK speed 100%
PSUs:
1 OK
Temperature sensors:
1 enclosure 28degC OK
Overheat sensors:
1 cpu OK
Circuit breakers:
1 SCSIA TERM OK
2 USB OK
3 SCC OK
Supply rails:
1 5V OK
2 3V3 OK
3 +12V OK
4 -12V OK
5 VDD OK
6 +3VSB OK
7 BATTERY OK
lom>
```
図 8-2 environment コマンドの出力例

# 8.3.3 LOM 装置のイベントログの表示

#### 8.3.3.1 イベントログ内の最近の 10 個のイベントの表示

イベントログを表示するには、次のコマンドを使用します。

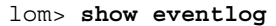

図 8-3 に、イベントログの表示例を示します。eventlog コマンドは、最近の 10 個の イベントを報告します。各イベントは、タイムスタンプ情報 (時間と分の情報、1 日以 上経過している場合は日数も含む) とともに古い順に表示されます。このタイムスタ ンプ情報は次のいずれかの経過時間を表します。

- LOM 装置の電源が前回切断されてから (スタンバイ電力を含めてサーバーへのすべ ての電力の供給が停止されてから) の時間
- 前回すべての電力供給が停止されたあとにサーバーが再起動した場合は、その再起 動からの時間

```
lom>show eventlog
Eventlog:
+0h0m0s host power on
+0h0m21s host reset
9/15/2000 17:35:28 LOM time reference
+0h3m20s Fault LED ON
+0h3m24s Fault LED OFF
+0h39m34s Alarm 1 ON
+0h39m40s Alarm 3 ON
+0h39m54s Alarm 3 OFF
+0h40m0s Alarm 1 OFF
+0h40m57s Fan 4 FATAL FAULT: failed
+0h40m58s Fault LED ON
```
図 8-3 LOM 装置のイベントログの例 (古い順に表示)

注 **–** サーバーのファン、PSU 出力、電源供給経路で問題が検出された場合は、部品の 交換が必要になることがあります。現場交換可能な部品の注文と取り付け方法に ついては、第 11 章を参照してください。

### 8.3.3.2 イベントログの全内容の表示

● 次のコマンドを使用します。

lom> **loghistory [pause** *x***] [level** *y***]**

*x* には、一度に表示する行数を指定します。ここで指定した行数分のイベントが表示 されたあと、表示が一時停止します。*y* には、表示するイベントの重要度を指定しま す。デフォルトでは、loghistory コマンドはログ内のすべてのイベントを一度に表 示し、一時停止はしません。

重要度を指定すると、指定されたレベルから上のイベントが表示されます。たとえ ば、レベル 2 を指定すると、レベル 2 と 1 のイベントが表示されます。レベル 3 を指 定すると、レベル 3、2、1 のイベントが表示されます。

重要度を省略すると、全レベルのイベントが表示されます。

重要度の詳細は、8-23 ページの 8.7 節「LOM から syslogd に送信されるイベントレ ポートの表示」を参照してください。

ログ内の各エントリは、イベントの発生時間、サーバーのホスト名、イベントの一意 の識別子、テキスト形式のイベント説明で構成されます。

注 **–** LOM 装置のイベントログは消去されないため、数百のエントリが含まれること があります。イベントログには、サーバーをはじめて起動してから発生したイベ ントが記録されます。最終的にバッファーがいっぱいになった場合、LOM 装置 はバッファーの先頭に戻って、古いイベントを上書きします。

### 8.3.3.3 ログ内の先頭から *n* 番目のイベントまでの表示

● 次のコマンドを使用します。

lom> **loghistory index +***n* **[pause** *x***] [level** *y***]**

*n* には、表示するイベントの個数を指定します。現在のログ内の先頭イベントから、 ここで指定した個数分のイベントが表示されます。*x* には、一度に表示する行数を指 定します。ここで指定した行数分のイベントが表示されたあと、表示が一時停止しま す。*y* には、表示するイベントの重要度を指定します。デフォルトでは、 loghistory コマンドは表示を一時停止しません。

### 8.3.3.4 ログ内の最近の *n* 個のイベントの表示

● 次のコマンドを使用します。

lom> **loghistory index -***n* **[pause** *x***] [level** *y***]**

*n* には、表示するイベントの個数を指定します。現在のログ内の最近のイベントか ら、ここで指定した個数分のイベントが遡って表示されます。*x* には、一度に表示す る行数を指定します。ここで指定した行数分のイベントが表示されたあと、表示が一 時停止します。*y* には、表示するイベントの重要度を指定します。デフォルトでは、 loghistory コマンドは表示を一時停止しません。

● 最近の5個のイベントを表示するには、次のコマンドを使用します。

```
lom> loghistory index -5
+0h39m34s Alarm 1 ON
+0h39m40s Alarm 3 ON
+0h39m54s Alarm 3 OFF
+0h40m0s Alarm 1 OFF
+0h40m58s Fault LED ON
```
### 8.3.4 問題が解決したことの確認

監視している部品で問題が検出された場合、LOM 装置が再度その問題を報告するこ とはありません。

● たとえば、問題の解決を試みたあとで部品の状態を確認するには、次のコマンドを使 用します。

lom> **check**

このコマンドが発行されると、LOM 装置は監視しているすべての部品の状態を更新 します。

# 8.4 ユーザーに対する LOM 特権の設定

Sun Fire V120 または Netra 120 サーバーでは、LOM 装置のユーザーを 4 人まで指定 できます。デフォルトでは、ユーザーは設定されていません。このため、LOM エス ケープシーケンスを使用したとき、ユーザーのログインプロンプトは表示されませ  $h_{\rm o}$ 

LOM 装置のユーザーを設定すると、LOM エスケープシーケンスを使用して lom> を 表示するたびに、ユーザー名とパスワードの入力が要求されます。このため、設定す るユーザーアカウントの 1 つはシステム管理者のユーザーアカウントにする必要があ ります。

ユーザーには 4 つのレベルの権限が用意されています。デフォルトでは、ユーザーに は 4 つのレベルすべてが付与されます。lom> userperm コマンドを使用して特定の レベルを指定すると、ユーザーにはそのレベルの権限だけが付与されます。

# 8.4.1 LOM ユーザーに指定できる権限のレベル

4 つのレベルの権限は、次のとおりです。

**8-14** Sun Fire V120 および Netra 120 サーバーユーザーマニュアル • 2002 年 5 月

- コンソール権限 (c レベル) このレベルのアクセス権が付与されたユーザーは、lom> プロンプトを終了して、 Solaris プロンプトに戻ることができます (Serial A/LOM ポートが LOM とコン ソールの間で共有されている場合)。
- ユーザー管理権限 (u レベル) このレベルのアクセス権が付与されたユーザーは、ユーザーを追加および削除する ことと、ユーザーのアクセス権を変更することができます。
- 管理者権限 (a レベル) このレベルのアクセス権が付与されたユーザーは、LOM 装置の構成変数の設定を 変更できます (8-2 ページの 8.1 節「LOM (Lights-Out Management) の概要」を参 照)。
- リセット権限 (r レベル) このレベルのアクセス権が付与されたユーザーは、LOM 装置を使用してサーバー をリセットすることと、電源を投入または切断することができます。

ユーザーに対するこれら 4 つの権限の指定方法については、8-17 ページの 8.4.7 節 「ユーザーに対するアクセス権の指定」を参照してください。

## 8.4.2 LOM ユーザーアカウントの作成

● 次のコマンドを使用します。

lom> **useradd** *user name*

*user name* には、英字から始まる最大 8 文字の長さの文字列を、英小文字を 1 文字以 上含めて指定します。ユーザー名には、次の文字を使用できます。

- 英字
- 数字
- ピリオド(.)
- 下線(\_)
- ハイフン(-)

注 **–** ユーザーを追加するには、ユーザー管理権限 (u レベル) が必要です (8-14 ページ の 8.4.1 節「LOM ユーザーに指定できる権限のレベル」を参照)。ユーザーが 1 人も追加されていない場合は、デフォルトで、システム管理者が u レベルとほか のすべてのレベルの権限を持ちます。

# 8.4.3 LOM ユーザーアカウントに対するパスワードの指 定

● 次のコマンドを使用します。

lom> **userpassword** *user name*

*user name* には、既存の LOM ユーザーアカウントの名前を指定します。

注 **–** ユーザーに対するパスワードを設定するには、ユーザー管理権限 (u レベル) が必 要です (8-14 ページの 8.4.1 節「LOM ユーザーに指定できる権限のレベル」を参 照)。

### 8.4.4 LOM ユーザーアカウントの詳細の表示

● 次のコマンドを使用します。

lom> **usershow** *user name*

*user name* には、既存の LOM ユーザーアカウントの名前を指定します。

注 **–** LOM ユーザーアカウントの詳細を表示するには、ユーザー管理権限 (u レベル) が必要です (8-14 ページの 8.4.1 節「LOM ユーザーに指定できる権限のレベル」 を参照)。

**8-16** Sun Fire V120 および Netra 120 サーバーユーザーマニュアル • 2002 年 5 月

## 8.4.5 管理者ユーザーのパスワードの変更

1. 管理者が現在ログインしているアカウントのパスワードを変更するには、次のコマン ドを使用します。

lom> **password**

- 2. プロンプトで、現在のパスワードを入力します。
- 3. プロンプトで、新しいパスワードを入力します。
- 4. 確認のために、新しいパスワードを再入力します。

### 8.4.6 LOM ユーザーアカウントの削除

● 次のコマンドを使用します。

lom> **userdel** *user name*

*user name* には、既存の LOM ユーザーアカウントの名前を指定します。

注 **–** ユーザーアカウントを削除するには、ユーザー管理権限 (u レベル) が必要です (8-14 ページの 8.4.1 節「LOM ユーザーに指定できる権限のレベル」を参照)。

設定していたユーザーをすべて削除すると、lom> プロンプトに移ったときにログイ ンプロンプトが表示されなくなります。

# 8.4.7 ユーザーに対するアクセス権の指定

デフォルトでは、設定したすべてのユーザーに 4 つのレベルすべての権限が付与され ます。

● ユーザーの権限を特定のレベルに制限するには、次のコマンドを使用します。

lom> **userperm** *username* **[c][u][a][r]**

このコマンドは、次の 3 とおりの方法で指定できます。

- パラメタなし 指定されたユーザーには、4 つのレベルすべての権限が付与されます。
- 4 つのパラメタをすべて指定 (例: userperm cuar) この場合も、指定されたユーザーには、4 つのレベルすべての権限が付与されま す。
- 1~3つのパラメタを指定 指定されたユーザーには、そのパラメタの権限だけが付与されます。

各パラメタの意味は次のとおりです。

■ **c**

「コンソール権限」を意味します。このアクセス権では、lom> プロンプトを終了 して、Solaris プロンプトに戻ることができます (Serial A/LOM ポートが LOM と コンソールの間で共有されている場合)。

■ **u**

「ユーザー管理権限」を意味します。このアクセス権では、userperm コマンドを 使用して、ユーザーを追加および削除することとユーザーのアクセス権のレベルを 変更することができます。

■ **a**

「管理者権限」を意味します。このアクセス権では、LOM 装置の構成変数の設定 を変更できます (8-19 ページの 8.5 節「LOM 装置の構成変数の設定」を参照)。

■ **r**

「リセット権限」を意味します。このアクセス権では、LOM 装置を使用して、 サーバーをリセットすることと電源を投入または切断することができます。

# 8.4.8 LOM ユーザーセッションの終了

● 次のコマンドを使用します。

lom> **logout**

このコマンドを実行すると、LOM ログインプロンプトに戻ります。

# 8.5 LOM 装置の構成変数の設定

LOM シェルの set コマンドでは、引数としていくつかの変数を使用できます。set コマンドは、変数 faulton、faultoff、alarmon、alarmoff を引数として指定す ることによって、対応するコマンドと同等の機能を実現します。また、 引数 event reporting を指定すると、LOM 装置が Serial A/LOM ポートにイベントレ ポートを送信することを停止できます。

注 **–** この節で説明するコマンドを実行するには、a レベルのアクセス権が必要です。 詳細は、8-14 ページの 8.4 節「ユーザーに対する LOM 特権の設定」を参照して ください。

# 8.5.1 障害 LED の点灯

● 変数 faulton を設定して障害 LED を点灯させるには、次のコマンドを使用します。

lom> **set faulton**

## 8.5.2 障害 LED の消灯

● 変数 faultoff を設定して障害 LED を消灯させるには、次のコマンドを使用しま す。

lom> **set faultoff**

## 8.5.3 alarmon *n* ソフトウェアフラグの設定

● 変数 alarmon *n* を設定するには、次のコマンドを使用します。

lom> **set alarmon** *n*

*n* には、オンにするアラームの番号 (1、2、3 のいずれか) を指定します。

### 8.5.4 alarmoff *n* ソフトウェアフラグの設定

● 構成変数 alarmoff を設定するには、次のコマンドを使用します。

lom> **set alarmoff** *n*

*n* には、オフにするアラームの番号 (1、2、3 のいずれか) を指定します。

# 8.5.5 LOM による Serial A/LOM ポートへのイベントレ ポートの送信の停止

● 変数 event\_reporting をオンに設定するには、次のコマンドを使用します。

lom> **set eventreporting on**

注 **–** これは、Solaris シェルの lom -E on コマンドと同等の機能です (第 9 章を 参照)。

**8-20** Sun Fire V120 および Netra 120 サーバーユーザーマニュアル • 2002 年 5 月

● 変数 event reporting をオフに設定するには、次のコマンドを使用します。

lom> **set eventreporting off**

注 **–** これは、Solaris シェルの lom -E off コマンドと同等の機能です (第 9 章を 参照)。

# 8.6 LOM とコンソール間の Serial A/LOM ポートの共有の解除

デフォルトでは、LOM 装置はコンソールと Serial A/LOM ポートを共有し、送信す るイベントレポートがあると Serial A/LOM ポートの制御権を取得して、実行中のす べてのコンソール活動を中断します。LOM 装置がコンソールに割り込むことを防ぐ には、シリアルへのイベントレポートを停止するか (9-13 ページの 9.3.4 節「LOM に よる Serial A/LOM ポートへのイベントレポートの送信の停止 (lom -E off)」を参 照)、Serial A/LOM ポートを LOM 装置専用にして、コンソール活動には Serial B ポートを使用します (以下を参照)。

Serial A/LOM ポートを LOM 装置専用にして、Serial B をコンソールポートとして使 用することには、次の利点があります。

- 何らかの理由でコンソールポート (Serial B) 経由で Solaris にアクセスできなくなっ ても、Serial A/LOM 経由で lom> コマンドを使用することによって、引き続き サーバーへの電源投入またはサーバーのリセットを実行できる。
- 専用の LOM ポート (Serial A/LOM) に接続された端末から受動的にすべての LOM イベント情報を取得できる。ただし、Serial A/LOM ポートを LOM 装置専用にし た場合は、console コマンドを使用して LOM シェルを終了することはできませ ん。Solaris にアクセスするには、Serial B ポートを使用して Sun Fire V120 または Netra 120 サーバーに接続する必要があります。
- コンソール権限を持つユーザーが LOM エスケープシーケンスを使用して、Solaris を終了したり、LOM シェルにアクセスしたりすることを防止できる。Serial B ポー トをコンソール専用にした場合、ユーザーは LOM シェルを呼び出せなくなりま す。つまり、LOM 装置への問い合わせまたは LOM 装置の設定の変更はできませ  $h_n$

■ バイナリデータの転送が可能。ASCII 転送以外の転送には、Serial B ポートを使用 する必要があります。

### 8.6.1 Serial A/LOM の LOM 専用への切り替え

- 1. Serial A/LOM ポートと Serial B ポートのそれぞれのコンソール接続を確立します。
- 2. Solaris のプロンプトで次のように入力します。

```
# eeprom input-device=ttyb
# eeprom output-device=ttyb
# reboot
```
これで Serial B ポート (ttyb) がコンソールポートになります。Serial A/LOM ポート は、引き続き LOM 装置の制御下に置かれます。

### 8.6.2 LOM とコンソールの間での Serial A/LOM の共有

デフォルトでは、Serial A/LOM ポートは LOM 装置とコンソールによって共有され ます。このため、この節で説明する作業が必要なのは、前節 (8-22 ページの 8.6.1 節 「Serial A/LOM の LOM 専用への切り替え」) の手順に従ってサーバーの設定を変更 していて、再び LOM とコンソールの間で Serial A/LOM ポートが共有されるように する場合だけです。

LOM 装置とコンソールの間で Serial A/LOM ポートが共有されるようにするには、 次の作業を行います。

- 1. Serial A/LOM ポートと Serial B ポートのそれぞれのコンソール接続を確立します。
- 2. Solaris のプロンプトで次のように入力します。

```
# eeprom input-device=ttya
# eeprom output-device=ttya
# reboot
```
これで Serial A/LOM ポート (ttya) が、LOM 装置とコンソールの間で共有されるよう になります。

#### **8-22** Sun Fire V120 および Netra 120 サーバーユーザーマニュアル • 2002 年 5 月

# 8.7 LOM から syslogd に送信されるイベン トレポートの表示

LOM 装置は、サーバーの電源が切断されているときでもスタンバイ電源で動作し て、ファン、電源供給経路、温度、電源装置の状態を監視します。障害を検出した場 合、LOM 装置は、システムの正面および背面パネルにある障害 LED を点灯させて、 LOM 装置のメモリー内にあるイベントログにレポートを書き込みます。また、 Solaris が動作している場合は、syslogd にもイベントレポートを送信します。 syslogd は、設定されている処理方法に従ってイベントレポートを処理します。デ フォルトでは、syslogd はコンソールにイベントレポートを送信して、次のファイル に書き込みます。

#### /var/adm/messages

このファイル内のレポートは、それが lom レポートであることを示すラベルと、その 重要度を示す情報とともに表示されます。示される重要度は、レベルの高い順に並べ ると次のようになります。

#### 1. Fatal (致命的)

温度しきい値の超過や、電源供給経路の障害などに関係するイベントです。致命的な イベントが発生すると、サーバーが自動的に停止することがあります。

#### 2. Warning (警告)

ファンの回転速度の低下、障害 LED の点灯、システム構成カードの取り外しに関係す るイベントです。サーバーが停止することはありませんが、ただちに点検する必要が あります。

#### 3. Info (情報)

多くの場合、何らかの問題が解消されたことを通知するためのイベントです。たとえ ば、システム構成カードが再び挿入された場合に、LOM 装置はカードが戻されたこ とを示すイベントを生成します。

#### 4. User (ユーザー)

LOM 装置にアクセスすることを許可されたユーザーの活動に関係するイベントで す。たとえば、ユーザーがログインまたはログアウトすると、イベントが生成されま す。

# 8.8 LOM シェルのコマンド一覧

表 8-2 に、lom> プロンプトから実行できるコマンドの一覧を示します。

表 8-2 LOM コマンド

| コマンド         | 機能                                                                                                    |
|--------------|----------------------------------------------------------------------------------------------------|
| alarmoff $n$ | アラーム n をオフにします (n は 1、2、3 のいずれか)。<br>この3つのアラームは、ソフトウェアフラグです。特定の条件に関<br>連付けられているものではなく、ユーザーのプロセスから設定でき<br>ます。                                                            |
| alarmon $n$  | アラームnをオンにします。<br>alarmoff コマンドの説明を参照してください。                                                                                                    |
| break        | サーバーを ok プロンプトの状態にします。                                                                                                    |
| bootmode     | 起動プロセス中のサーバーの動作を制御します。                                                                                                    |
| check        | すべての障害の監視をリセットします。<br>監視している部品で問題が検出された場合、LOM 装置が再度その<br>障害を報告することはありません。たとえば、問題の解決を試みた<br>あとで部品の状熊を確認するには、check コマンドを発行しま<br>す。このコマンドによって、監視されているすべての部品の状態が<br>更新されます。 |
| console      | LOM シェルを終了して、Solaris プロンプトに戻ります。シリアル<br>接続の制御権をコンソールに返します。                                                                                                    |
| environment  | サーバーの温度や、ファン、電源装置、過熱センサー、電源供給経<br>路、回路遮断器、アラーム、障害 LED の状態を表示します。                                                                                                    |
| faulton      | 障害 LED を点灯させます。                                                                                                    |
| faultoff     | 障害 LED を消灯させます。                                                                                                    |
| help         | LOM コマンド一覧を表示します。                                                                                                    |
| loghistory   | LOM 装置のイベントログ内のすべてのイベントを表示します。                                                                                                    |
| logout       | パスワードを使用して LOM 装置にアクセスできるユーザーが使用<br>します。LOM のユーザーログインプロンプトに戻ります。                                                                                                    |
| poweron      | サーバーに電源を投入します。                                                                                                    |
| poweroff     | サーバーをスタンバイモードにします。                                                                                                    |
| reset        | サーバーをリセットします。                                                                                                    |

**8-24** Sun Fire V120 および Netra 120 サーバーユーザーマニュアル • 2002 年 5 月

表 8-2 LOM コマンド (続き)

| コマンド          | 機能                                                                                        |
|---------------|-------------------------------------------------------------------------------------------|
| show model    | サーバーのモデル情報を表示します。                                                                         |
| show hostname | サーバー名を表示します (Solaris の uname –n コマンドと同じ機<br>能)。                                           |
| show eventlog | LOM 装置のイベントログを表示します。<br>イベントログは LOM 装置に保存された最近の 10 個のイベントの<br>一覧です。最新のイベントは一覧の一番下に表示されます。 |
| show escape   | 現在の LOM エスケープシーケンスを表示します。                                                                 |
| show          | show コマンドが表示できるすべての情報を表示します。                                                              |
| useradd       | LOM 装置へのアクセス権を持つユーザーのリストにユーザーを追<br>加します。                                                  |
| userdel       | LOM 装置へのアクセス権を持つユーザーのリストからユーザーを<br>削除します。                                                 |
| usershow      | ユーザーの LOM アカウントの詳細情報を表示します。                                                               |
| userpassword  | ユーザーのパスワードを設定または変更します。                                                                    |
| userperm      | ユーザーのアクセス権レベルを設定します。                                                                      |
| version       | LOM 装置のバージョン番号を表示します。                                                                     |

# 8.9 サーバーのファンの状態の検査

サーバー内のファンに関するイベントレポートには、そのファンに割り当てられてい るファン番号が示されます。ファン 1 およびファン 2 はサーバー内の暖まった空気を 外に出し、ファン 3 は CPU を冷却します。ファン 4 は電源装置のファンです。ファ ン 4 に問題が検出された場合は、PSU を交換する必要があります。

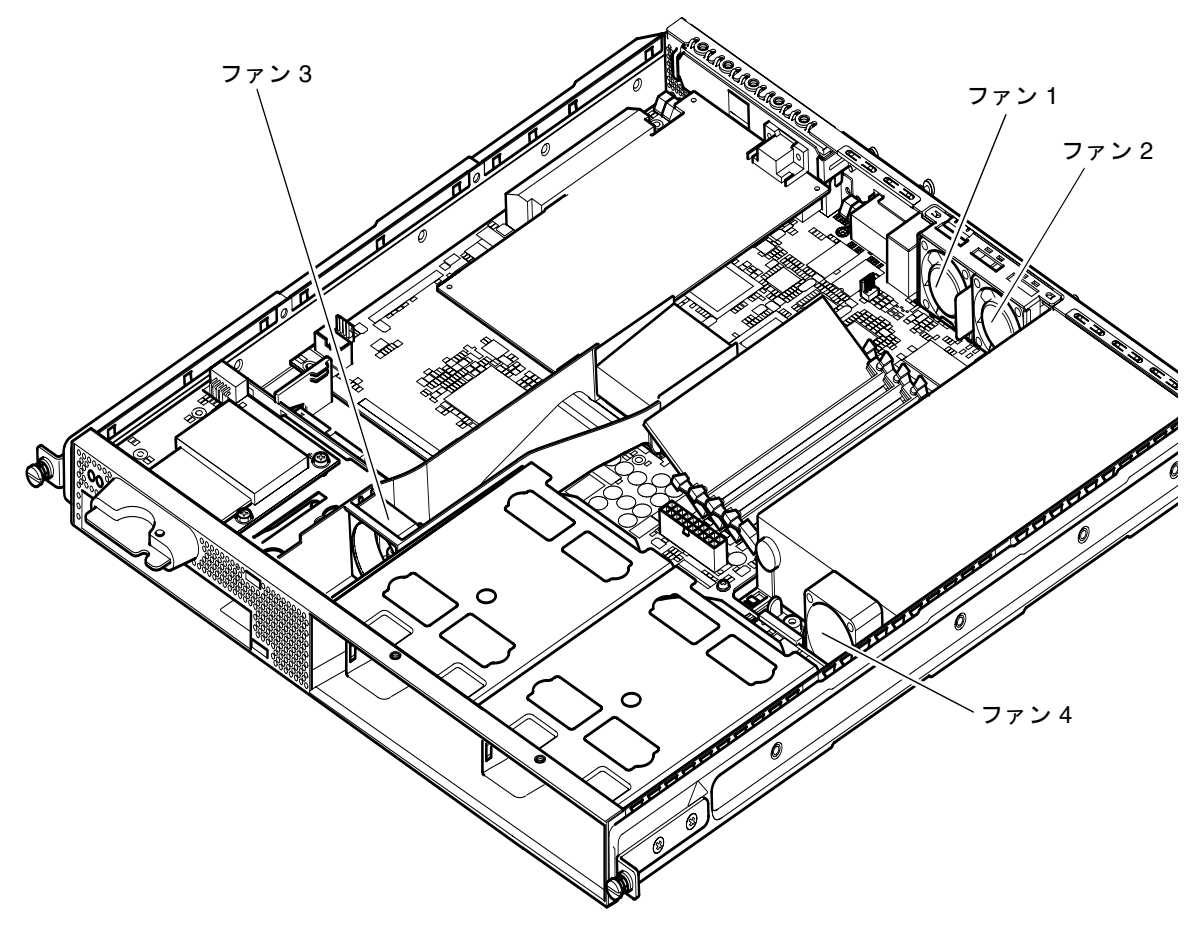

図 8-4 ファン 1、2、3、4 の位置

```
8-26 Sun Fire V120 および Netra 120 サーバーユーザーマニュアル • 2002 年 5 月
```
● ファンの状態を調べるには、次のコマンドを使用します。

lom> **environment**

**8-28** Sun Fire V120 および Netra 120 サーバーユーザーマニュアル • 2002 年 5 月

# 第 9 章

# Solaris プロンプトからのサーバーの 管理

この章では、Solaris オペレーティング環境で Sun Fire V120 または Netra 120 サー バーの監視および管理に利用できる LOM 固有のコマンドの使用方法について説明し ます。

LOM 装置の概要と代替ユーザーインタフェースについては、第 8 章を参照してくだ さい。

この章は次の節で構成されています。

- 9-2 ページの 9.1 節「Solaris からのシステムの監視」
- 9-8 ページの 9.2 節「自動サーバー再起動 (ASR) の設定」
- 9-11 ページの 9.3 節「Solaris から実行可能なその他の LOM 操作」

注 **–** LOM デバイスドライバの設定方法については、付録 C を参照してください。

注 **–** Sun Fire V120 および Netra 120 サーバーは、Solaris オペレーティング環境と、 この章と第 8 章で説明する、LOM (Lights-Out Management) 補助ソフトウェア をインストールした状態で提供されます。このソフトウェアによって、サーバー をローカルまたは遠隔操作で管理できます。Solaris を再インストールする必要 があり、LOM 機構も使用する場合は、Software Supplement for the Solaris Operating Environment CD から LOM ソフトウェアも再インストールする必要 があります。この CD は、Solaris メディアキットに含まれています。CD 上の LOM パッケージの格納場所については、使用している Solaris リリースの 『Solaris ハードウェアマニュアル』を参照してください。

# 9.1 Solaris からのシステムの監視

LOM 機構を遠隔操作またはローカルで利用するには、サーバーの Serial A/LOM ポートに端末を接続する必要があります (第6章を参照)。

LOM 装置に問い合わせを行う方法、つまり、LOM 装置に実行コマンドを送信する方 法は、2 とおりあります。

- 1つは、lom> シェルプロンプトから LOM コマンドを実行する方法です。この方 法については、第 8 章を参照してください。
- もう1つは、コンソールプロンプトから LOM に固有の Solaris コマンドを実行す る方法です。この章では、このコマンドについて説明します。

この節で取り上げる Solaris コマンドは、すべて Solaris メインプロンプトの # から実 行できます。これらのコマンドは、/usr/sbin/lom ユーティリティーを実行しま す。

必要に応じて、コマンド行のあとに、そのコマンドの一般的な出力例を示します。

## 9.1.1 オンラインの LOM マニュアルの表示

● LOM ユーティリティーのマニュアルページを表示するには、次のコマンドを使用しま す。

# **man lom**

### 9.1.2 電源装置の検査 (lom -p)

● 電源装置の入力経路と出力経路が正常に機能しているかどうかを検査するには、次の コマンドを使用します。

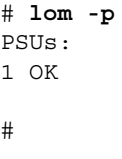

**9-2** Sun Fire V120 および Netra 120 サーバーユーザーマニュアル • 2002 年 5 月

注 **–** PSU の障害が入出力経路だけにとどまらない場合、Solaris は動作しません。そ の場合でも、スタンバイ電源が供給されていれば、第 8 章で説明している LOM シェルコマンドを引き続き利用できます。

# 9.1.3 ファンの検査 (lom -f)

● ファンに問題がないかどうかを調べるには、次のコマンドを使用します。

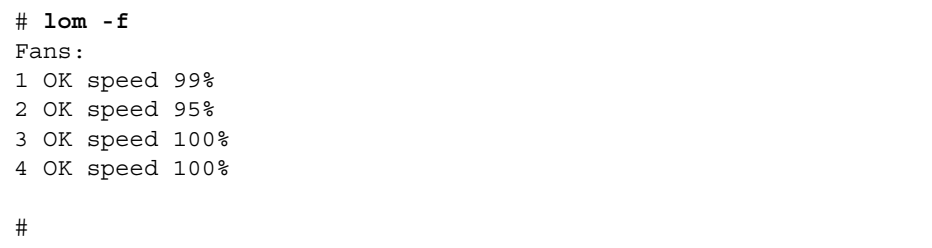

各ファンの位置については、8-26 ページの 8.9 節「サーバーのファンの状態の検査」 を参照してください。ファンを交換する必要がある場合は、購入先に連絡して交換用 部品のパーツ番号を確認してください。詳細は、11-4 ページの 11.2 節「現場交換可能 ユニット (FRU)」を参照してください。

# 9.1.4 電源供給経路の電圧と内蔵回路遮断器の検査  $(lom -v)$

電源供給経路とは、サーバー内部の電源経路を指します。電源供給経路の状態として faulty が報告された場合は、購入先に連絡してください。この状態は、システム ボードまたは PSU に障害があることを意味します。これらの部品の注文および交換方 法については、第 11 章を参照してください。

-v オプションは、Sun Fire V120 または Netra 120 サーバーの内蔵回路遮断器の状態 も表示します。回路遮断器が 1 つでも作動すると、その状態は faulty になります。 システムには、SCSI コネクタ用と USB ポート用、システム構成カードリーダー用の 3 つの回路遮断器が内蔵されています。SCSI または USB ポート用の回路遮断器に問 題が発生した場合は、対応するポートに接続されている装置を取り外してください。

装置を取り外すと、回路遮断器が自動的に回復します。システム構成カードリーダー 用の回路遮断器に問題がある場合は、有効なシステム構成カードが挿入されていない ことを意味します。

● 電源供給経路と内蔵回路遮断器の状態を調べるには、次のコマンドを使用します。

```
# lom -v
Supply voltages:
 1 5V status=ok
 2 3V3 status=ok
  3 +12V status=ok
  4 -12V status=ok
  5 VDD status=ok
  6 +3VSB status=ok
  7 BATTERY status=ok
System status flags (circuit breakers):
 1 SCSIA TERM status=ok
 2 USB status=ok
  3 SCC status=ok
```
# 9.1.5 内部温度の検査 (lom -t)

● サーバー本体内の温度とシステムの警告および停止しきい値温度を調べるには、次の コマンドを使用します。

```
# lom -t
System Temperature Sensors:
1 enclosure 25 degC : warning 67 degC : shutdown 72 degC
System Over-temperature Sensors:
1 cpu status=ok
#
```
**9-4** Sun Fire V120 および Netra 120 サーバーユーザーマニュアル • 2002 年 5 月

### 9.1.6 障害 LED とアラームの状態の検査 (1om -1)

● 障害 LED とアラームの状態を調べるには、次のコマンドを使用します。

```
# lom -l
LOMlite alarm states:
Alarm1=off
Alarm2=off
Alarm3=off
Fault LED=on
#
```
アラーム 1、2、3 はソフトウェアフラグです。これらのアラームは特定の条件に関連 付けられているものではなく、ユーザーのプロセスから設定できます (9-11 ページの 9.3.1 節「アラームのオンとオフ (lom -A)」を参照)。

### 9.1.7 LOM の自動サーバー再起動構成の変更 (lom -w)

LOM の自動サーバー再起動 (ASR) 機能を有効にする方法と使用方法の詳細は、9-8 ページの 9.2 節「自動サーバー再起動 (ASR) の設定」を参照してください。

● LOM ウォッチドッグの現在の設定を調べるには、次のコマンドを使用します。

```
# lom -w
LOMlite watchdog (ASR) settings:
Watchdog=on
Hardware reset=off
Timeout=40 s
#
```
デフォルトでは、LOM のウォッチドッグは、Solaris が起動したときに有効になりま す。これは、デフォルトでは、ウォッチドッグが 40,000 ミリ秒の間パット信号を受信 しないと、本体正面および背面パネルの障害 LED が点灯し、LOM イベントレポート が生成され、設定によっては自動的にサーバーが再起動されることを意味します。た だし、ウォッチドッグは Solaris 起動時にデフォルトで有効になりますが、Hardware reset オプションは有効になりません。つまり、デフォルトでは、ロック後、LOM 装置によってサーバーは自動的に起動されません。

第 9 章 Solaris プロンプトからのサーバーの管理 **9-5**

● ロック後にサーバーが自動的に再起動 (ASR) するように LOM 装置を設定するには、 Watchdog オプションとともに、Hardware reset オプションも有効にする必要が あります。設定方法の詳細は、9-8 ページの 9.2 節「自動サーバー再起動 (ASR) の設 定」を参照してください。

## 9.1.8 LOM 装置の設定の表示 (1om -c)

● LOM 装置のすべての構成変数の設定を表示するには、次のコマンドを使用します。

```
# lom -c
LOMlite configuration settings:
serial escape character=#
serial event reporting=default
Event reporting level=fatal, warning & information
Serial security=enabled
Disable watchdog on break=disabled
Automatic return to console=disabled
alarm3 mode=watchdog
firmware version=3.0
firmware checksum=2983
product revision=0.0
product ID=120
#
```
# 9.1.9 全部品の状態データと LOM 装置の設定データの表 示 (lom -a)

● LOM 装置によって保存されたすべての状態データと、装置自体の設定の詳細情報を表 示するには、次のコマンドを使用します。

# **lom -a**

# 9.1.10 イベントログの表示 (lom -e)

● イベントログを表示するには、次のコマンドを使用します。

# **lom -e** *n***,**[*x***]**

*n* には表示するイベント数 (最大 128 個)、*x* には表示するイベントのレベルを指定し ます。イベントには次の 4 つのレベルがあります。

```
1. 致命的イベント
```
2. 警告イベント

3. 情報イベント

4. ユーザーイベント

レベルを指定すると、そのレベルから上のイベントが表示されます。たとえば、レベ ル 2 を指定すると、レベル 2 と 1 のイベントが表示されます。レベル 3 を指定する と、レベル 3、2、1 のイベントが表示されます。

レベルを指定しなかった場合は、レベル 3、2、1 のイベントが表示されます。

図 9-1 に、イベントログの表示例を示します。各イベントは、タイムスタンプ情報 (シ ステムが前回起動されてからの経過日数、時間、分の情報) とともに古い順に表示さ れます。

```
# lom -e 10
LOMlite Event Log:
+0h0m21s host reset
9/15/2000 17:35:28 GMT LOM time reference
+0h3m20s fault led state - ON
+0h3m24s fault led state - OFF
+0h39m34s Alarm 1 ON
+0h39m40s Alarm 3 ON
+0h39m54s Alarm 3 OFF
+0h40m0s Alarm 1 OFF
+0h48m52s fault led state - OFF
+0h49m39s Fan 1 FATAL FAULT: failed
+0h50m58s fault led state - ON
# lom -e 10
```
図 9-1 LOM 装置のイベントログの例 (古い順に表示)

第 9 章 Solaris プロンプトからのサーバーの管理 **9-7**

# 9.2 自動サーバー再起動 (ASR) の設定

ロック後にサーバーを自動的に再起動するように LOM 装置を設定できます。LOM 装 置のウォッチドッグプロセスは、デフォルトでは、10,000 ミリ秒ごとにパット信号を 受信するように設定されています。40,000 ミリ秒 (デフォルト) の間にウォッチドッグ がパット信号を受信しなかった場合、LOM 装置は正面および背面パネルの障害 LED を点灯させて、LOM イベントレポートを生成します。ただし、自動的に再起動する ように設定されていない場合は、LOM 装置はシステムを再起動しません。

# 9.2.1 ロック後に LOM のウォッチドッグがシステムを再 起動するための設定

● /etc/rc2.d/S25lom というスクリプトファイル内の priocntl コマンドに -R オ プションを追加します。

このスクリプトは、LOM ウォッチドッグプロセスを実行します。

# **priocntl -e -c RT lom -W on,40000,10000 -R on**

-R オプションを追加すると、ウォッチドッグが時間切れになったとき、必ず LOM 装 置がサーバーを再起動するようになります。

このオプションは、Solaris コマンドプロンプトからオン・オフを切り替えることがで きます。詳細は、9-10 ページの 9.2.3 節「スクリプトまたはコマンドからの Hardware Reset オプションの設定 (lom -R on)」を参照してください。

/etc/rc2.d/S25lom に -R on オプションを設定していると、システムを再起動し たとき、Hardware Reset オプションが常に有効になることに注意してください。

**9-8** Sun Fire V120 および Netra 120 サーバーユーザーマニュアル • 2002 年 5 月

# 9.2.2 独自のスクリプトまたはコマンドからの LOM ウォッチドッグプロセスの有効化 (lom -W on)

注 **–** 通常は、ウォッチドッグプロセスを有効にする操作は必要ありません。ロック後 に自動的にサーバーを再起動するように設定する場合は、9-8 ページの 9.2.1 節 「ロック後に LOM のウォッチドッグがシステムを再起動するための設定」を参 照してください。lom -W on オプションは、何らかの理由で /etc/rc2.d/S25lom スクリプトを削除した場合にだけ、コマンド行または別 のスクリプトファイルから使用します。

LOM 装置のウォッチドッグプロセスはデフォルトで有効になっています。ウォッチ ドッグプロセスの動作中に lom -W on コマンドを入力しても、何の働きもしませ ん。このコマンドは、/etc/rc2.d/S25lom スクリプトファイルを削除したか、 lom -W off コマンドを使用して手動でウォッチドッグをオフにした場合にだけ実行 してください。

デフォルトの priocntl コマンドは次のとおりです。

priocntl -e -c RT lom -W on,40000,10000

このコマンド行の 40,000 という数値はウォッチドッグのタイムアウト時間 (ミリ秒単 位) を示します。この値は変更可能です。10,000 はパット信号受信間隔 (ミリ秒単位) を示します。この値も変更可能です。

注 **–** ウォッチドッグのタイムアウト時間を 5,000 ミリ秒より小さい値に設定しないで ください。5,000 ミリ秒より小さく設定すると、サーバーがロックしていなくて も、ウォッチドッグが頻繁に時間切れになります。そして、このことが原因で サーバーが不必要にパニック状態になることがあります。

ウォッチドッグプロセスが時間切れになる (予定されているパット信号をウォッチ ドッグが受信できない) と、LOM 装置はサーバーの正面および背面パネルの障害 LED を点灯させて、LOM イベントレポートを生成します。ただし、このときにシステム が自動的にリセットされることはありません。システムをリセットさせるには、-R オ プションを使用する必要があります (9-10 ページの 9.2.3 節「スクリプトまたはコマン ドからの Hardware Reset オプションの設定 (lom -R on)」を参照)。

第 9 章 Solaris プロンプトからのサーバーの管理 **9-9**

● LOM ウォッチドッグプロセスがまだ動作中でなく、これを手動で実行する場合は、次 のコマンドを入力するか、別のスクリプトファイルにこのコマンドを追加します。

# **lom -W on,40000,10000**

● ロック後に LOM 装置が自動的にサーバーを再起動するように設定するには、次に示 すように、コマンドに -R on オプションを指定します。

# **lom -W on,40000,10000 -R on**

注 **–** スクリプトファイル内に lom -W on と -R on オプションを指定しなかった場 合で、サーバーの自動再起動機能を使用したいときには、システムを再起動する たびに lom コマンドを実行する必要があります。これらのオプションが指定さ れてないと、ウォッチドッグは実行されません。また、ロック後にサーバーはリ セットされません。

# 9.2.3 スクリプトまたはコマンドからの Hardware Reset オプションの設定 (lom -R on)

LOM 装置のウォッチドッグプロセスによって、ロック後にサーバーの自動再起動 (ASR) が行われるようにするには、/etc/rc2.d/S25lom スクリプトファイルの lom コマンドに -R on オプションを追加します。このスクリプトは、ウォッチドッグプ ロセスを実行します。サーバーを自動的に再起動するように設定する方法について は、9-8 ページの 9.2.1 節「ロック後に LOM のウォッチドッグがシステムを再起動す るための設定」を参照してください。

● 何らかの理由でサーバーに付属しているスクリプトファイル (/etc/rc2.d/S251om) を使用せず、コマンド行または別のスクリプトファイルからウォッチドッグを有効に した場合は、コマンド行で次のコマンドを入力することによって、Hardware reset オプションを有効にできます。

# **lom -R on**

● コマンド行から Hardware reset オプションを無効にするには、次のコマンドを使 用します。

# **lom -R off**

# 9.3 Solaris から実行可能なその他の LOM 操 作

この節では、lom コマンドを使用してアラームおよび障害 LED をオンまたはオフに する方法を説明します。また、LOM エスケープシーケンスの先頭文字を変更する方 法、LOM 装置から Serial A/LOM ポートへのイベントレポートの送信を停止する方 法、デバイスドライバの保護解除方法、LOM インタフェースを下位互換にする方 法、LOM 装置のファームウェアのアップグレード方法についても説明します。

### 9.3.1 アラームのオンとオフ (lom -A)

LOM 装置に関係するアラームは 3 つあります。これらのアラームは特定の条件に関 連付けられたものではなく、ユーザーのプロセスまたはコマンド行から設定できるソ フトウェアフラグです。

● コマンド行からアラームをオンにするには、次のコマンドを使用します。

# **lom -A on,***n*

*n* には、オンにするアラームの番号 (1、2、3 のいずれか) を指定します。

● アラームをオフに戻すには、次のコマンドを使用します。

# **lom -A off,***n*

*n* には、オフにするアラームの番号 (1、2、3 のいずれか) を指定します。

第 9 章 Solaris プロンプトからのサーバーの管理 **9-11**

# 9.3.2 障害 LED の点灯と消灯 (1om -F)

● 障害 LED を点灯させるには、次のコマンドを使用します。

```
# lom -F on
```
● 障害 LED を消灯に戻すには、次のコマンドを使用します。

```
# lom -F off
```
# 9.3.3 lom> プロンプトに戻るためのエスケープシーケン スの先頭文字の変更 (lom -X)

エスケープシーケンスの #. (ハッシュ記号とピリオド) を入力することによって、 Solaris から lom> プロンプトに戻ることができます。

● このデフォルトの lom エスケープシーケンスの先頭文字を変更するには、次のコマン ドを使用します。

# **lom -X** *x*

*x* には、# の代わりに使用する英数字 1 文字を指定します。

注 **–** コンソールで LOM エスケープシーケンスの先頭文字 (デフォルトでは #) を入力 すると、その文字が表示されるまでに 1 秒の遅延があります。これは、次にピリ オド (.) が入力されるかどうかを確認するためにサーバーが待ち状態になるため です。1 秒以内にピリオド (.) を入力すると、lom> プロンプトが表示されます。 ピリオドを入力しなかった場合は、# が表示されます。LOM エスケープ文字を 変更する場合は、多くのコンソールコマンドに含まれていない文字を使用してく ださい。よく使用される文字に変更すると、その文字を入力してから画面に表示 されるまでの遅延によって、コンソールでの入力作業に支障が生じる可能性があ ります。

**9-12** Sun Fire V120 および Netra 120 サーバーユーザーマニュアル • 2002 年 5 月
### 9.3.4 LOM による Serial A/LOM ポートへのイベントレ ポートの送信の停止 (lom -E off)

Serial A/LOM ポート上で送受信する情報が、LOM イベントレポートによって中断さ れることがあります。

● LOM 装置から Serial A/LOM ポートへのイベントレポートの送信を停止するには、次 のコマンドを使用します。

# **lom -E off**

デフォルトでは、Serial A/LOM ポートは LOM 装置とコンソールによって共有され ます。イベントレポートを送信する必要があるとき、LOM はコンソールに割り込み をします。このため、Serial A/LOM ポートでコンソールが割り込みを受けないよう にするには、シリアルへのイベントレポートの送信をオフにする必要があります。

● シリアルへのイベントレポートの送信を再開するには、次のコマンドを使用します。

# **lom -E on**

Serial A/LOM ポートを LOM 装置専用にして、Serial B ポートをコンソールポートと して使用する場合は、8-21 ページの 8.6 節「LOM とコンソール間の Serial A/LOM ポートの共有の解除」(第 8 章) を参照してください。

### 9.3.5 LOM インタフェースの下位互換化 (1om -B)

Netra t1 Model 100/105 サーバーまたは Netra t 1400/1405 サーバーの LOM インタ フェース用に作成したスクリプトがあり、そのスクリプトを Sun Fire V120 または Netra 120 サーバーでも使用する場合は、そのためのファイルシステムリンクを追加 します。これは、次のコマンドを使用するだけで実現できます。

# **lom -B**

このコマンドを実行すると、新しいシステムで古いスクリプトを利用できるようにな ります。

第 9 章 Solaris プロンプトからのサーバーの管理 **9-13**

### 9.3.6 LOM ファームウェアのアップグレード (lom -G *filename*)

LOM 装置のファームウェアをアップグレードするには、SunSolveSM または購入先か ら新しいファームウェアパッケージを入手して、次のコマンドを使用します。

# **lom -G** *filename*

*filename* には、新しいファームウェアが含まれているファイルの名前を指定します。

注 **–** LOM ファームウェアのアップグレードはパッチで提供されます。パッチには、 インストールに関する詳細な説明が添付されます。

# PART **III** 障害追跡と保守

### 第 10 章

# 障害の追跡

この章では、Sun Fire V120 および Netra 120 サーバーで使用できる診断ツールの概要 を説明します。また、Sun Fire V120 または Netra 120 サーバーの設定中または使用中 に発生する可能性のある問題とその解決方法を示します。サーバーの正面および背面 パネルの LED の意味についても説明します。

この章は次の節で構成されています。

- 10-2 ページの 10.1 節「POST および obdiag、SunVTS 診断ツールの概要」
- 10-8 ページの 10.2 節「特定の装置の追加診断」
- 10-11 ページの 10.3 節「問題の解決策」
- 10-13 ページの 10.4 節「正面および背面パネルの LED の意味」

# 10.1 POST および obdiag、SunVTS 診断 ツールの概要

Sun Fire V120 および Netra 120 サーバーでは、次の診断ツールを使用できます。

- POST (Power On Self Test) 診断
- OpenBoot 診断 (obdiag)
- SunVTS

システムに問題が発生しサンの担当者に連絡を取る必要がある場合に、これらのツー ルで収集した診断情報が提供されると、問題解決が容易になります。

### 10.1.1 POST 診断の使用方法

POST (電源投入時自己診断) の診断メッセージおよびエラーメッセージを表示するに は、サーバーにシリアル接続を設定する必要があります。詳細は、6-4 ページの 6.3 節 「シリアル接続の設定」を参照してください。

システムの OpenBoot PROM (OBP) 変数 diag-switch? が true に設定されている 場合、サーバーに電源を投入すると、POST 診断が自動的に実行されます。ただし、 diag-switch? のデフォルトの設定は false です。

ok プロンプトから POST 診断を起動するには、次の手順に従います。

1. 次のコマンドを実行します。

ok **setenv diag-switch? true**

2. 次のコマンドを実行します。

ok **setenv diag-level** *value*

*value* には、表示する診断情報の量に応じて、min または max のいずれかを指定しま す。

**10-2** Sun Fire V120 および Netra 120 サーバーユーザーマニュアル • 2002 年 5 月

3. 次のコマンドを実行します。

ok **reset-all**

これでシステムが POST 診断を起動し、コンソールウィンドウに状態およびエラー メッセージが表示されるようになります。POST がエラーを検出すると、障害を説明 するエラーメッセージが表示されます。次に、エラーメッセージの例を示します。

Power On Self Test Failed. Cause: DIMM U0702 or System Board

4. POST の実行が終了したら、起動時間を最短にするために、次のコマンドを使用して diag-switch? の値を false に戻します。

ok **setenv diag-switch? false**

### 10.1.2 OpenBoot 診断 (obdiag) の使用方法

OpenBoot 診断を実行するには、次の手順に従います。

1. 次のコマンドを実行します。

```
ok setenv diag-switch? true
ok setenv auto-boot? false
ok reset-all
```
2. 次のコマンドを実行します。

ok **obdiag**

第 10 章 障害の追跡 **10-3**

このコマンドによって、OpenBoot 診断メニューが表示されます。

図 10-1 obdiag メニューの例

| obdiag                                                                     |                      |                  |  |  |
|----------------------------------------------------------------------------|----------------------|------------------|--|--|
| SUNW, lomh@14, 200000                                                      | 2 ebus@c             | 3 flashprom@10,0 |  |  |
| 4 i2c-nvram@0,a0                                                           | 5 ide@d              | 6 network@5,1    |  |  |
| network@c,1                                                                | pmu@3<br>8           | scsi@8<br>9      |  |  |
| $10$ scsi@8,1                                                              | 11 serial@0,2e8      | 12 serial@0,3f8  |  |  |
| 13 usb@5,3                                                                 | 14 $\text{us}$ ec, 3 |                  |  |  |
| Commands: test test-all except help what printenvs setenv<br>versions exit |                      |                  |  |  |

表 10-1 に、テストの説明を示します。実行するテストに対応する番号を書き留めて、 test コマンドでその番号を指定してください。たとえば、プライマリ Ethernet ポー トをテストするには、次のように入力します。

```
obdiag> test 7
Hit the spacebar to interrupt testing
Testing /pci@1f,0/ethernet@c ...........................passed
Hit any key to return to the main menu.
```
3. テストが完了したら、OpenBoot 診断を終了して、auto-boot? の値を true に戻しま す。

次のコマンドを実行します。

```
obdiag> exit
ok setenv auto-boot? true
ok auto-boot? true
ok boot
```
次に、各テストの機能を示します。

表 10-1 OpenBoot 診断テスト

| テスト番号 | 名前                    | 説明                                         |
|-------|-----------------------|--------------------------------------------|
| 1     | SUNW, lomh@14, 200000 | LOM 装置のテスト                                 |
| 2     | ebus@c                | EBus インタフェースのテスト                           |
| 3     | flashprom@10,0        | フラッシュ PROM 装置のテスト                          |
| 4     | i2c-nvram@0,a0        | システム構成カードのテスト                              |
| 5     | ide@d                 | (CD-ROM または DVD ドライブへの)<br>IDE インタフェースのテスト |
| 6     | network@5,1           | Ethernet ポート net1 のテスト                     |
| 7     | network@c,1           | Ethernet ポート net.0 のテスト                    |
| 8     | pmu@3                 | 主 CPU ボード上の回路のテスト                          |
| 9     | scsi@8                | 内部 SCSI インタフェースのテスト                        |
| 10    | scsi@8,1              | 外部 SCSI インタフェースのテスト                        |
| 11    | serial@0,2e8          | Serial B ポート (ttyb) のテスト                   |
| 12    | serial@0,3f8          | Serial A/LOM ポート (ttya) のテスト               |
| 13    | usp@5,3               | IISB インタフェース1のテスト                          |
| 14    | usb@c, 3              | IISB インタフェース 0 のテスト                        |

注 **–** サーバーに PCI カードを取り付けている場合は、obdiag メニューに追加のテス トが表示されます。

### 10.1.3 SunVTS の使用方法

SunVTS (Sun Validation and Test Suite) は、ハードウェアコントローラおよび装置、 プラットフォームの構成と機能を検証するために使用するオンライン診断ツールで す。SunVTS は Solaris オペレーティング環境で動作し、次のインタフェースを提供し ます。

- コマンド行インタフェース
- シリアル (tty) インタフェース
- ウィンドウ化されたデスクトップ環境でのグラフィカルインタフェース

第 10 章 障害の追跡 **10-5**

SunVTS ソフトウェアによって、遠隔接続されたサーバーのテストセッションの表示 および制御が可能になります。次に、実行できるテストの一部を示します。

表 10-2 SunVTS テスト

| SunVTS テスト | 説明                                                                                 |  |
|------------|------------------------------------------------------------------------------------|--|
| cdtest     | CD-ROM ドライブのテスト                                                                    |  |
| cputest    | CPU のテスト                                                                           |  |
| disktest   | ローカルディスクドライブのテスト                                                                   |  |
| dvdtest    | DVD ドライブのテスト                                                                       |  |
| fputest    | 浮動小数点ユニットのテスト                                                                      |  |
| nettest    | システムの CPU ボード上の Ethernet ハードウェア、およびシス<br>テムにオプションで取り付けたボード上のネットワーキングハー<br>ドウェアのテスト |  |
| netlbtest  | Ethernet アダプタによるパケットの送受信を確認するループバッ<br>クテストの実行                                      |  |
| pmem       | 物理的なメモリーのテスト (読み取りのみ)                                                              |  |
| sutest     | サーバーのオンボードのシリアルポートのテスト                                                             |  |
| vmem       | 仮想記憶 (スワップパーティションと物理的なメモリーの組み合<br>わせ) のテスト                                         |  |

### 10.1.3.1 SunVTS がインストールされていることの確認

● 次のコマンドを実行します。

# **pkginfo -l SUNWvts**

SunVTS ソフトウェアがインストールされている場合は、パッケージに関する情報が 表示されます。

SunVTS ソフトウェアがインストールされていない場合は、次のエラーメッセージが 表示されます。

ERROR: information for "SUNWvts" was not found

**10-6** Sun Fire V120 および Netra 120 サーバーユーザーマニュアル • 2002 年 5 月

#### 10.1.3.2 SunVTS のインストール

デフォルトでは、Sun Fire V120 または Netra 120 サーバーに SunVTS はインストール されていません。SunVTS は、Solaris に付属するサプリメント CD に含まれていま す。サプリメント CD からダウンロードする方法については、使用している Solaris リ リースの 『Solaris ハードウェアマニュアル』を参照してください。

SunVTS の詳細は、使用している Solaris リリースに対応する SunVTS のマニュアルを 参照してください。

#### 10.1.3.3 SunVTS のマニュアルの参照

SunVTS マニュアルは、Solaris メディアキットの各リリースに含まれるサプリメント CD に収録されています。また、http://docs.sun.com から入手することもできま す。

次の SunVTS マニュアルを参照することをお勧めします。

- 『SunVTS ユーザーマニュアル』では、SunVTS 診断ソフトウェアのインストール 方法および設定方法、実行方法について説明します。
- 『SunVTS リファレンスカード』では、SunVTS CDE インタフェースの使用方法の 概要を説明します。
- 『SunVTS テストリファレンスマニュアル』では、SunVTS の個々のテストの詳細 を説明します。

#### 10.1.3.4 SunVTS グラフィカルユーザーインタフェースの使用

SunVTS グラフィカルユーザーインタフェースを使用して、ワークステーションから SunVTS セッションを実行して Sun Fire V120 または Netra 120 サーバーをテストする には、次の手順に従います。

1. xhost コマンドを使用して、ローカルのディスプレイから遠隔サーバーにアクセスし ます。次のコマンドを実行します。

# **/usr/openwin/bin/xhost +** *remote\_hostname*

2. スーパーユーザーまたは root で、サーバーに遠隔ログインします。

第 10 章 障害の追跡 **10-7**

3. 次のコマンドを実行します。

# cd /opt/SUNWvts/bin # ./sunvts -display *local\_hostname*:0

*local\_hostname* には、使用しているワークステーションの名前を指定します。

注 **–** ディレクトリ /opt/SUNWvts/bin は、SunVTS ソフトウェアのデフォルトの ディレクトリです。SunVTS ソフトウェアを別のディレクトリにインストールし た場合は、そのパスを使用してください。

SunVTS ソフトウェアを起動すると、SunVTS カーネルがテスト対象になるシステム 装置を検索し、その結果をテスト選択パネルに表示します。システム上のハードウェ ア装置のそれぞれに、関連する SunVTS テストがあります。

実行する各テストに該当するチェックボックスを選択して、テストセッションを調整 できます。

## 10.2 特定の装置の追加診断

### 10.2.1 probe-scsi コマンドを使用したハードディスク ドライブの動作確認

probe-scsi コマンドは、システムの内部 SCSI インタフェースに接続されている SCSI 装置への照会を送信します。SCSI 装置が接続されて動作している場合は、その 装置のユニット番号およびデバイスタイプ、メーカー名が表示されます。

**10-8** Sun Fire V120 および Netra 120 サーバーユーザーマニュアル • 2002 年 5 月

図 10-2 probe-scsi の出力メッセージ

```
ok probe-scsi
Target 0
 Unit 0 Disk SEAGATE ST336605LSUN36G 4207
Target 1 
 Unit 0 Disk SEAGATE ST336605LSUN36G 0136
```
probe-scsi-all コマンドは、システムの内部および外部 SCSI インタフェースに接 続されている SCSI 装置への照会を送信します。図 10-3 に、外部の SCSI 装置がな く、36G バイトのハードディスクドライブを 2 つ内蔵していて、ドライブが両方とも 動作している Sun Fire V120 の出力例を示します。

図 10-3 probe-scsi-all の出力メッセージ

```
ok probe-scsi-all
/pci@1f,0/pci@1/scsi@8,1
/pci@1f,0/pci@1/scsi@8
Target 0
 Unit 0 Disk SEAGATE ST336605LSUN36G 4207
Target 1 
Unit 0 Disk SEAGATE ST336605LSUN36G 0136
```
### 10.2.2 probe-ide コマンドを使用した DVD または CD-ROM ドライブの接続確認

probe-ide コマンドは、システムのオンボードの IDE インタフェースに接続されて いる内部および外部 IDE 装置への照会を送信します。次に、Sun Fire V120 サーバー に (Device 0 として) 取り付けられ、動作している DVD ドライブの出力例を示しま す。

図 10-4 probe-ide の出力メッセージ

```
ok probe-ide
 Device 0 ( Primary Master ) 
        Removable ATAPI Model: DV-28E-B
 Device 1 ( Primary Slave )
       Not Present
  Device 2 ( Secondary Master ) 
        Not Present
 Device 3 ( Secondary Slave )
        Not Present
```
### 10.2.3 watch-net および watch-net-all コマンドを 使用したネットワーク接続の確認

watch-net 診断テストは、プライマリネットワークインタフェースの Ethernet パ ケットを監視します。watch-net-all 診断テストは、プライマリネットワークイン タフェースと、システムボードに接続する追加ネットワークインタフェースの Ethernet パケットを監視します。システムが正しいパケットを受信すると、ピリオド (.) が表示されます。フレームエラー、巡回冗長検査 (CRC) エラーなどのエラーがあっ た場合は、X と関連するエラーの説明が表示されます。

watch-net 診断テストを起動するには、ok プロンプトで watch-net コマンドを入 力します。watch-net-all 診断テストを起動するには、ok プロンプトで watch-net-all コマンドを入力します。

図 10-5 watch-net の診断出力メッセージ

```
{0} ok watch-net
Internal loopback test -- succeeded.
Link is -- up
Looking for Ethernet Packets.
'.' is a Good Packet. 'X' is a Bad Packet.
Type any key to stop...................................
```
図 10-6 watch-net-all の診断出力メッセージ

```
{0} ok watch-net-all
/pci@1f,0/pci@1,1/network@c,1
Internal loopback test -- succeeded.
Link is -- up 
Looking for Ethernet Packets.
'.' is a Good Packet. 'X' is a Bad Packet.
Type any key to stop.
```
## 10.3 問題の解決策

#### 問題 : サーバーへのコンソール接続を確立できない

Sun Fire V120 および Netra 120 サーバーのシリアルポートのピン割り当ては、第 6 章 に示すとおりです。ピン割り当てがサーバーに接続する装置 (端末または端末サー バー) に適合しているかどうかを確認してください。

### 問題 : 「#.」エスケープシーケンスによって lom> プロンプトを表 示できない

「#.」エスケープシーケンスの先頭文字を変更していないかどうかを確認してくださ い (先頭文字はユーザーが設定できます)。現在の値を調べるには、Solaris プロンプト から次のコマンドを入力します。

#### # **lom -c**

このコマンドによって表示される情報には、「serial escape character」情報が含まれ ています。これが「#」以外だった場合はその文字を入力し、続けてすぐにピリオドを 入力します。

第 10 章 障害の追跡 **10-11**

#### 問題 : OpenBoot PROM の初期設定が異常終了して、サーバーが起 動しない

オペレーティングシステムがシリアル番号と MAC アドレスを読み取ろうとしたとき に、OpenBoot PROM の初期設定シーケンスが異常終了し「NO IDPROM」という メッセージが表示されることがあります。これは、有効なシステム構成カードを挿入 しないで起動しようとしたことを意味します。システム構成カードには、サーバーの シリアル番号と MAC アドレス、NVRAM の設定情報が記録されています。

#### 問題 : 取り付けまたは起動時にカードが認識されない

Sun Fire V120 および Netra 120 サーバーには、システム構成カードが取り付けられて います。輸送中にカードが動くと、サーバーはカードを読み取ることができず、その 結果起動できなくなります。

システム構成カードが輸送中に動いた場合は、次の手順に従って、サーバー内に正し く固定します。

注 **–** タイラップが付いていても、カードがリーダーに正しく固定されているとは限り ません。

1. 両端のクリップを押して外し、正面ベゼルを取り外します。

- 2. システム構成カードをできるだけ奥まで押し込みます。
- 3. ベゼルを元に戻して、設置作業を続けます。

システム構成カードの詳細は、11-2 ページの 11.1 節「サーバーの交換」を参照してく ださい。

## 10.4 正面および背面パネルの LED の意味

Sun Fire V120 および Netra 120 サーバーの正面パネルには、2 つの LED がありま す。

- 電源 LED (図 10-7 を参照) この LED は、サーバーの電源が入ると点灯します。サーバーがスタンバイモード になると消灯します。
- 障害 LED (図 10-7 を参照) 障害 LED が点灯 (点滅ではない) した場合は、致命的ではないが、できるだけ速や かに対処する必要がある問題が発生しています。障害 LED は、次のような場合に 点灯します。
	- サーバー格納装置内の温度が高い
	- サーバーの出力電源経路のいずれかの電圧が高い
	- サーバーの内蔵回路遮断器のいずれかが作動し、SCSI または USB ポートに接続 する装置に問題があることを示している
	- サーバーのシリアル番号および MAC アドレス、NVRAM の設定情報が記録さ れたシステム構成カードが抜き取られている
	- DC 電源差し込み口のいずれかに障害がある
	- LOM ウォッチドッグが時間切れになり、サーバーがロックした。ロック後に サーバーが自動的に再起動するように設定できます (9-8 ページの 9.2 節「自動 サーバー再起動 (ASR) の設定」を参照)。

サーバーにとって致命的な問題が発生すると、障害 LED が点滅します。障害 LED は、次のような場合に点滅します。

- サーバー内のファンのいずれかの速度が非常に遅い
- サーバー格納装置内の温度が非常に高い (デフォルトでは、この状態になると サーバーは停止します。この状態でシステムが停止しないように設定する方法 については、付録 C を参照してください。)
- サーバーの出力電源経路の電圧が非常に高い (デフォルトでは、この状態になる とサーバーは停止します。この状態でシステムが停止しないように設定する方 法については、付録 C を参照してください。)
- CPU 内の温度が非常に高い (この状態になると、サーバーは停止します。)

#### 第 10 章 障害の追跡 **10-13**

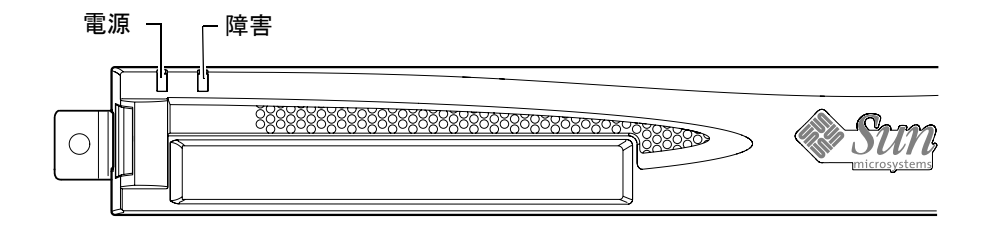

図 10-7 正面パネルの電源および障害 LED

サーバーの背面パネルには、4 つの LED があります (図 10-8 を参照)。

- 電源 LED 正面パネルの電源 LED と同じ働きをします。
- 障害 LED 正面パネルの障害 LEDと同じ働きをします。
- Ethernet ポートごとのリンク LED これらの LED は、ハブとの接続が確立されると点灯します。

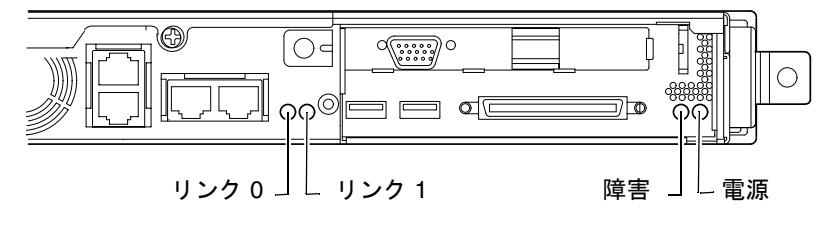

図 10-8 背面パネルの Ethernet リンク、障害、電源 LED

### 第 11 章

# サーバーおよび各部品の交換

この章では、Sun Fire V120 または Netra 120 サーバー全体を交換する必要がある場合 に、元のサーバーの構成カードを使用して、そのサーバーの構成情報 (MAC アドレ ス、シリアル番号、NVRAM の設定情報) を新しいサーバーに移行する方法について 説明します。

また、サーバーの運用中に交換できる現場交換可能ユニット (FRU) の一覧を示しま す。

システムボード、電源装置、ファンなどの主な FRU の取り付け方法についても説明し ます。

この章は次の節で構成されています。

- 11-2 ページの 11.1 節「サーバーの交換」
- 11-4 ページの 11.2 節「現場交換可能ユニット (FRU)」
- 11-5 ページの 11.3 節「システム構成カード用メモリーカードリーダーの交換」
- 11-7 ページの 11.4 節「DVD または CD-ROM ドライブおよびケーブル、パドル ボードの交換」
- 11-10 ページの 11.5 節「NVRAM チップの交換」
- 11-13 ページの 11.6 節「システムボードの交換」
- 11-19 ページの 11.7 節「電源装置の交換」
- 11-21 ページの 11.8 節「背面側のデュアルファン部品 (ファン 1 とファン 2) の交 換」
- 11-23 ページの 11.9 節「ファン 3 の交換」

## 11.1 サーバーの交換

Sun Fire V120 および Netra 120 サーバーは、システム構成カードと呼ばれるメモリー カードを備えています。このカードを取り扱うには、正面ベゼルを取り外します。こ のカードには、システムの IDPROM (ホスト ID、MAC アドレス、日付、巡回冗長検 査値) および NVRAM 変数の値が記録されています。システム構成カードは取り外し ができるので、サーバー全体を交換する必要が生じた場合に、ホスト ID および構成 データを新しいサーバーに移行できます。そのため、サーバーの交換はネットワーク からは意識されません。

構成情報を新しいサーバーに移行する手順は、次のとおりです。

- 1. 元のサーバーと新しいサーバーの両方の電源を切ります。
- 2. 両方のサーバーの正面ベゼルを取り外します。
- 3. 元のサーバーからシステム構成カードを抜き取り、新しいサーバーに挿入します。
- 4. 新しいサーバーの正面ベゼルを元どおりに取り付けます。

システム構成カードは、メモリーカードリーダーの前面上部の穴にタイラップを通し て固定できます (図 11-1 を参照)。

注 **–** システム構成カードを新しい Sun Fire V120 または Netra 120 サーバーに移した 場合は、ハードディスクを元のサーバーから新しいサーバーの対応するベイへ移 します。これを行わないと、新しいサーバーを起動したときに、オペレーティン グシステムが元のシステムで最初に設定した情報の一部 (言語、ロケール、スー パーユーザーのパスワードなど) を要求します。

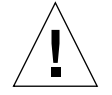

注意 **–** サーバーの起動中または Solaris オペレーティング環境の実行中にシステム構 成カードを取り外さないでください。サーバーの電源を切るかスタンバイモー ドにしてから、システム構成カードの取り外しまたは挿入を行ってください。

**11-2** Sun Fire V120 および Netra 120 サーバーユーザーマニュアル • 2002 年 5 月

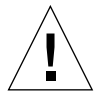

注意 **–** システム構成カードは、別のシステムに移す必要がある場合以外は取り扱わな いでください。取り扱う必要がある場合は、カードの裏側の金色の端子に触れ ないように注意してください。

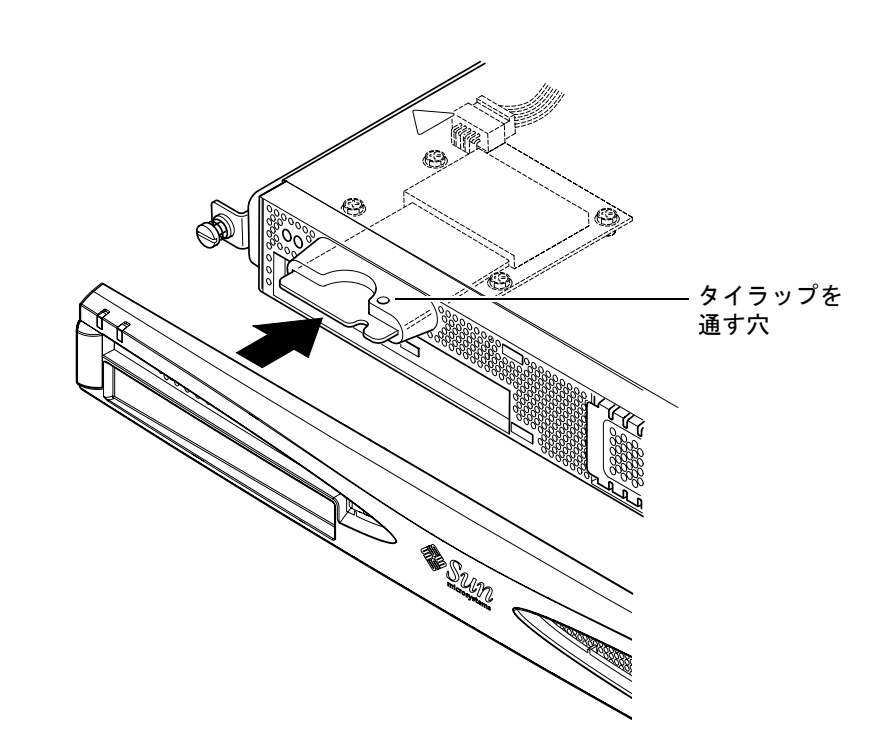

図 11-1 システム構成カードの交換

# 11.2 現場交換可能ユニット (FRU)

表 11-1 に、Sun Fire V120 および Netra 120 サーバーで使用できる現場交換可能ユ ニット (FRU) を示します。FRU は、通常、ユーザーではなく購入先の技術者によって 取り付けられるハードウェア部品です。

| 部品                               | パーツ番号     |
|----------------------------------|-----------|
| 内蔵 CD-ROM ドライブ (ケーブル、パドルボードを含む)  | F370-4278 |
| 内蔵 DVD-ROM ドライブ (ケーブル、パドルボードを含む) | F540-5014 |
| 18G バイトハードディスクドライブ               | F540-4177 |
| 36G バイトハードディスクドライブ               | F540-4689 |
| 256M バイト DIMM                    | F370-4237 |
| 512M バイト DIMM                    | F370-4281 |
| 1G バイト DIMM                      | F370-4874 |
| システムボード (550 MHz CPU を含む)        | F375-3064 |
| システムボード (650 MHz CPU を含む)        | F375-3065 |
| メモリーカードリーダー (システム構成カード用)         | F370-4290 |
| AC 電源装置                          | F300-1488 |
| DC 電源装置                          | F300-1489 |
| 背面側のデュアルファン部品 (ファン 1 とファン 2)     | F540-5198 |
| システム構成カード                        | F370-4285 |
| ファン 3 (CPU ファン)                  | F370-4860 |
| NVRAM チップ (キャリアを含む)              | F100-6889 |

表 11-1 Sun Fire V120 および Netra 120 サーバー用の FRU

DIMM の取り付け方法については、第 4 章を参照してください。

**11-4** Sun Fire V120 および Netra 120 サーバーユーザーマニュアル • 2002 年 5 月

注 **–** この章で紹介する障害が発生した部品の交換作業は、認定された保守担当技術者 が行います。部品の交換が必要な場合は、購入先に連絡してください。また、交 換用の部品を注文し、社内の認定された保守担当技術者に取り付けてもらうこと もできます。

# 11.3 システム構成カード用メモリーカード リーダーの交換

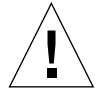

注意 **–** 下記の手順は、認定された保守担当技術者を対象にしています。サーバー内の 部品を取り扱う前に、すべてのケーブルを抜き取り、4-4 ページの 4.2 節 「サーバーの上面カバーの取り外し」の手順に従って本体を開いてください。 サーバーは必ずアースされた ESD マット上に置き、正しくアースした静電気 防止用リストストラップを身に付けてください。

1. 第 4 章の手順に従って、サーバー本体を開きます (4-4 ページの 4.2 節「サーバーの上 面カバーの取り外し」を参照)。

外部ケーブルをすべて取り外していることを確認してください。また、身体から放出 される静電気からサーバーを保護する方法の説明には特に注意を払ってください。

- 2. 正しくアースした静電気防止用リストストラップを手首に巻いて、ESD マット上で サーバー本体を開き、メモリーカードリーダーボードのコネクタから電源ケーブルを 抜き取ります (図 11-2 を参照)。
- 3. CD-ROM ドライブ格納装置の上面にメモリーカードリーダーボードを固定しているね じを外します (図 11-2 を参照)。

ねじは保管しておいてください。

- 4. システム構成カードリーダーを取り外します。
- 5. 新しいメモリーカードリーダーボードのねじ穴を CD-ROM ドライブ格納装置上面の 穴の位置に合わせ、ボードを格納装置上に置きます。
- 6. ねじを挿入して締めます。
- 7. メモリーカードリーダーボードに電源ケーブルを差し込みます。

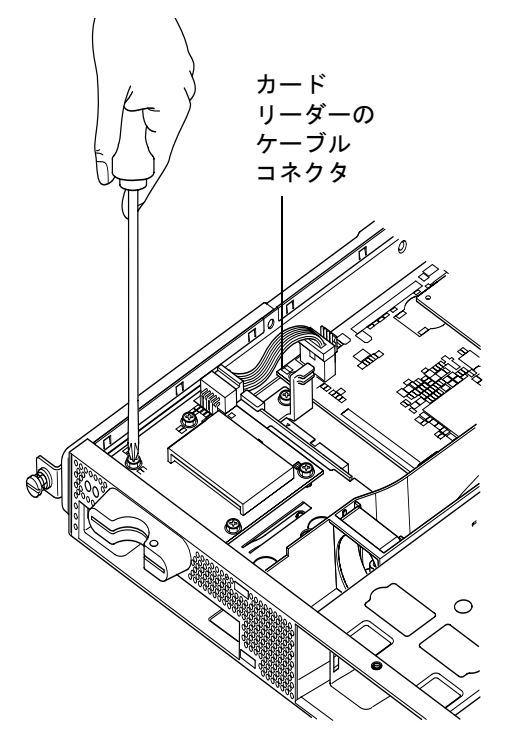

図 11-2 システム構成カードリーダーの交換

**11-6** Sun Fire V120 および Netra 120 サーバーユーザーマニュアル • 2002 年 5 月

# 11.4 DVD または CD-ROM ドライブおよび ケーブル、パドルボードの交換

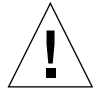

注意 **–** 下記の手順は、認定された保守担当技術者を対象にしています。サーバー内の 部品を取り扱う前に、すべてのケーブルを抜き取り、4-4 ページの 4.2 節 「サーバーの上面カバーの取り外し」の手順に従って本体を開いてください。 サーバーは必ずアースされた ESD マット上に置き、正しくアースした静電気 防止用リストストラップを身に付けてください。

1. 第 4 章の手順に従って、サーバー本体を開きます (4-4 ページの 4.2 節「サーバーの上 面カバーの取り外し」を参照)。

外部ケーブルをすべて取り外していることを確認してください。また、身体から放出 される静電気からサーバーを保護する方法の説明には特に注意を払ってください。

- 2. 正しくアースした静電気防止用リストストラップを手首に巻いて、ESD マット上で サーバー本体を開き、次の作業を行います。
	- a. シャーシから DVD または CD-ROM ドライブを取り外します (4-10 ページの 4.4.2 節「DVD または CD-ROM ドライブの取り外し」を参照)。
	- b. フルサイズの PCI カードを取り付けている場合は、そのカードを取り外します (4-15 ページの 4.6.2 節「PCI カードの取り外し」を参照)。
- 3. システムボードからメモリーカードリーダーボードの電源ケーブルを抜き取ります (図 11-3 を参照)。
- 4. シャーシ底部にパドルボードを固定しているプラスチック製留め具のねじを外して、 留め具を取り外します (プラスチック製留め具は、フルサイズの PCI カードを支える 役割も果たしています)。
- 5. DVD または CD-ROM ドライブ格納装置背面のガイドから、パドルボードとそのリボ ンケーブルを取り外し、廃棄します。
- 6. 新しい IDE リボンケーブルをシステムボードに接続し、そこから DVD または CD-ROM ドライブの方に伸ばします (図 11-3 を参照)。
- 7. リボンケーブルのもう一方の端をパドルボードのコネクタに差し込みます。

8. シャーシの DVD または CD-ROM ドライブ格納装置背面のガイドにパドルボードを差 し込みます。

プラスチック製留め具はまだ取り付けないでください。

- 9. メモリーカードリーダーボードの電源ケーブルをシステムボードの対応するコネクタ に元どおりに接続します。
- 10. 新しい DVD または CD-ROM ドライブを差し込みます (4-8 ページの 4.4.1 節「DVD または CD-ROM ドライブの取り付け」を参照)。
- 11. パドルボードを固定するプラスチック製留め具を元の位置にねじで固定します (図 11-3 を参照)。
- 12. フルサイズの PCI カードを取り外した場合は、カードを元どおりに取り付けます (4-12 ページの 4.6.1 節「PCI カードの取り付け」を参照)。

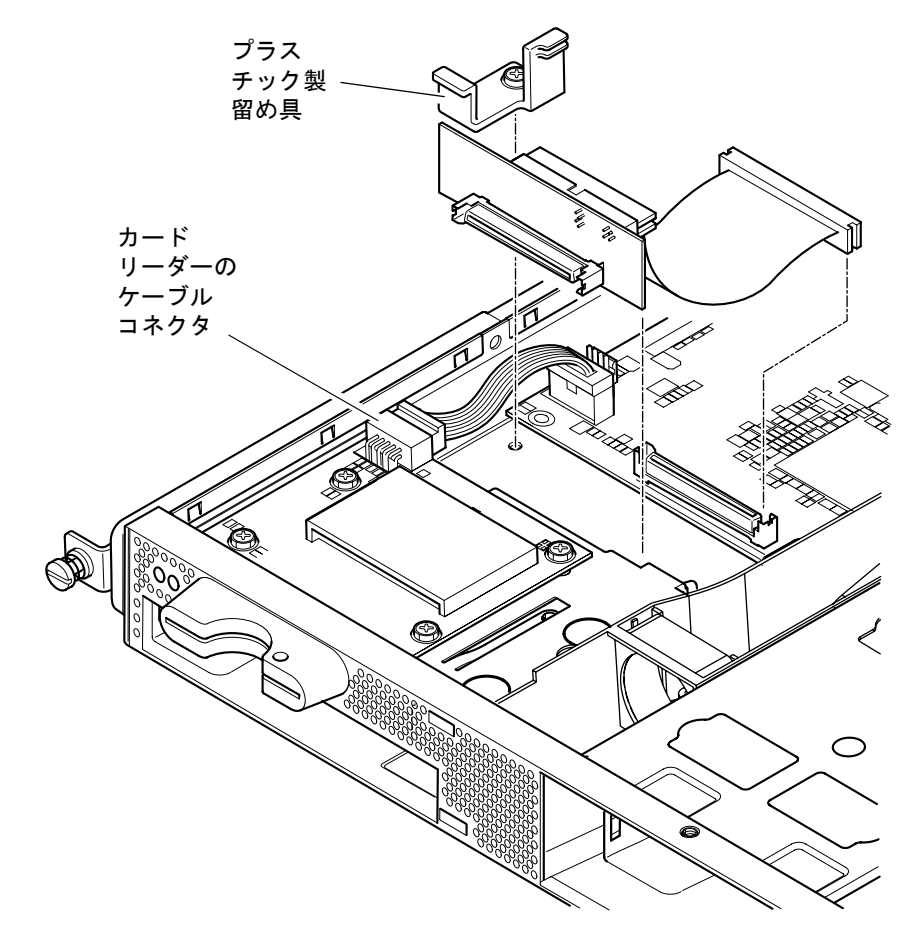

13. 本体のカバーを元どおりに取り付け、脱落防止機構付きねじを締めます (4-15 ページ の 4.7 節「サーバーの上面カバーの取り付け」の図 4-9 を参照)。

図 11-3 DVD または CD-ROM ドライブ格納装置背面のパドルボードの交換

## 11.5 NVRAM チップの交換

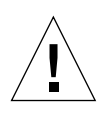

注意 **–** 下記の手順は、認定された保守担当技術者を対象にしています。サーバー内の 部品を取り扱う前に、すべてのケーブルを抜き取り、4-4 ページの 4.2 節 「サーバーの上面カバーの取り外し」の手順に従って本体を開いてください。 サーバーは必ずアースされた ESD マット上に置き、正しくアースした静電気 防止用リストストラップを装着してください。

サーバーのシステムボード上の NVRAM チップには、リチウム電池が内蔵されてい て、交換が必要になることがあります。サーバーを起動したときにコンソールに次の メッセージが表示されることがあります。

Warning -- Real-Time-Clock (and NVRAM) battery is low

この場合、購入先に新しい NVRAM チップ (パーツ番号 : F100-6889) を注文してくだ さい。下記の点に注意してください。

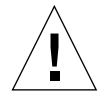

注意 **–** NVRAM チップを正しく交換しないと、爆発の危険があります。必ず、古い部 品と同種のもの (パーツ番号 : F100-6889) を使用してください。チップを交換 するにあたっては、新しい部品に付属している説明に従ってください。古い部 品は、メーカーの指示に従って処分してください。

NVRAM チップは、背面側のデュアルファン部品とシステムボード上の DIMM ソ ケットの間のキャリア内にあります (図 11-4 を参照)。NVRAM チップを交換する手順 は、次のとおりです。

1. 環境パラメタ diag-switch? および diag-level の現在の設定を書き留めておきま す。手順 5 でこれらの値が必要になります。

diag-switch? の設定を確認するには、次のコマンドを使用します。

ok **printenv diag-switch?**

diag-level の設定を確認するには、次のコマンドを使用します。

ok **printenv diag-level**

2. 4-4 ページの 4.2 節「サーバーの上面カバーの取り外し」の手順に従って、サーバー 本体を開きます。

外部ケーブルをすべて取り外していることを確認してください。また、身体から放出 される静電気からサーバーを保護する方法の説明には特に注意を払ってください。

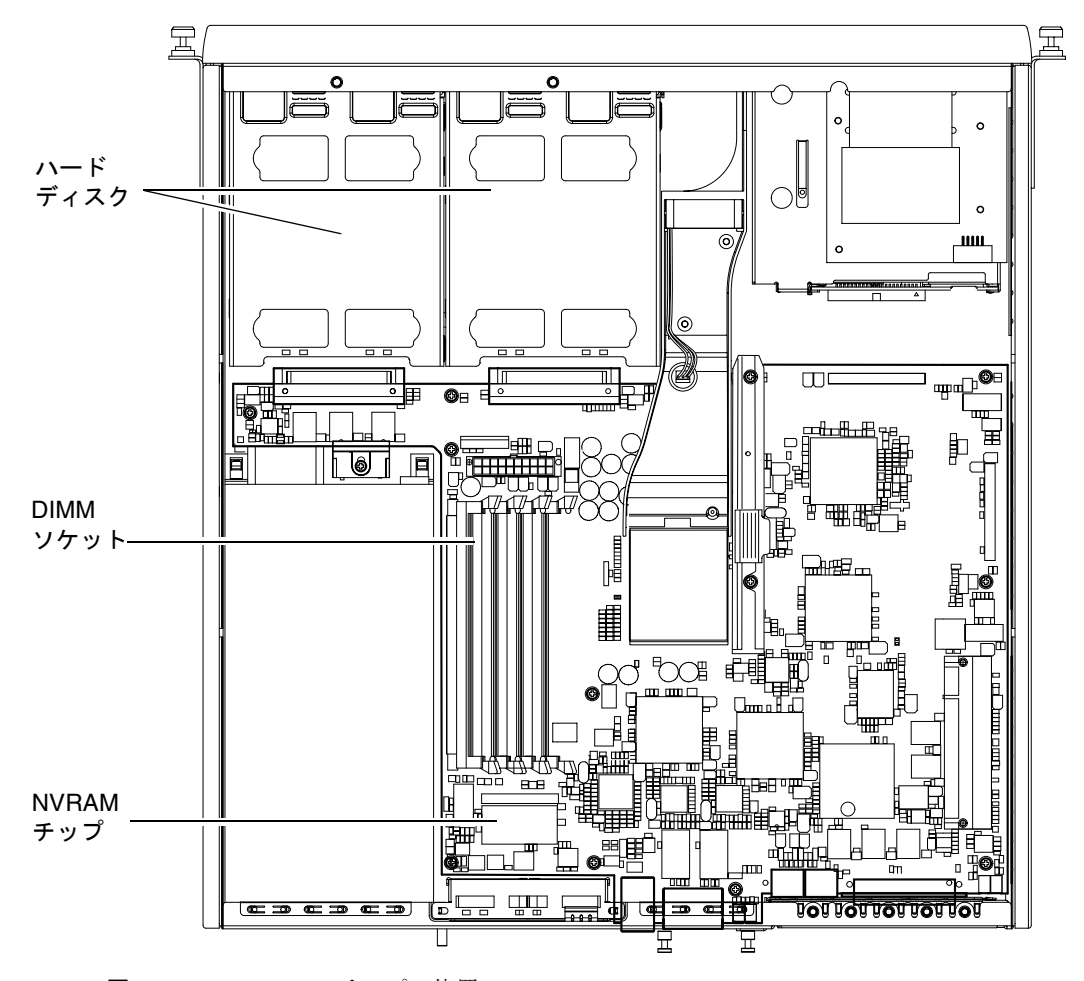

図 11-4 NVRAM チップの位置

- 3. 親指と人差し指で NVRAM チップキャリアの縦に長い方向をつかみ、ソケットから抜 き取ります (図 11-5 を参照)。
- 4. 同様に親指と人差し指で新しい NVRAM チップキャリアをつかみ、ソケットに合わせ て、コネクタがかみ合うまでしっかりと押し下げます。

- 5. ケーブルを元どおりに接続してサーバーの電源を入れると ok プロンプトが表示され るので、手順 1 で書き留めた値を入力します。
	- ok **reset-all** ok **setenv diag-switch?** *noted\_value* ok **setenv diag-level** *noted\_value* ok **reset-all**

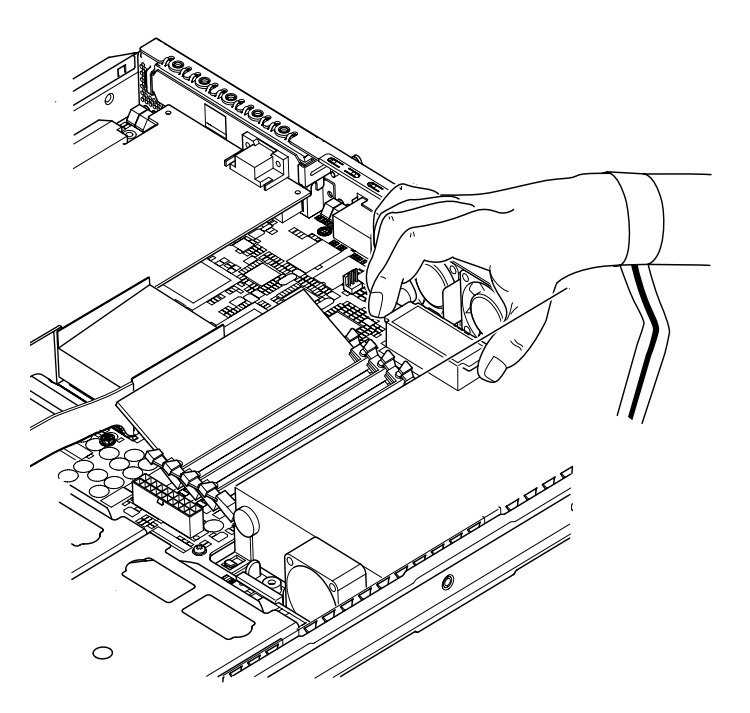

図 11-5 NVRAM チップの交換

6. 本体のカバーを元どおりに取り付け、脱落防止機構付きねじを締めます (4-15 ページ の 4.7 節「サーバーの上面カバーの取り付け」の図 4-9 を参照)。

**11-12** Sun Fire V120 および Netra 120 サーバーユーザーマニュアル • 2002 年 5 月

# 11.6 システムボードの交換

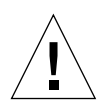

注意 **–** 下記の手順は、認定された保守担当技術者を対象にしています。サーバー内の 部品を取り扱う前に、すべてのケーブルを抜き取り、4-4 ページの 4.2 節 「サーバーの上面カバーの取り外し」の手順に従って本体を開いてください。 サーバーは必ずアースされた ESD マット上に置き、正しくアースした静電気 防止用リストストラップを身に付けてください。

この節の作業ではシャーシ背面の SCSI ピラーを交換するため、5 mm のナットスピ ナーが必要です。

### 11.6.1 元のシステムボードの取り外し

1. 4-4 ページの 4.2 節「サーバーの上面カバーの取り外し」の手順に従って、サーバー 本体を開きます。

外部ケーブルをすべて取り外していることを確認してください。また、身体から放出 される静電気からサーバーを保護する方法の説明には特に注意を払ってください。

- 2. 正しくアースした静電気防止用リストストラップを手首に巻いて、ESD マット上で サーバー本体を開き、次の作業を行います。
	- a. システムボードからすべての電源装置ケーブルを抜き取ります。
	- b. システムボードから DVD または CD-ROM ドライブのリボンケーブルを抜き取り ます。
	- c. システムボードからメモリーカードリーダーのケーブルを抜き取ります。
- 3. サーバーの正面ベゼルを取り外します。
- 4. サーバーからハードディスクドライブを取り外します (4-2 ページの 4.1 節「ホットプ ラグ対応の SCSI ハードディスクドライブの取り付けと取り外し」を参照)。
- 5. PCI カードを取り付けている場合は、カードを取り外します (4-15 ページの 4.6.2 節 「PCI カードの取り外し」を参照)。
- 6. DIMM スロットから DIMM を取り外します (4-10 ページの 4.5 節「メモリーの取り付 けと取り外し」を参照)。

- 7. 背面側のデュアルファン部品を取り外します (11-21 ページの 11.8 節「背面側のデュ アルファン部品 (ファン 1 とファン 2) の交換」を参照)。
- 8. ファン 3 の電源ケーブルを外し (図 11-6 を参照)、ダクト部品とシャーシを固定して いる 2 本のねじを外します。

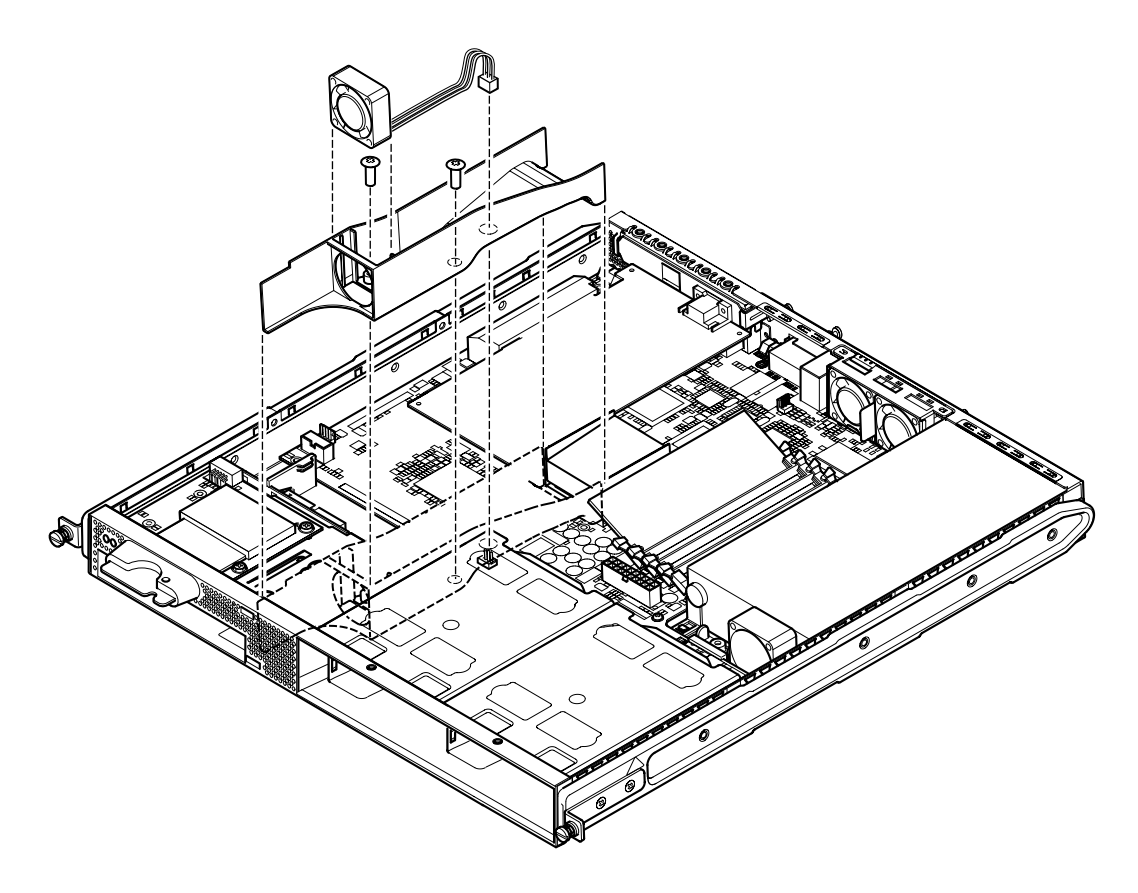

図 11-6 ファン 3 の部品の取り外し

- 9. ファンおよびダクト部品をシャーシから引き出します (図 11-6 を参照)。
- 10. PSU とハードディスクドライブベイ 1 の間にあるシステムボード支持部のねじを外 し、PSU の位置までずらします (図 11-7 を参照)。
- 11. PCI カードおさえのねじを外して、取り外します (図 11-7 を参照)。
- 12. システムボードを固定しているすべてのねじを外します (図 11-7 を参照)。
- 13. 背面パネルの SCSI ピラーを取り外します (図 11-7 を参照)。

**11-14** Sun Fire V120 および Netra 120 サーバーユーザーマニュアル • 2002 年 5 月

- 14. システムボードをシャーシの前面方向にずらし、SCSI、Ethernet、シリアルコネクタ をシャーシから外します。
- 15. システムボードを慎重に取り出します。

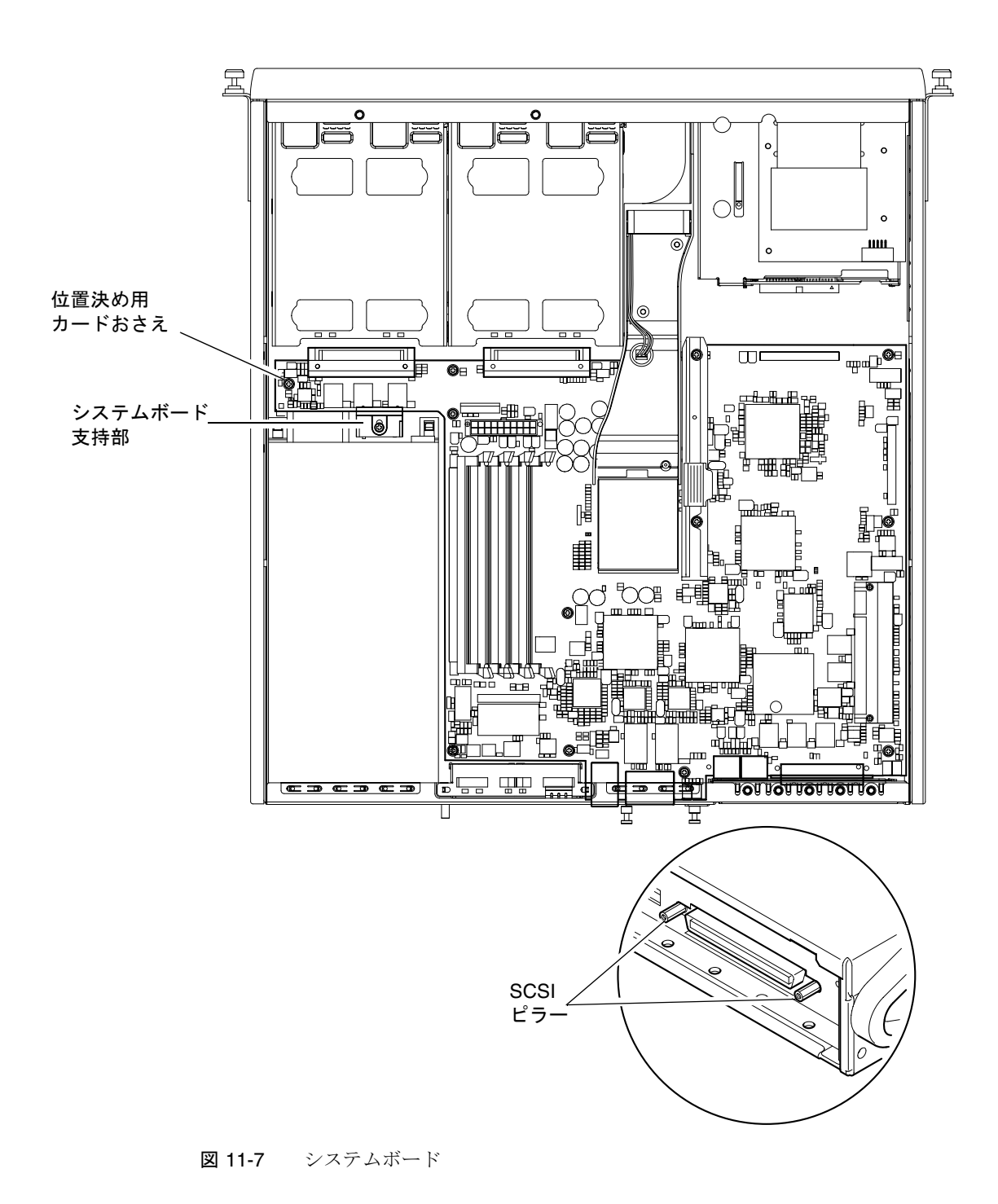

**11-16** Sun Fire V120 および Netra 120 サーバーユーザーマニュアル • 2002 年 5 月

### 11.6.2 新しいシステムボードの取り付け

- 注 **–** システムボードには、システムソフトウェアにハードウェアの種類 (Sun Fire V120 または Netra 120) を認識させるためのジャンパ (JP8) があります。FRU 交 換用システムボード (F375-3064 および F275-3065) の JP8 の出荷時のデフォルト 設定は、Sun Fire V120 になっています。新しいシステムボードを取り付ける前 に、JP8 がボードを取り付けるシステムのモデルに適した設定になっていること を確認してください。ジャンパ設定を確認する方法については、付録 D を参照 してください。その他のジャンパ設定は変更しないでください。
- 1. 新しいシステムボードのジャンパ JP8 が、取り付けるシステムのモデルに適した設定 になっていることを確認します (付録 D を参照)。
- 2. 新しいシステムボードを傾けながら本体内に挿入し、SCSI、Ethernet、シリアルコネ クタがシャーシ背面のスロットにしっかりと収まるように置きます。
- 3. PSU ファンとハードディスクドライブベイ 1 の間の位置決め用カードおさえ上にシス テムボードを置きます (図 11-7 を参照)。
- 4. SCSI ピラーを差し込み (図 11-7 を参照)、ねじを元どおりに取り付けて軽く締めま す。
- 5. システムボードを固定するすべてのねじを軽く取り付けます (図 11-7 を参照)。PCI カードおさえ用の穴には、ねじを取り付けないでください。
- 6. SCSI ピラーを締め、残りのねじもすべて締めます。
- 7. PCI カードおさえを元どおりに取り付けます。
- 8. 元のシステムボードから取り外した DIMM を取り付けます (4-10 ページの 4.5 節「メ モリーの取り付けと取り外し」を参照)。
- 9. 背面側のファン部品を元どおりに取り付けます (11-21 ページの 11.8 節「背面側の デュアルファン部品 (ファン 1 とファン 2) の交換」を参照)。

10. ファン 3 の部品を元どおりに取り付けます。ダクトをシャーシに戻してねじを締め、 ファンの電源ケーブルを新しいシステムボードのコネクタに接続します (図 11-8 を参 照)。

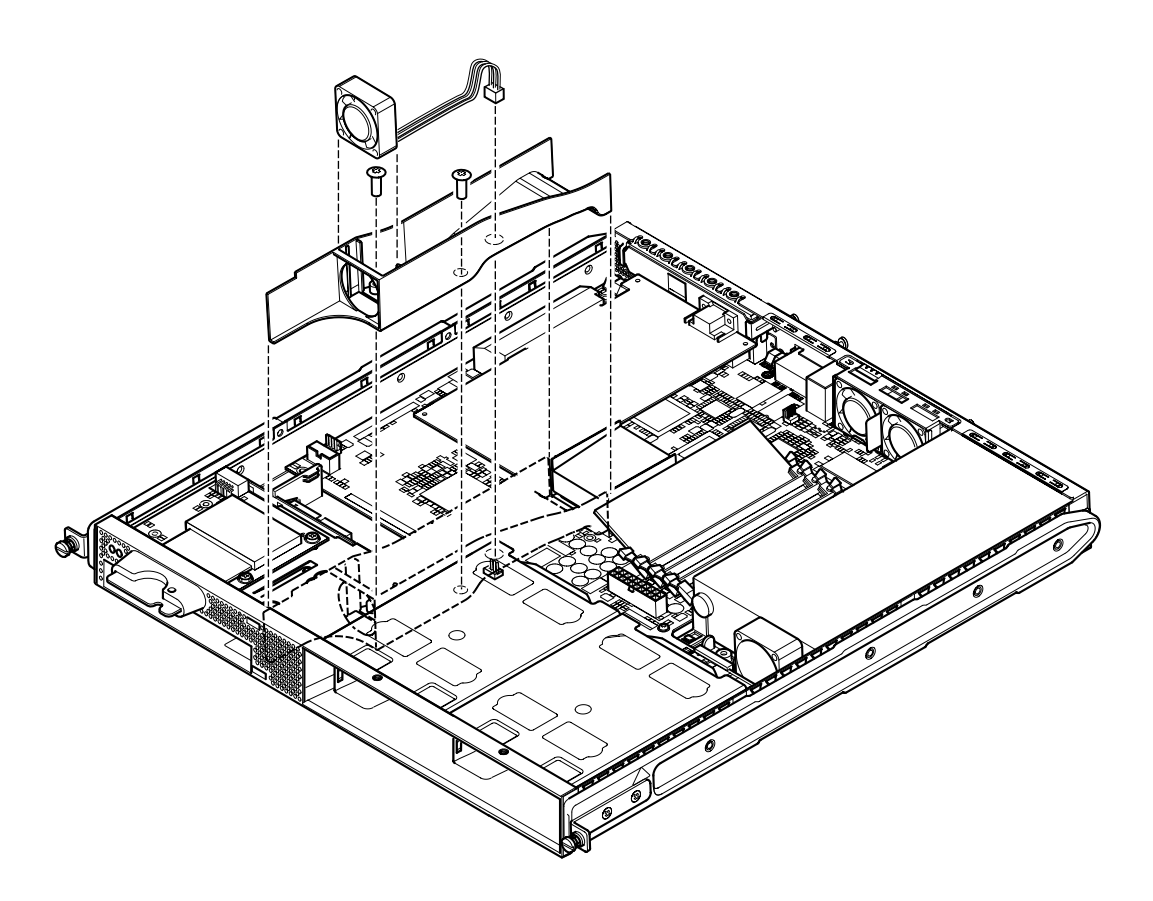

図 11-8 ファン 3 の部品の取り付け

- 11. PCI カードを取り外した場合は (4-12 ページの 4.6.1 節「PCI カードの取り付け」を 参照)、そのカードを元どおりに取り付けます。
- 12. システムボードとかみ合うまで、システムボード支持部を手前にずらします (図 11-7 を参照)。

ねじを締めて、支持部をシャーシに固定します。

13. システムボードのすべてのケーブルを元どおりに接続します。

**11-18** Sun Fire V120 および Netra 120 サーバーユーザーマニュアル • 2002 年 5 月
- 14. 本体のカバーを元どおりに取り付け、脱落防止機構付きねじを締めます (4-15 ページ の 4.7 節「サーバーの上面カバーの取り付け」の図 4-9 を参照)。
- 15. 正面ベゼルを元どおりに取り付けます。

# 11.7 電源装置の交換

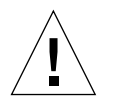

- 注意 **–** 下記の手順は、認定された保守担当技術者を対象にしています。サーバー内の 部品を取り扱う前に、すべてのケーブルを抜き取り、4-2 ページの 4.1 節 「ホットプラグ対応の SCSI ハードディスクドライブの取り付けと取り外し」 の手順に従って本体を開いてください。サーバーは必ずアースされた ESD マット上に置き、正しくアースした静電気防止用リストストラップを身に付け てください。
- 1. 4-4 ページの 4.2 節「サーバーの上面カバーの取り外し」の手順に従って、サーバー 本体を開きます。

外部ケーブルをすべて取り外していることを確認してください。また、身体から放出 される静電気からサーバーを保護する方法の説明には特に注意を払ってください。

- 2. 正しくアースした静電気防止用リストストラップを手首に巻いて、ESD マット上で サーバー本体を開き、システムボードから電源装置ケーブルを抜き取ります。
- 3. 本体背面のねじ 2 本を取り外します (図 11-9 を参照)。
- 4. 電源装置 (PSU) をシステムの正面方向に動かし、シャーシ底部の突起から外します。 PSU を持ち上げて本体から取り出します。
- 5. 新しい PSU をシャーシ底部の突起に合わせ、背面方向にずらして、所定の位置に収 めます (図 11-9 を参照)。
- 6. 背面の 2 本のねじを取り付けて、締めます。
- 7. システムボードのコネクタに電源装置ケーブルを接続します。
- 8. 本体のカバーを元どおりに取り付け、脱落防止機構付きねじを締めます (4-15 ページ の 4.7 節「サーバーの上面カバーの取り付け」の図 4-9 を参照)。

第 11 章 サーバーおよび各部品の交換 **11-19**

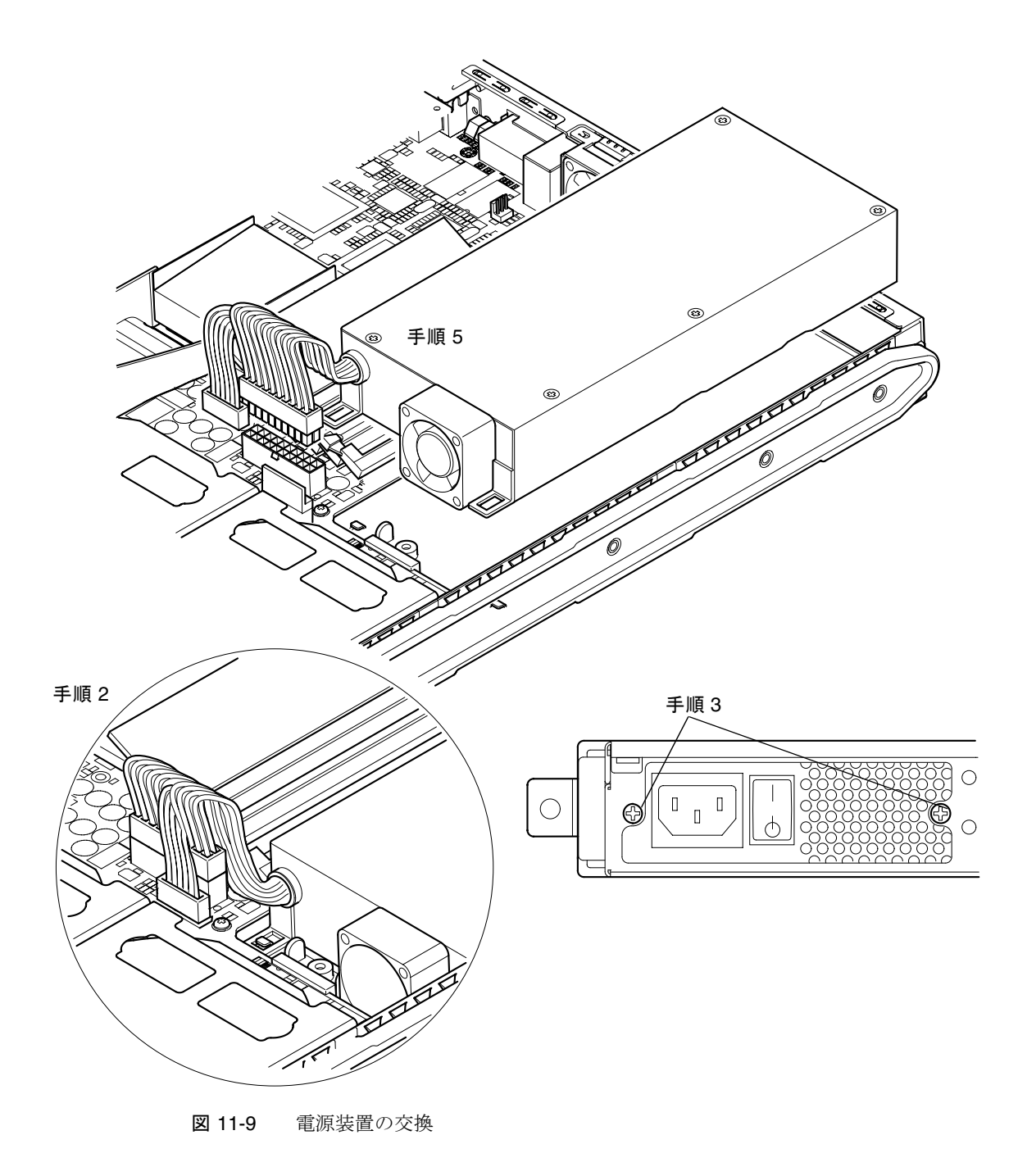

**11-20** Sun Fire V120 および Netra 120 サーバーユーザーマニュアル • 2002 年 5 月

# 11.8 背面側のデュアルファン部品 (ファン 1 とファン 2) の交換

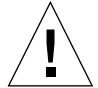

注意 **–** 下記の手順は、認定された保守担当技術者を対象にしています。サーバー内の 部品を取り扱う前に、すべてのケーブルを抜き取り、4-4 ページの 4.2 節 「サーバーの上面カバーの取り外し」の手順に従って本体を開いてください。 サーバーは必ずアースされた ESD マット上に置き、正しくアースした静電気 防止用リストストラップを身に付けてください。

1. 4-4 ページの 4.2 節「サーバーの上面カバーの取り外し」の手順に従って、サーバー 本体を開きます。

外部ケーブルをすべて取り外していることを確認してください。また、身体から放出 される静電気からサーバーを保護する方法の説明には特に注意を払ってください。

- 2. 正しくアースした静電気防止用リストストラップを手首に巻いて、ESD マット上で サーバー本体を開き、システムボードから交換するデュアルファン部品のケーブルを 抜き取ります (図 11-10 を参照)。
- 3. デュアルファン部品を持ち上げて取り出し、廃棄します。
- 4. 本体内の対応するベイに新しいデュアルファン部品を挿入します。
- 5. システムボードにファンのケーブルを接続します (図 11-10 を参照)。
- 6. 本体のカバーを元どおりに取り付け、脱落防止機構付きねじを締めます (4-15 ページ の 4.7 節「サーバーの上面カバーの取り付け」の図 4-9 を参照)。

第 11 章 サーバーおよび各部品の交換 **11-21**

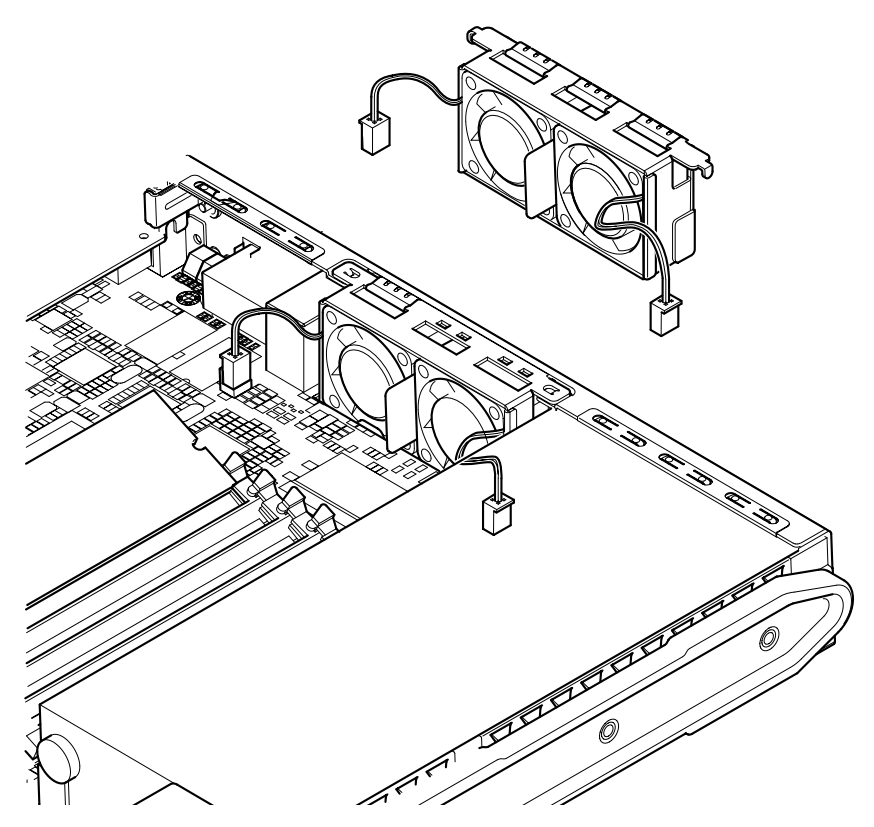

図 11-10 背面側のデュアルファン部品 (ファン 1 とファン 2) の交換

# 11.9 ファン 3 の交換

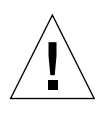

- 注意 **–** 下記の手順は、認定された保守担当技術者を対象にしています。サーバー内の 部品を取り扱う前に、すべてのケーブルを抜き取り、4-4 ページの 4.2 節 「サーバーの上面カバーの取り外し」の手順に従って本体を開いてください。 サーバーは必ずアースされた ESD マット上に置き、正しくアースした静電気 防止用リストストラップを身に付けてください。
- 1. 4-4 ページの 4.2 節「サーバーの上面カバーの取り外し」の手順に従って、サーバー 本体を開きます。

外部ケーブルをすべて取り外していることを確認してください。また、身体から放出 される静電気からサーバーを保護する方法の説明には特に注意を払ってください。

2. 正しくアースした静電気防止用リストストラップを手首に巻いて、ESD マット上で サーバー本体を開き、ファン 3 の電源ケーブルを抜き取ります (図 11-11 を参照)。

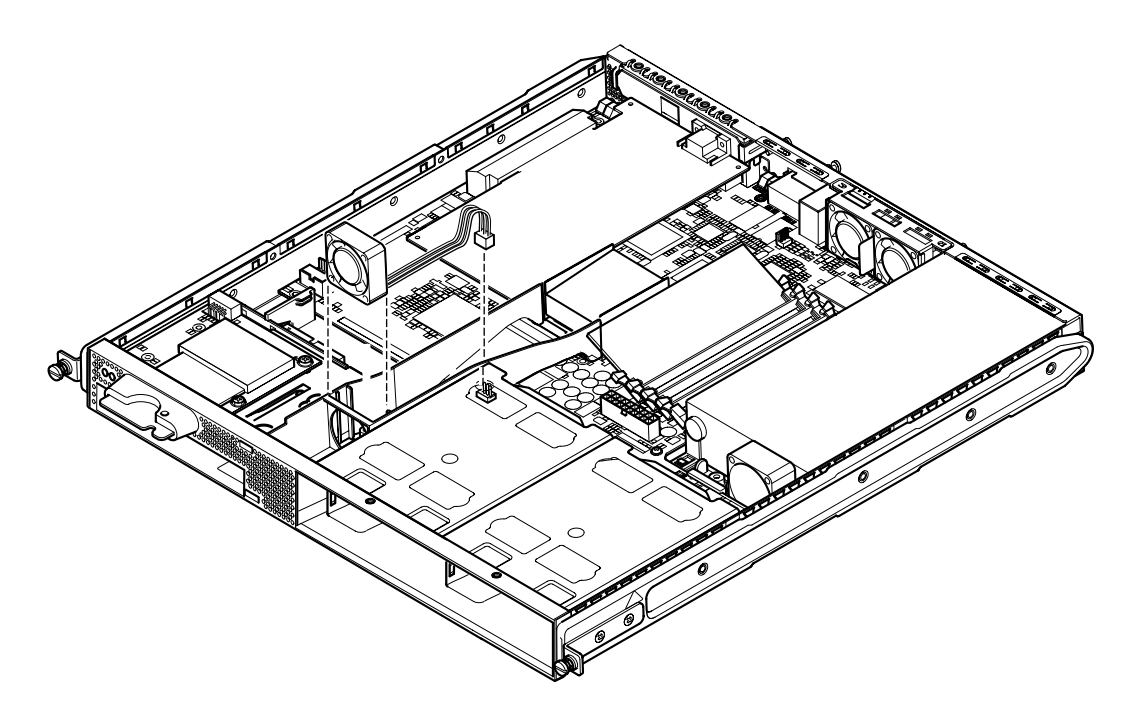

図 11-11 ファン 3 の電源ケーブルの抜き取りとファンの取り外し

第 11 章 サーバーおよび各部品の交換 **11-23**

- 3. 親指と人差し指でファンをつかみ、クレードルから抜き取ります。
- 4. 新しいファンをファンのクレードルに取り付けます。
- 5. システムボードのコネクタに新しいファンの電源ケーブルを接続します。
- 6. 本体のカバーを元どおりに取り付け、脱落防止機構付きねじを締めます (4-15 ページ の 4.7 節「サーバーの上面カバーの取り付け」の図 4-9 を参照)。

# PART **IV** 付録

# 付録 A

# Solaris が動作している SCSI ハード ディスクドライブの取り付けおよび 取り外し

この付録は次の節で構成されています。

- A-2 ページの A.1 節「Solaris が動作している SCSI ハードディスクドライブの取り 付け」
- A-4ページの A.2 節「Solaris が動作している SCSI ハードディスクドライブの取り 外し」

# A.1 Solaris が動作している SCSI ハードディ スクドライブの取り付け

この節で説明する作業を行う前に、4-2 ページの 4.1 節「ホットプラグ対応の SCSI ハードディスクドライブの取り付けと取り外し」の説明に従ってハードディスクドラ イブを取り付けてください。

次の説明とあわせて、cfgadm(M) マニュアルページも参照することをお勧めしま す。

1. 新しいハードディスクが物理的にドライブベイに取り付けられている状態で、スー パーユーザーでシステムにログインし、format コマンドを実行してオペレーティン グシステムにディスクを認識させます。

次に例を示します。この例のシステムは、2 つのハードディスクドライブを備えてい ます。

# **format** Searching for disks...done

AVAILABLE DISK SELECTIONS:

- 0. c0t0d0 <SUN36G cyl 24427 alt 2 hd 27 sec 107> /pci@1f,0/pci@1/scsi@8/sd@0,0
- 1. c0t1d0 <SUN36G cyl 24427 alt 2 hd 27 sec 107> /pci@1f,0/pci@1/scsi@8/sd@1,0

2. 次のコマンドを実行して、新しいハードディスクドライブのラベルを調べます。ラベ ルは、出力例の Ap\_Id の列に表示されます。

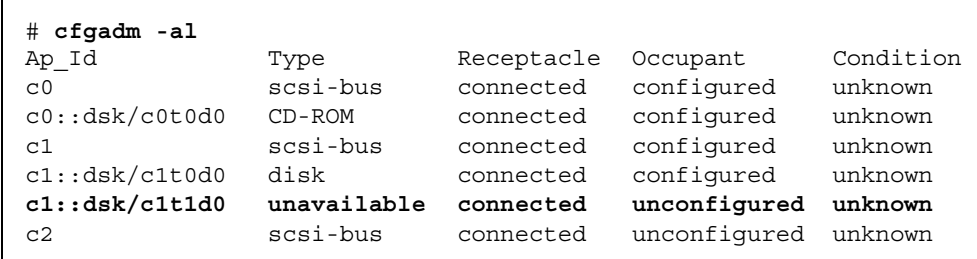

上記の出力例では、新しいディスクはディスク 1 (サーバーの外側のドライブベイ) に なります。

3. 新しいディスクを論理的にオペレーティングシステムに接続します。次のコマンド を、取り付けたディスクの正しい Ap\_Id ラベル (このコマンド例では、Ap\_Id ラベル はディスク 1) を指定して実行します。

# **cfgadm -c configure c1::dsk/c1t1d0**

4. 次のように入力して、ディスクが接続および設定されたことを確認します。

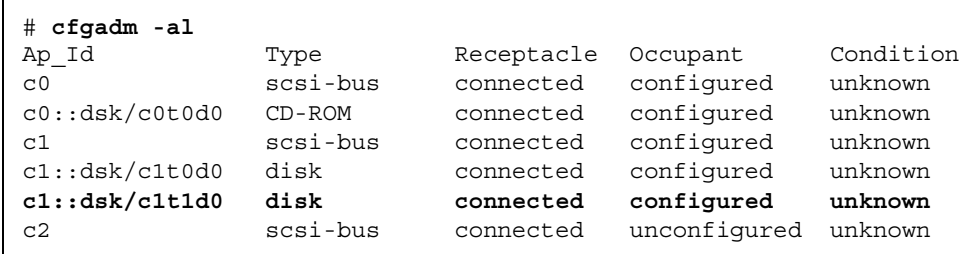

5. ディスクが動作していることを確認する場合は、10-8 ページの 10.2.1 節「probescsi コマンドを使用したハードディスクドライブの動作確認」の手順に従ってくだ さい。

これで、ディスクをマウントして操作できるようになります。

付録 A Solaris が動作している SCSI ハードディスクドライブの取り付けおよび取り外し **A-3**

# A.2 Solaris が動作している SCSI ハードディ スクドライブの取り外し

オペレーティングシステムの動作中にハードディスクドライブを取り外す場合は、ド ライブを論理的に取り外してから物理的に取り外す必要があります。この節で説明す る作業を行ったあと、4-2 ページの 4.1 節「ホットプラグ対応の SCSI ハードディスク ドライブの取り付けと取り外し」の説明に従ってハードディスクドライブを物理的に 取り外してください。

次の説明とあわせて、cfgadm(M) マニュアルページも参照することをお勧めしま す。

### 1. オペレーティングシステムが、取り外すハードディスクドライブを認識していること を確認します。

次のコマンドを実行します。

# **format** Searching for disks...done AVAILABLE DISK SELECTIONS: 0. c0t0d0 <SUN36G cyl 24427 alt 2 hd 27 sec 107> /pci@1f,0/pci@1/scsi@8/sd@0,0 1. c0t1d0 <SUN36G cyl 24427 alt 2 hd 27 sec 107> /pci@1f,0/pci@1/scsi@8/sd@1,0

2. 次に、取り外すハードディスクドライブの正しい Ap\_Id ラベルを調べます。

次のコマンドを実行します。

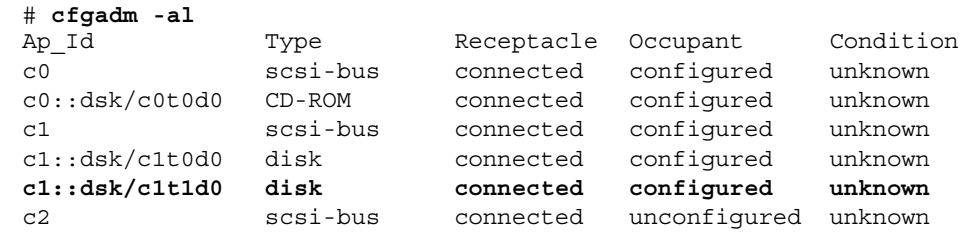

注 **–** 次の手順に進む前に、すべてのソフトウェアのマウント位置からこのハードディ スクドライブを削除し、ディスク上にスワップ領域があれば削除します。ディス クがシステムの起動デバイスになっている場合は、以降の手順を実行しないでく ださい。起動ディスクは構成解除しないでください。

#### 3. 取り外すハードディスクドライブを構成解除します。

unconfigure コマンドを、取り外すデバイスを指定して実行します。たとえば、 ディスク 1 の場合は次のように入力します。

# **cfgadm -c unconfigure c1::dsk/c1t1d0**

4. デバイスが構成解除されていることを確認します。

次のコマンドを実行します。

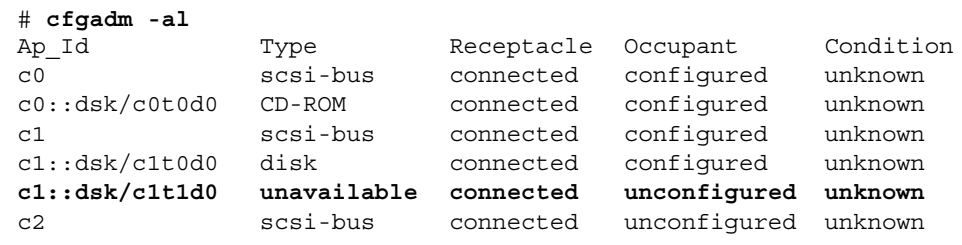

5. オペレーティングシステムが、サーバーから取り外すハードディスクドライブを認識 していないことを確認します。

次のコマンドを実行します。

```
# format
Searching for disks...done
AVAILABLE DISK SELECTIONS:
       0. c0t0d0 <SUN36G cyl 24427 alt 2 hd 27 sec 107>
         /pci@1f,0/pci@1/scsi@8/sd@0,0
```
付録 A Solaris が動作している SCSI ハードディスクドライブの取り付けおよび取り外し **A-5**

6. これで、オペレーティングシステムを停止せずにハードディスクドライブを物理的に サーバーから取り外せるようになりました。

4-2 ページの 4.1 節「ホットプラグ対応の SCSI ハードディスクドライブの取り付けと 取り外し」の手順に従って取り外してください。

# 付録 B

# Solaris オペレーティング環境の再イ ンストール

この付録は次の節で構成されています。

- B-2 ページの B.1 節「Solaris の再インストール」
- B-2 ページの B.2 節「LOM ソフトウェアの再インストール」

# B.1 Solaris の再インストール

Sun Fire V120 および Netra 120 サーバーには、Solaris オペレーティング環境がプリイ ンストールされています。

ルートディスクのパーティションの再分割、障害からの回復などの理由で、Solaris オ ペレーティング環境を再インストールする場合は、購入先から Solaris メディアキット を入手して、『Solaris インストールガイド』および『Solaris のインストール (上級 編)』の説明に従ってください。

Sun Fire V120 および Netra 120 がサポートする Solaris のバージョンについては、 サーバーに付属するリリースノートを参照してください。

# B.2 LOM ソフトウェアの再インストール

Solaris オペレーティング環境を再インストールしたあと、LOM 機構を使用する場合 は、Software Supplement for the Solaris Operating Environment CD から LOM ソフ トウェアを再インストールする必要があります。この CD は、Solaris メディアキット に含まれています。CD 上の LOM パッケージの格納場所については、使用している Solaris リリースの 『Sun ハードウェアマニュアル』を参照してください。

注 **–** LOM ソフトウェアを再インストールしないと、LOM 機構は使用できず、LOM 機構に依存する階層化されたアプリケーション (Sun Management Center ソフト ウェアなど) が正しく機能しなくなります。

**B-2** Sun Fire V120 および Netra 120 サーバーユーザーマニュアル • 2002 年 5 月

付録 C

# LOM デバイスドライバの設定

この付録では、lom.conf 構成ファイルで設定可能なドライバのパラメタについて説 明します。一部のパラメタは、第 9 章で説明している LOM 固有の Solaris コマンドを 使用して設定することもできます。

この付録は次の節で構成されています。

- C-2 ページの C.1 節「LOM デバイスドライバ」
- C-2 ページの C.2 節「LOM デバイスドライバの設定」

# C.1 LOM デバイスドライバ

Solaris に付属する LOM ドライバソフトウェアは次のとおりです。

- /platform/sun4u/kernel/drv/lom (32 ビット lom ドライバ)
- /platform/sun4u/kernel/drv/sparcv9/lom (64 ビット lom ドライバ)
- /platform/sun4u/kernel/drv/1om.conf (ドライバ構成ファイル)

# C.2 LOM デバイスドライバの設定

表 C-1 に、LOM 構成ファイルで設定可能なすべてのパラメタを示します。

| フィールド        | データ型                              | デフォルト    | 機能                                                                                         |
|--------------|-----------------------------------|----------|--------------------------------------------------------------------------------------------|
| wdog reset=  | ブール型<br>$0 = FAISE$<br>$1 = TRUE$ | $\Omega$ | ウォッチドッグの時間切れのあ<br>と、サーバーをリセットします。<br>このパラメタを1に設定すると、<br>第9章で説明している lom -R on<br>と同じ働きをします。 |
| wdog alarm3= | ブール型<br>$0 = FAISE$<br>$1 = TRUE$ | $\Omega$ | LOM ウォッチドッグが時間切れに<br>なったときに、ソフトウェアア<br>ラーム3をオンにします。                                        |

表 C-1 LOM 構成ファイルのパラメタ

serial events= 0=OFF  $1=ON$  $2=ON$ (ドライバが 読み込まれて いない場合) 2 シリアル接続を介してイベントレ ポートを送信します。このパラメ タを 0 に設定すると、イベントレ ポートはシリアル接続に送信され ません。1 に設定すると、シリアル 接続だけでなく、syslogd にもイ ベントレポートが送信されます。 これは、lom -E on と同じ働きを します。Serial A/LOM ポートを LOM 装置専用にしている場合は、 このパラメタを 1 に設定する必要 があります。1 に設定することに よって、すべてのイベントレポー トを Serial A/LOM に接続されて いる端末で受信できます。このパ ラメタを 2 に設定すると、すべて のイベントレポートがシリアル接 続に送信されますが、これが行わ れるのは、ドライバが動作してい ない場合だけです (ドライバが動作 している場合、レポートは syslogd に送信されます)。 disable\_wdog\_on\_break= ブール型 0=FALSE 1=TRUE 1 Serial A/LOM ポート上でブレーク 信号が検出された場合に、ウォッ チドッグを無効にします。 disable wdog on panic= ブール型 0=FALSE 1=TRUE 1 システムパニックの発生後に ウォッチドッグを無効にします。 faulty voltage shutdown= ブール型 0=FALSE 1=TRUE 1 電源供給経路に致命的な問題が発 生した場合に、システムを停止し ます。停止できなかった場合は、 システムの電源を切断します。 enclosure warning temp=  $\mathrm{^0C}$  67 このパラメタに指定した温度に なった場合に、温度警告を生成し ます。 フィールド アンチング データ型 デフォルト 機能

表 C-1 LOM 構成ファイルのパラメタ (続き)

付録 C LOM デバイスドライバの設定 **C-3**

表 C-1 LOM 構成ファイルのパラメタ (続き)

| フィールド                      | データ型                          | デフォルト        | 機能                                                                                                    |
|----------------------------|-------------------------------|--------------|----------------------------------------------------------------------------------------------------|
| over temperature shutdown= | ブール型<br>0=FALSE<br>$1 = TRUE$ | $\mathbf{1}$ | 本体格納装置内の温度が<br>enclosure shutdown temp $\wedge$<br>ラメタに指定したレベルを超えた<br>場合に、システムを停止するか、<br>システムの電源を切断します。                                                                                                    |
| enclosure_shutdown_temp=   | $\rm ^{o}C$                   | 72           | このパラメタに指定した温度を超<br>えた場合に、システムを停止しま<br>す。停止できなかった場合は、シ<br>ステムの電源を切断します<br>(over temperature shutdown<br>パラメタが1に設定されている場<br>合のみ)。                                                                                                    |
| serial_security=           | ブール型<br>0=FALSE<br>$1 = TRUE$ | $\mathbf{1}$ | LOM のユーザーセキュリティー機<br>能が設定されているかどうかにか<br>かわらず、ユーザーセキュリ<br>ティー機能を有効または無効にし<br>ます。ユーザーがパスワードを忘<br>れた場合に、このパラメタを使用<br>してユーザーの再設定を行うこと<br>ができます。                                                                                                    |
| serial_timeout=            | 4 秒の倍数                        | $\mathbf{0}$ | LOM 装置がレポートの送信を終了<br>したときに、Serial A/LOM ポート<br>の制御権をコンソールに戻すまで<br>のアイドル時間を指定します。デ<br>フォルトでは、アイドル時間はゼ<br>ロです。serial return=オプ<br>ションを有効にしている場合、こ<br>のオプションでは、各 LOM コマン<br>ドの終了後に、LOM が Serial<br>A/LOM ポートの制御権をコン<br>ソールに戻すまでの待ち時間を指<br>定します。デフォルトでは、この<br>待ち時間はゼロです。 |

**C-4** Sun Fire V120 および Netra 120 サーバーユーザーマニュアル • 2002 年 5 月

| フィールド            | データ型                              | デフォルト    | 機能                                                                                                    |
|------------------|-----------------------------------|----------|----------------------------------------------------------------------------------------------------|
| serial return=   | ブール型<br>$0 = FAISE$<br>$1 = TRUE$ | $\Omega$ | LOM シェルコマンドの実行後、<br>ユーザーを 1om> プロンプトからコ<br>ンソールに戻します。このオプ<br>ションは、serial timeout=オ<br>プションと組み合わせて使用でき<br>ます。                                                                                                    |
| reporting_level= | $0 \sim 4$ の数値                    | 3        | LOM イベントレポートを表示する<br>イベントの重要度を指定します。0<br>を指定すると、イベントレポート<br>は送信されません。1を指定する<br>と、致命的なイベントのレポート<br>だけが送信されます。2を指定する<br>と、致命的および警告イベントレ<br>ポートが送信されます。3 を指定す<br>ると、致命的および警告、情報イ<br>ベントレポートが送信されます。4<br>を指定すると、致命的および警<br>告、情報、ユーザーイベントレ<br>ポートが送信されます (ユーザーイ<br>ベントレポートはユーザーセキュ<br>リティー機能に関連しています。<br>ユーザーセキュリティー機能を有<br>効にして、ユーザーを設定してい<br>ないと、ユーザーイベントレポー<br>トは報告されません)。 |

表 C-1 LOM 構成ファイルのパラメタ (続き)

パラメタは 1 行に 1 つ指定し、等号 (=) のあとに空白なしで値を続ける必要がありま す。値がブール型の場合、1 は真、0 は偽を意味します。

付録 C LOM デバイスドライバの設定 **C-5**

**C-6** Sun Fire V120 および Netra 120 サーバーユーザーマニュアル • 2002 年 5 月

$$
\underline{\hbox{14}}\,\underline{\hbox{15}}\,\underline{\hbox{17}}
$$

# システムボードのジャンパの設定

この付録では、Sun Fire V120 および Netra 120 サーバーのシステムボードのジャンパ の機能と出荷時の設定を示します。

Sun Fire V120 および Netra 120 サーバーのシステムボードには、いくつかのジャンパ があります。

ジャンパ設定は変更しないでください。参考として、表 D-1 にジャンパの出荷時のデ フォルト設定、図 D-1 にジャンパの位置およびデフォルト設定の図を示します。

表 D-1 出荷時のデフォルトのジャンパ設定

| ジャンパ | デフォルト設定                          | 説明                                                                                                    |
|------|----------------------------------|----------------------------------------------------------------------------------------------------|
| IP8  | 1-2 (開放)<br>3-4 (接続)             | これは、交換用システムボードの出荷時のデフォルト設定で<br>す。OpenBoot PROM および Solaris に対して、システムが<br>Sun Fire V120 サーバーであることを示します。Sun Fire V120<br>に新しいシステムボードを取り付ける場合は、ジャンパがこ<br>の設定になっていることを確認してください。                                                                      |
|      | 1-2 (接続)<br>3-4 (開放)             | OpenBoot PROM および Solaris に対して、システムが Netra<br>120 サーバーであることを示します。Netra 120 に新しいシス<br>テムボードを取り付ける場合は、交換用ボードのジャンパが<br>この設定になっていることを確認してください(出荷時の設定<br>は、Sun Fire V120 用になっています。Netra 120 システム用<br>ではありません。そのため、新しいボードを取り付ける前<br>に、設定を変更する必要があります)。 |
| IP7  | 1-2 (開放)<br>3-4 (開放)<br>5-6 (接続) | メインプロセッサが 550 MHz CPU であることを示します。<br>この設定を変更しないでください。システムボード上のCPU<br>用の設定になっています。                                                                                                    |
|      | 1-2 (開放)<br>3-4 (接続)<br>5-6 (開放) | メインプロセッサが 650 MHz CPU であることを示します。<br>この設定を変更しないでください。システムボード上の CPU<br>用の設定になっています。                                                                                                    |
| IP9  | 1-2 (接続)                         | OBP ソフトウェアの開発で購入先の技術者が使用するジャン<br>パです。この設定を変更しないでください。                                                                                                    |
| JP13 | 1-2 (開放)                         | 購入先の保守担当技術者が使用します。LOM 装置をリセット<br>します。この設定を変更しないでください。                                                                                                    |

表 D-1 出荷時のデフォルトのジャンパ設定 (続き)

| ジャンパ | デフォルト設定  | 説明                                                                                                    |
|------|----------|----------------------------------------------------------------------------------------------------|
| JP14 | 1-2 (開放) | システムボード上の LOM 装置が故障した場合に、購入先の<br>保守担当技術者が使用します。デフォルトの設定は開放で<br>す。このジャンパを接続に変更すると、LOM 装置が故障した<br>場合に、オン/スタンバイのロッカースイッチを使用して、シ<br>ステムの雷源を投入するか、システムをスタンバイモードに<br>することができます。オン/スタンバイスイッチからの電源信<br>号は LOM 装置を通ることに注意してください。このジャン<br>パを接続すると、ロッカースイッチからの信号が LOM をバ<br>イパスします。 |
| JP15 | 1-2 (開放) | 購入先の保守担当技術者が使用します。LOM ファームウェア<br>の緊急時回復を有効または無効にします。デフォルトの設定<br>(開放)では、ファームウェアを回復することはできません。<br>保守担当技術者は、特別な手順に従って LOM のファーム<br>ウェアを回復します。この手順には、一時的に JP15 を接続す<br>る作業も含まれています。作業を終了したら、必ずジャンパ<br>を開放に戻します。                                                              |
| JP16 | 1-2 (接続) | このジャンパは、OBP ソフトウェアへの書き込みを許可し<br>て、更新できるようにします。OBP ソフトウェアが上書きさ<br>れないようにするには、ジャンパを開放してください。                                                                                                    |
| JP17 | 1-2 (開放) | 取り付けられている DVD または CD-ROM ドライブがマス<br>ター ATA デバイスであることを示します。現在の Sun Fire<br>V120 および Netra 120 サーバー 用の DVD または CD-ROM<br>ドライブでは、このジャンパを開放する必要があります。                                                                                                    |

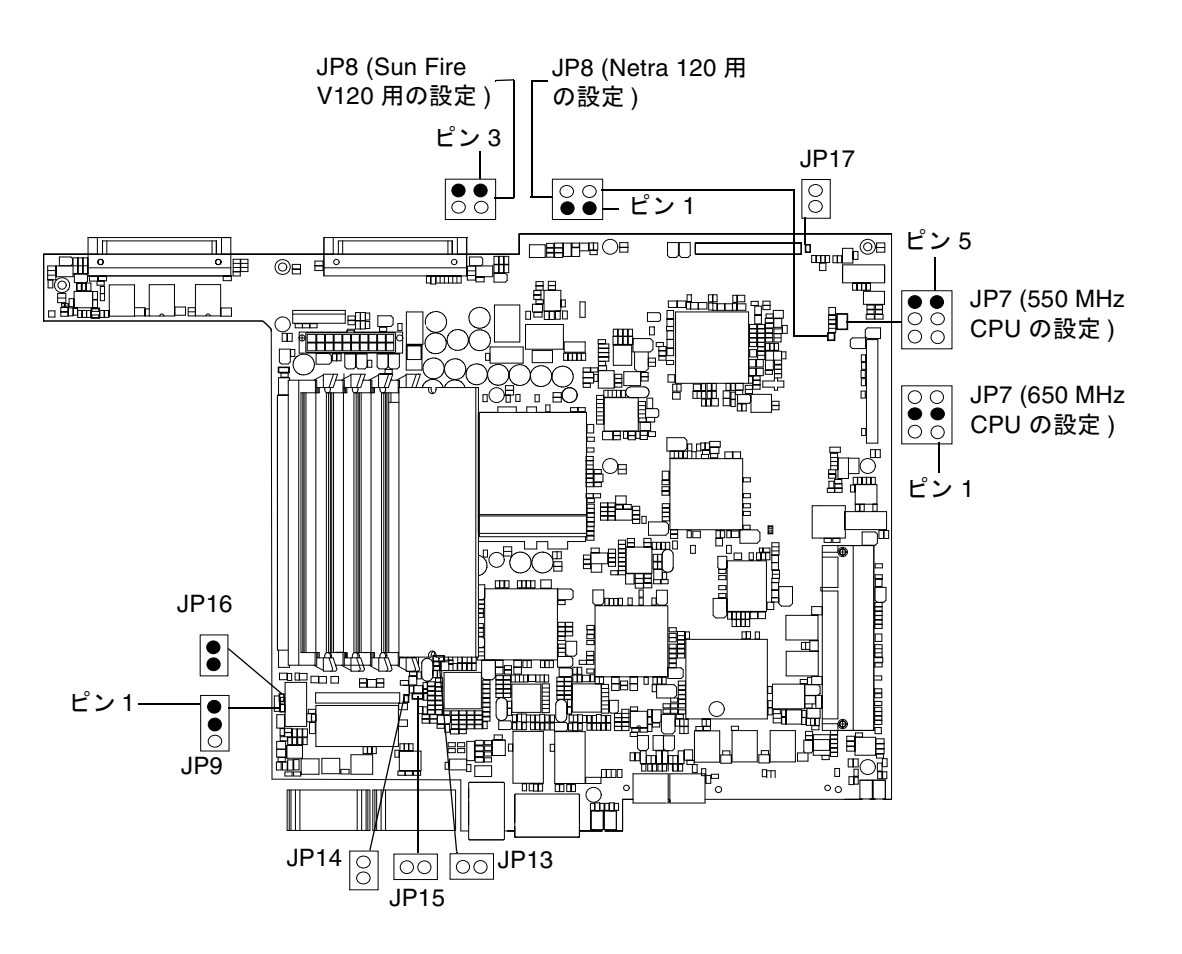

図 D-1 システムボードのジャンパの位置とデフォルト設定

**D-4** Sun Fire V120 および Netra 120 サーバーユーザーマニュアル • 2002 年 5 月

# 索引

### 数字

2 穴ラグ端子 直角のラグ端子の使用条件, 1-8, 3-2 トルク値, 3-2

#### A

AC 電源 警告, 6-3 ATM カード (オプション), 1-5

#### B

BTU 定格, 2-2

### C

CD-ROM ドライブ, 4-7 格納装置, 11-7 ケーブル, 11-7 交換 (FRU として), 11-7 注文, 1-5 取り付け (X オプションとして), 4-8 パドルボード, 11-7

### D

DB-25 アダプタ, 6-7 DB-9 アダプタ, 6-8 DC コネクタのケージクランプ, 3-5 DC 電源差し込み口, 1-7 DC 導線材, 3-2 DC 入力電源ケーブル, 3-3, 3-6 保護カバー, 3-7 DIMM 位置, 4-7 追加と取り外し, 4-10 パーツ番号, 1-5 DVD ドライブ, 4-7, 4-8

# E

Ethernet 接続, 7-5 ポート, 1-3

# L

LED Ethernet リンクインジケータ, 10-14 電源インジケータ, 10-13 LOM (Lights Out Management) LOM 装置のバージョン番号の表示, 8-25 LOM のイベントログの表示, 8-11

アラームの設定, 8-24, 9-11 イベントレポートの送信停止, C-3 イベントログの例, 8-11, 9-7 オンラインマニュアル, 9-2 コマンド, 8-24 システムの監視, 9-2 ~ 9-7 システムへの電源の投入, 8-24 障害 LED の点灯, 8-24 シリアル接続の制御権をコンソールに返す, 8-24 電源装置, 9-2 パラメタ, C-2 部品の状態の更新, 8-24 ホスト名の表示, 8-25 ユーザーの設定, 8-14 ~ 8-19 LOM インタフェース エスケープシーケンス, 9-12 下位互換性, 9-13 LOM 装置 構成変数, 8-19 コンソールと LOM 装置間の Serial A の共有 , 8-22 コンソールとの Serial A の共有解除, 8-21 バージョン番号, 8-25 ファームウェアのアップグレード, 9-14 LOM デバイスドライバ 設定, C-1 ~ C-5

### M

Microsoft Windows Windows HyperTerminal の使用, 6-11

#### N

NVRAM チップ 交換, 11-10 システムボード上の位置, 11-11 パーツ番号, 11-10

### $\Omega$

OpenBoot 診断, 10-3

PCI カード 使用可能なカードのパーツ番号, 1-5 取り付け, 4-12, 4-15 取り外し, 4-15 POST 診断, 10-2

### S

P

Serial A/LOM ポート, 7-4, 7-6 LOM 装置専用への切り替え, 8-22 LOM の割り込みの影響を受けるデータ, 9-13 イベントレポートの送信停止, 8-20, 9-13 バイナリ転送以外の用途, 6-5 Solaris, 8-3, 9-1 Solaris オペレーティング環境 再インストール, B-2 Sun StorEdge 72 インチ (19 インチ幅) ラック, 5-3 ~ 5-11

### U

UltraSCSI ポート, 1-3 UltraSPARC II プロセッサ, 1-2 USB ポート, 1-7

### W

watch-net 診断 出力メッセージ, 10-10 watch-net-all 診断 出力メッセージ, 10-11

### あ

アース DC 条件, 3-3 アース端子, 1-7 アラーム 状態の検査, 9-5

索引**-2** Sun Fire V120 および Netra 120 サーバーユーザーマニュアル • 2002 年 5 月

アラーム、設定, 8-24, 9-11 安全性, 1-10, 3-2

#### い

イベントレポートの送信停止, 9-13 イベントログ、表示, 8-11

う ウォッチドッグの時間切れ, C-2

### え

遠隔リセット, 8-6

# お

オン/スタンバイスイッチ, 7-8 音響ノイズ, 1-9 温度, C-4 動作時, 1-9 保管時, 1-9 本体内の温度の検査, 9-4

### か

カバー 取り付け, 4-15 環境, 1-9 環境適合, 1-10

# く

グリル ドライブベイ, 4-2 クロスケーブル, 6-7, 6-8

### け

ケーブルの接続, 6-2 ~ 6-9 ケーブルの敷設, 1-10 ケーブル配線, 3-3, 6-2, 6-3 現場交換可能ユニット (FRU), 11-4

# こ

高度, 1-9

# さ

サージ抑制装置, 3-2 サーバー本体の上面カバーの取り外し, 4-4

# し

システム構成カード 新しいシステムでのカードの使用, 11-2 タイラップによる固定, 11-2 取り付けまたは起動時に認識されない、10-12 メモリーカードリーダーの交換, 11-5 システムの部品の位置, 4-1 システムの保守, 11-1 ~ 11-24 システムボード, 11-10, 11-16, D-4 交換, 11-13 自動サーバー再起動, 9-8 ジャンパ システムボード上の位置, D-4 出荷時のデフォルト設定, D-2 出荷キット、内容, 1-3 出力メッセージ watch-net 診断, 10-10 watch-net-all 診断, 10-11 仕様, 1-2 障害 LED, 8-23 状態の検査 (遠隔), 9-5 点灯, 8-24 障害の追跡, 10-1 正面パネル, 1-6, 10-13

正面ベゼル, 4-7 取り外し, 4-2 シリアル接続, 6-4, 6-9, 7-4, 7-6 制御権をコンソールに返す, 8-24 シリアルへのイベントレポート送信, C-3 シリアルポート, 1-3 DB-25 アダプタ, 6-7 DB-9 アダプタ, 6-8 接続の設定, 6-9 ピン割り当て, 6-5, 6-6 診断, 10-2 obdiag, 10-3 POST, 10-2 probe-ide, 10-9 probe-scsi および probe-scsi-all, 10-8 SunVTS, 10-5 watch-net および watch-net-all, 10-10

### す

寸法, 1-3

#### せ

セキュリティー, 1-10 LOM ユーザーアカウント, 8-14 ~ 8-19 絶縁導線, 3-3 設定, 7-2

#### そ

相対湿度, 1-9

#### た

耐震性, 1-9 端末サーバー, 6-5 端末サーバーによるサーバーの設定, 7-2

つ 通信事業者向け 2 ポストリレーラック, 5-12

#### て

電圧 周波数範囲, 2-2 入力範囲, 2-2 電源 DC 電力の供給とアース, 3-3 スイッチ, 7-8, 8-3 要件, 2-2 力率, 2-2 電源 LED, 10-13 電源供給経路, C-3 電源供給経路の電圧, 9-3 電源装置 PSU とファンの監視, 8-9 ファン, 8-26 電源装置ユニット, 9-2 電源の投入, 7-8 電磁適合性, 1-10 電流 動作, 2-2 突入, 2-2 電力消費, 2-3

# と

動作時環境, 1-9 動作電流, 2-2 突入電流, 2-2 ドメイン名, 7-5 ドライブベイのグリル, 4-2 取り付け 2 ポストリレーラック, 5-12 CD-ROM ドライブ, 4-8 CD-ROM ドライブ (ケーブル、パドルボードを含 む), 11-7 DIMM, 4-10 PCI カード, 4-12

索引**-4** Sun Fire V120 および Netra 120 サーバーユーザーマニュアル • 2002 年 5 月

新しいシステムボード, 11-17 交換用 NVRAM チップ, 11-10 ハードディスクドライブ, 4-2, A-2 背面側のデュアルファン部品, 11-21 メモリーカードリーダー, 11-5 ラックへの搭載, 5-1 取り外し CD-ROM, 4-10 CD-ROM ドライブおよびケーブル、パドルボー ド, 11-7 DIMM, 4-10 NVRAM チップ, 11-10 PCI カード, 4-15 システムボード, 11-13 ハードディスクドライブ, 4-2, A-4 背面側のデュアルファン部品, 11-21 メモリーカードリーダー, 11-5

### な

内蔵回路遮断器, 9-3

に 入力電圧範囲, 2-2

#### あんしょう しょうしょう

ヌルモデルケーブル, 6-7, 6-8

#### ね

ネームサーバー, 7-5 ネットワークインストールサーバー 作成, B-2 熱の問題, 1-10

#### は

パーツ番号 ユーザーが導入できる別売ハードウェアとソフト

ウェア, 1-5 ハードディスクドライブ, 1-3, 4-7 取り付け, 4-2, A-2 取り外し, 4-2, A-4 背面側のデュアルファン部品 交換, 11-21 背面パネル, 1-7, 10-13

#### ひ

ピン割り当て シリアルポート, 6-5, 6-6

#### ふ

ファン, 8-26 状態の検査, 9-3 電源装置, 8-26 フィルタ装置、外部, 3-2

#### ほ

放熱, 2-4 保管時 環境, 1-9 高度, 1-9 ホスト名, 7-5 表示, 8-25 本体の部品, 4-7 本体を開く, 4-4

#### め

メモリー メモリーの追加, 4-10

# も

問題 LOM プロンプトの表示, 10-11

索引**-5**

lom> プロンプトまたは Solaris プロンプトの表 示, 10-12 起動 (OBP の初期設定の異常終了), 10-12 コンソール接続の設定, 10-11 サーバーへのコンソール接続を設定できない , 10-11

### よ

予備電源, 2-1

### ら

ラック搭載, 1-10, 5-1 ~ 5-14 2 ポストリレーラック, 5-12

### り

リセット、遠隔, 8-6

#### れ

冷却 (放熱), 2-4

### ろ

ログ、表示, 8-11